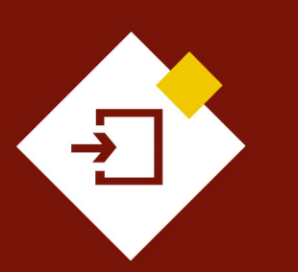

SECOP II - Gestión contractual para Entidades Estatales

# Agencia Nacional de Contratación Pública Colombia Compra Eficiente

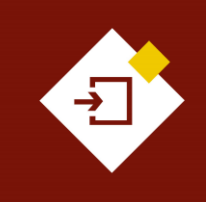

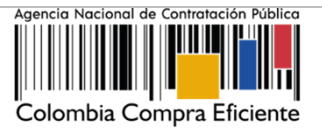

## INDICE

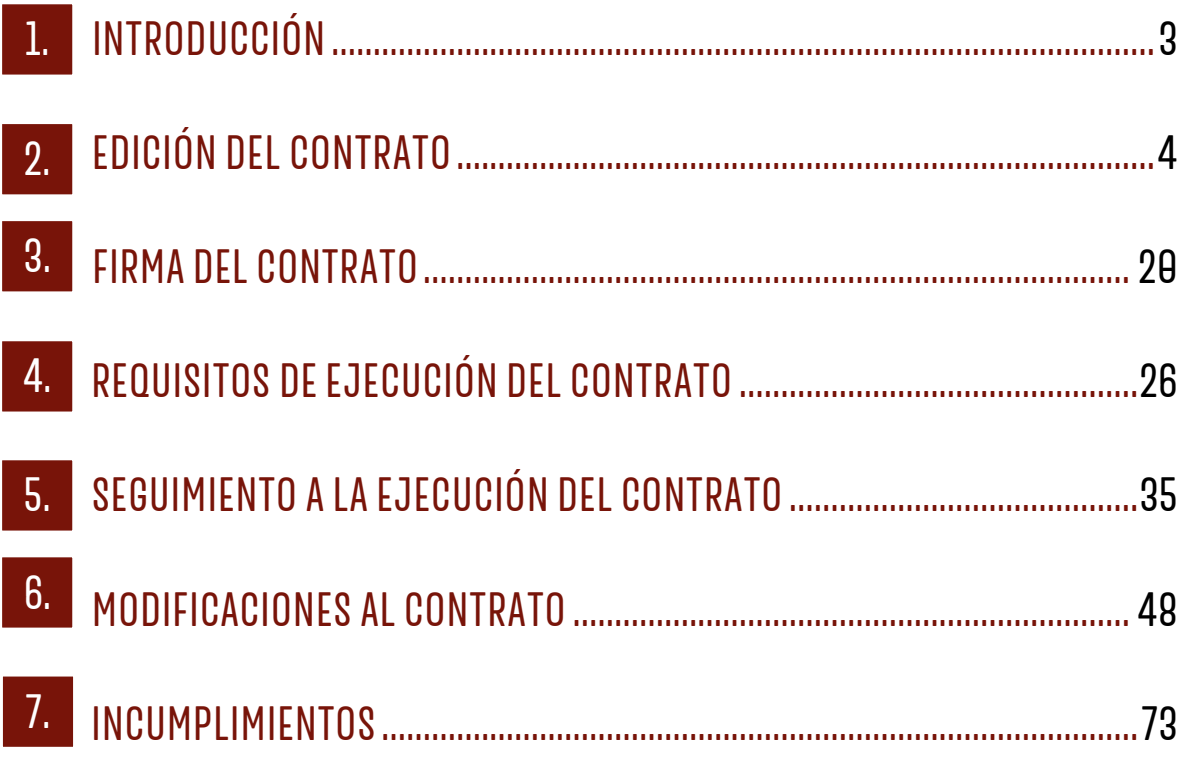

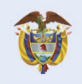

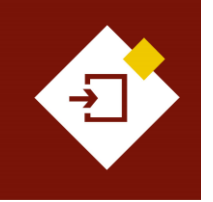

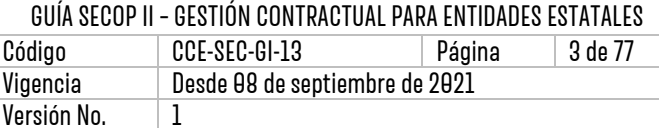

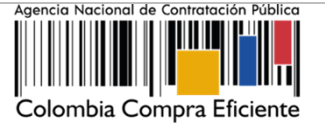

## <span id="page-2-0"></span>1. INTRODUCCIÓN:

Con el fin de apoyar el proceso de formación de los diferentes participes del Sistema de Compra Pública y difundir las practicas oficiales del uso técnico del Sistema Electrónico de Contratación Pública – SECOP II, la Agencia Nacional de Contratación Pública – Colombia Compra Eficiente – ANCP – CCE, pone a disposición de los interesados la presente guía sobre: **Gestión contractual para Entidades Estatales.**

En el SECOP II desde la cuenta de la Entidad Estatal puede realizar la gestión contractual. Desde la creación y firma del contrato hasta su terminación y cierre. La plataforma le permitirá cumplir con los requisitos de ejecución por ejemplo, la aprobación de las garantías y realizar seguimiento a la ejecución contractual por medio de, la aprobación de solicitudes de pago y la gestión de modificaciones al contrato.

La estructura de la plataforma del SECOP II maneja para todos los partícipes una serie de usuarios y contraseñas personales e intransferibles, los cuales marcan dentro la plataforma, gracias al sello de tiempo, un registro de cada acción y dato manejado por ese usuario; mecanismo válido jurídicamente que permite garantizar la información del momento (fecha, hora, minutos y segundos) en que los documentos electrónicos fueron creados, modificados, enviados y aprobados.

Las actuaciones de los usuarios en el SECOP II comprometen a la Entidad Estatal o al Proveedor del cual son agentes. La autenticación del SECOP II, es decir el nombre de usuario y la contraseña constituyen una firma electrónica en los términos del artículo 7 de la Ley 527 de 1999 y las normas que la reglamentan.

Por consiguiente, los contratos electrónicos compuestos por mensajes de datos tienen los efectos jurídicos según las normas aplicables al negocio jurídico contenido en dichos mensajes, lo anterior en virtud del artículo 22 de la Ley 527 de 1999. Por lo cual, evite imprimir minutas de contratos y hacerlas firmar por las partes. Ya que el contrato electrónico que es aprobado/firmado por las partes a través del SECOP II está conformado por la información diligenciada en la plataforma y documentos anexos que las partes consideren pertinentes con el fin de, no duplicar la información.

Tenga en cuenta que, la gestión contractual en el SECOP II es transversal no cambiará por el tipo de contrato que gestione en la plataforma. Así mismo, en el evento en que se encuentre gestionando un Proceso de Contratación en la modalidad de selección de Mínima Cuantía en donde el contrato se constituye con la oferta presentada por el Proveedor y su aceptación por parte de la Entidad Estatal, en el SECOP II requiere hacer un paso adicional y es la configuración y aprobación/firma del contrato por parte de la Entidad Estatal y el Proveedor. Esto le permitirá hacer uso del módulo de gestión contractual para cumplir con los requisitos de ejecución del contrato y seguimiento a la ejecución, aprobación de solicitudes de pago y modificaciones.

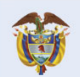

**DNP** El futuro Departamento<br>Nacional de Planeación es de todos

 $\overline{\mathbf{a}}$ 

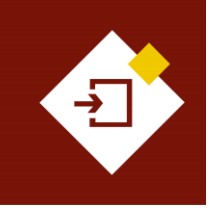

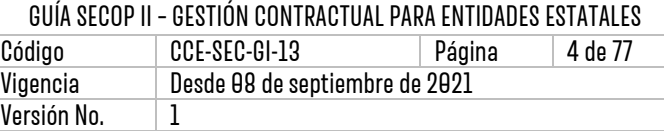

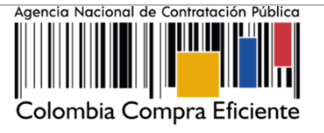

# <span id="page-3-0"></span>2. EDICIÓN DEL CONTRATO:

Ingrese a el SECOP II con usuario y contraseña. Tenga en cuenta que, su usuario es personal e intransferible.

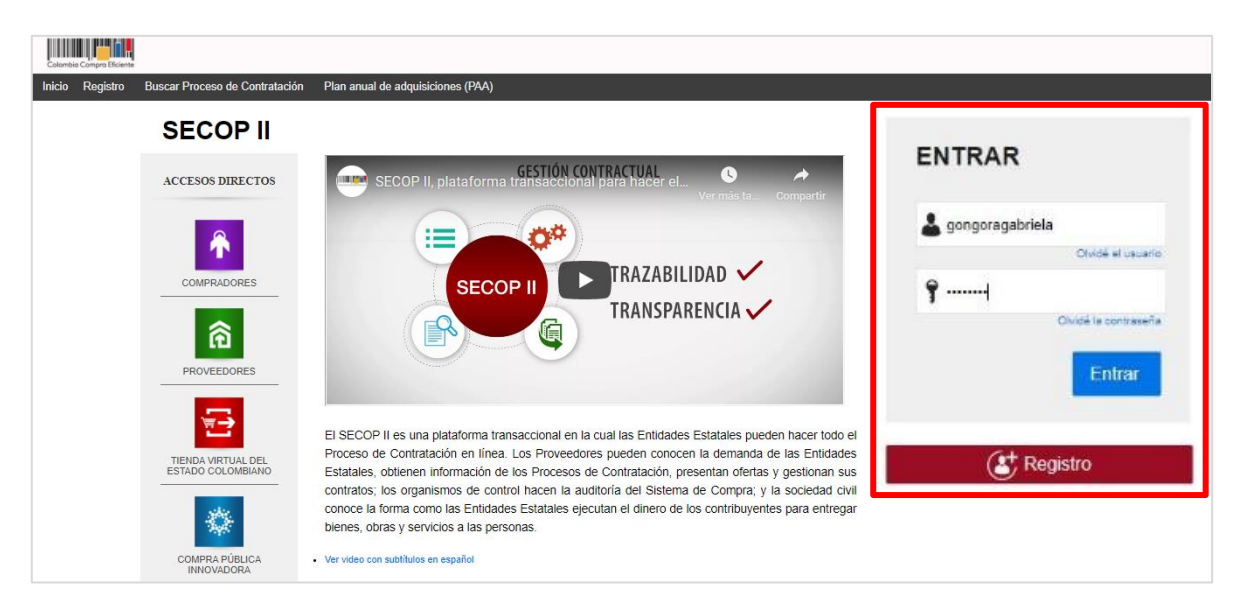

Para ingresar al gestor de contractos en el escritorio diríjase en la barra del menú de inicio a la opción de "Contratos".

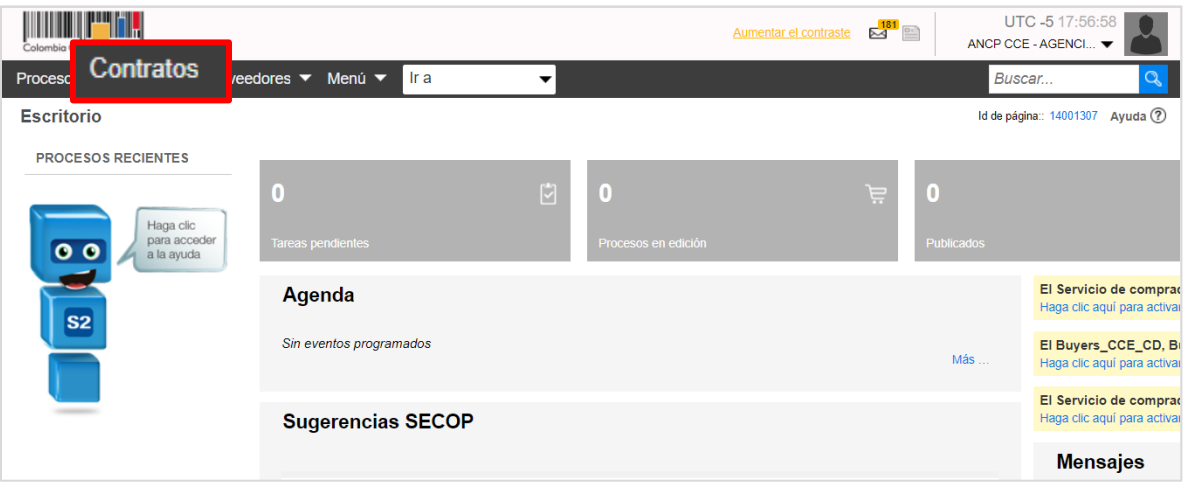

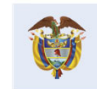

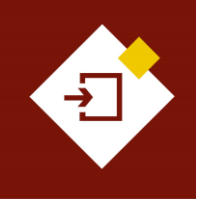

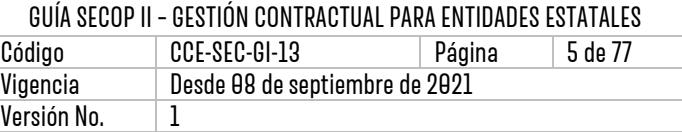

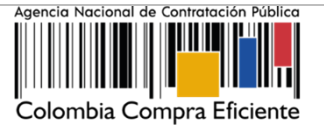

El SECOP II le mostrará un gestor con todos los contratos generados y gestionados por medio de la plataforma, desde que se confirma la selección o adjudicación en un Proceso de Contratación. El SECOP II, le permitirá a través de este gestor administrar cada contrato en sus diferentes estados (En edición, Pendiente de aprobación, En revisión del Proveedor, Firmado, En ejecución, Terminado, etc.).

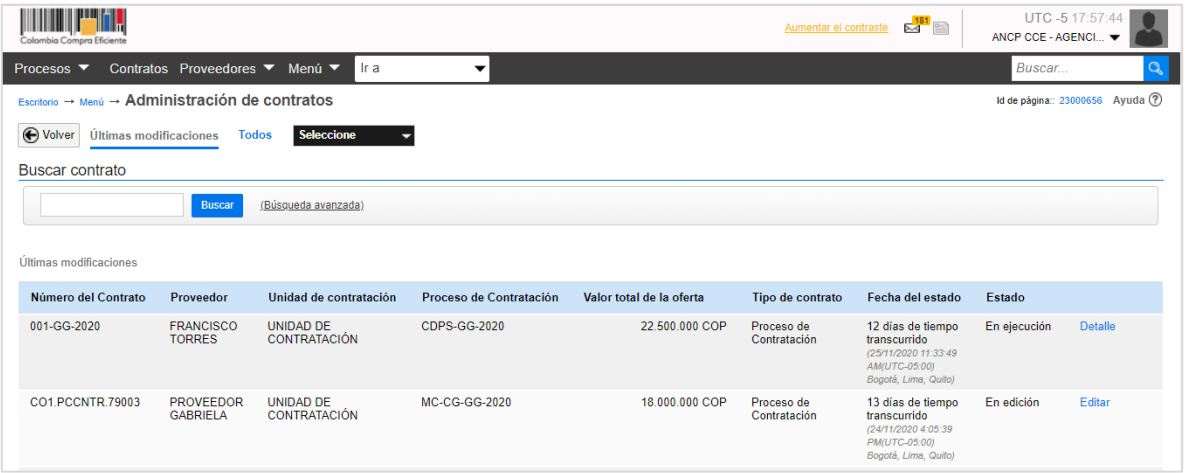

De igual forma podrá acceder al contrato desde el área de trabajo de cada Proceso de Contratación. Desde este gestor el SECOP II habilitará la búsqueda del contrato por número del proceso o contrato, nombre del Proveedor o estado del contrato. Para esto, tendrá habilitada la opción de "Búsqueda avanzada".

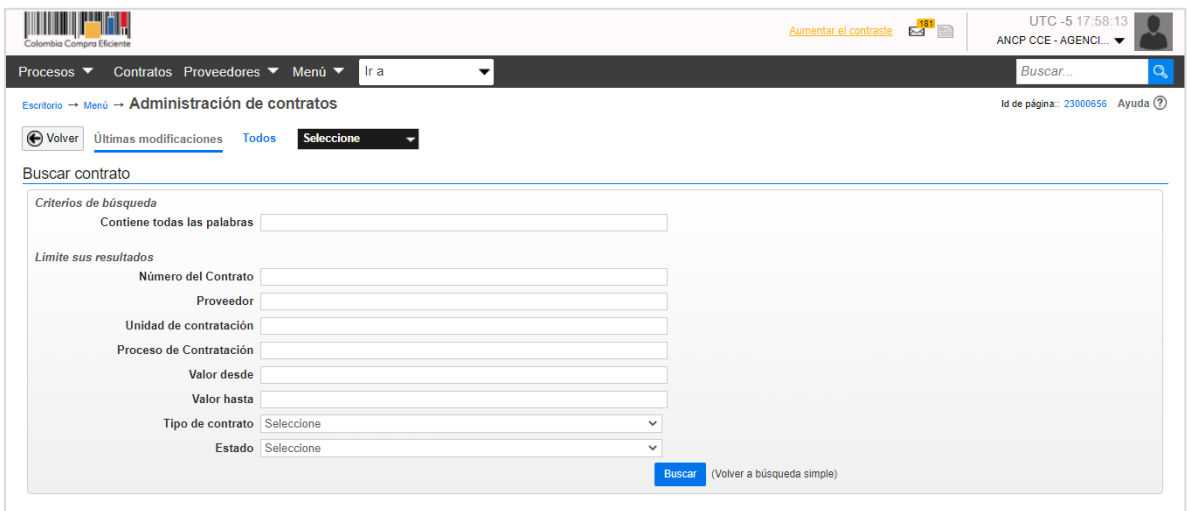

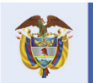

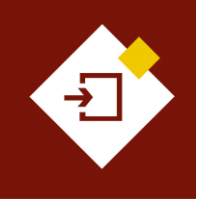

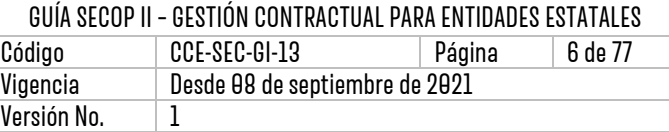

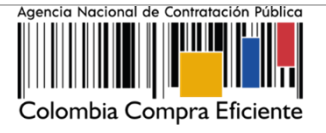

Una vez, identifica el contrato que requiere gestionar el SECOP II le mostrará la información básica del contrato, haga clic en "Editar" para ingresar al contrato electrónico.

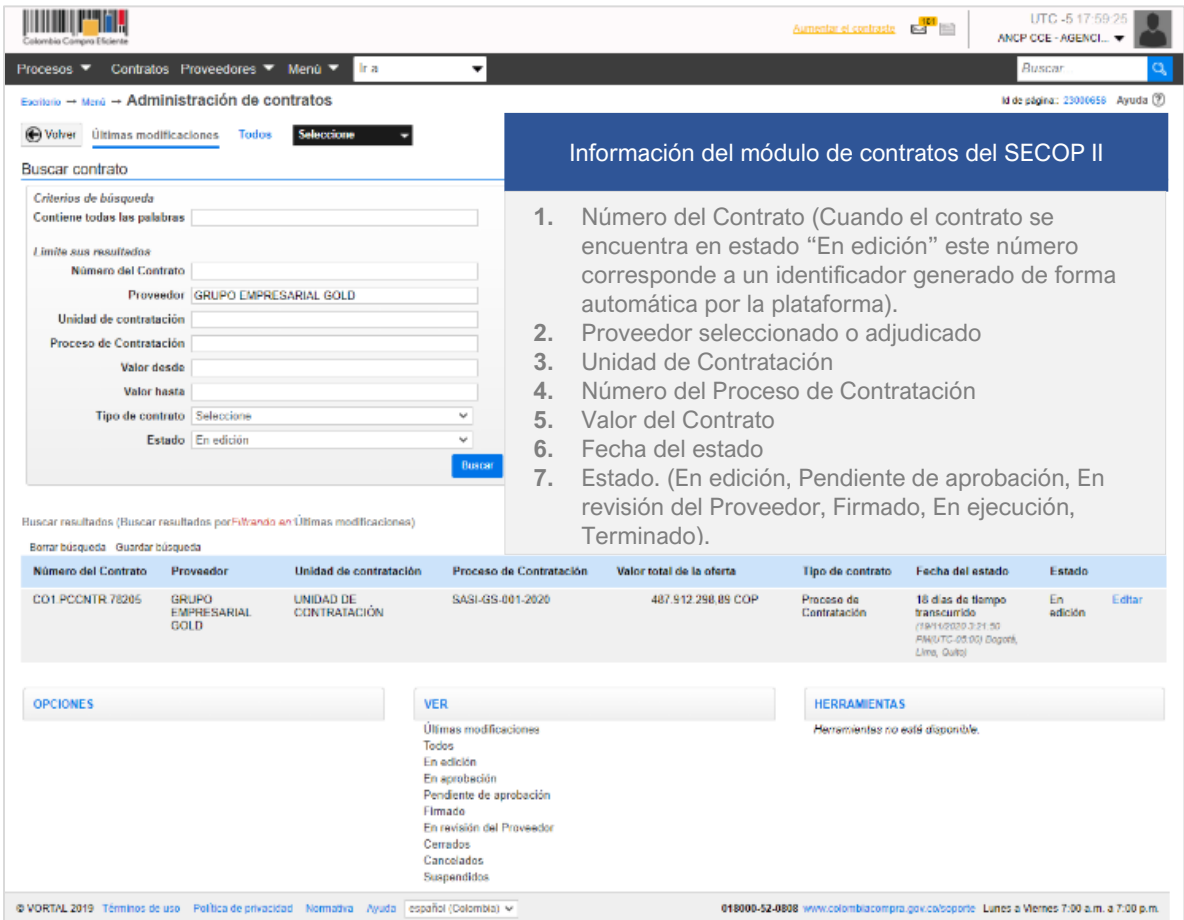

El contrato electrónico se encuentra dividido en nueve (9) secciones: Información general, Condiciones, Bienes y servicios, Documentos del Proveedor, Documentos del Contrato, Información presupuestal, Ejecución del contrato, Modificaciones e Incumplimientos. Cuando el contrato electrónico se encuentra en estado "En edición" las secciones que corresponden a "Modificaciones" e "Incumplimientos" se encontrarán bloqueadas y se habilitarán cuando inicie la ejecución del contrato.

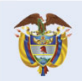

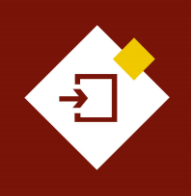

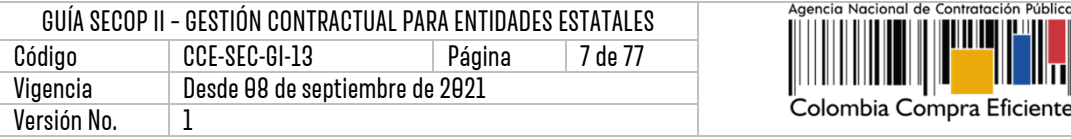

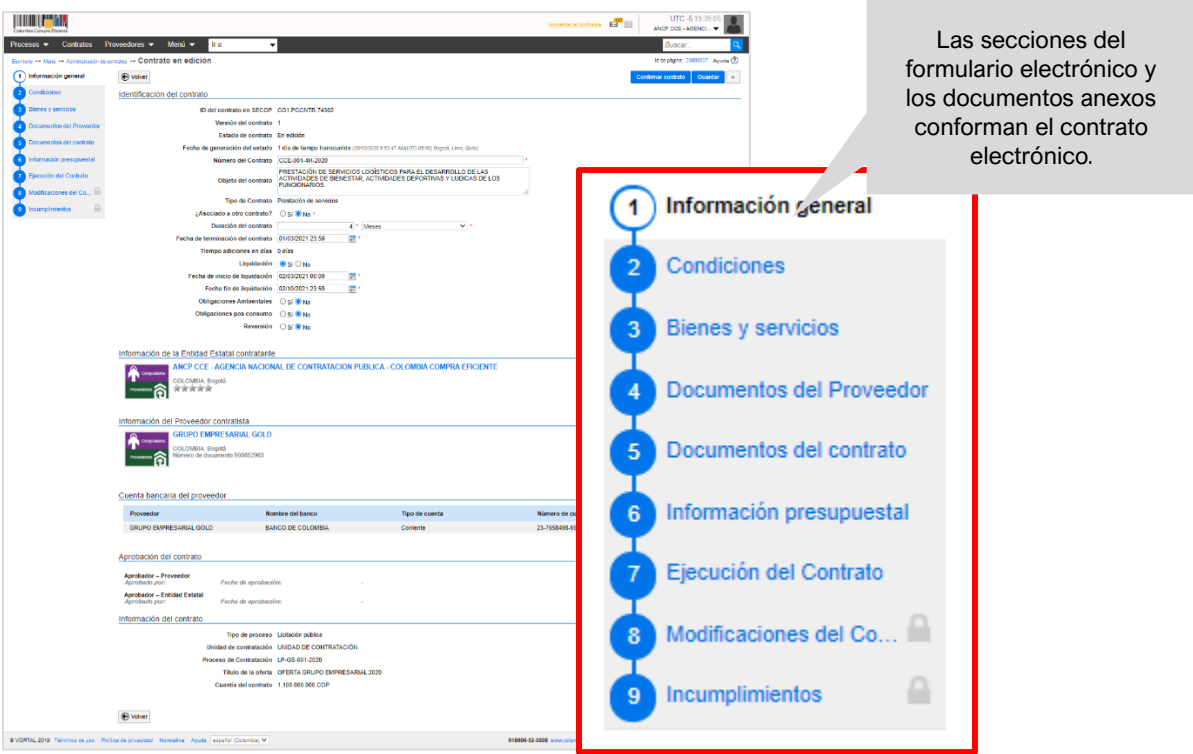

#### **1. Información general:**

En esta sección deberá verificar y diligenciar los datos básicos del contrato así:

#### **a. Información del contrato:**

- ✓ **Fecha de generación del estado:** Es la fecha en que la Entidad Estatal confirma la selección o adjudicación de Proceso de Contratación en el SECOP II.
- ✓ **Número del contrato:** El SECOP II genera un identificador de forma automática cono número del contrato. Sin embargo, este campo es editable por lo cual, deberá ingresar un identificador del contrato de acuerdo con el sistema de numeración que utiliza la Entidad Estatal.
- ✓ **Objeto del contrato:** Diligencie el objeto del contrato.
- ✓ **Tipo de contrato:** Esta información viene precargada de lo seleccionado previamente en el Proceso de Contratación.
- ✓ **Asociado con otro contrato:** La plataforma le permitirá asociar contratos con objetos comunes por ejemplo, obra e interventoría. Al seleccionar "SI", encontrará la opción de "Agregar" para seleccionar el número de contrato que desea relacionar.
- ✓ **Duración del Contrato:** Verifique el tiempo en meses, días y años de la duración del contrato. Si esta información fue diligenciada en el Proceso de Contratación puede editarla o en caso contrario, podrá ingresarla.
- ✓ **Fecha de terminación del contrato.**
- ✓ **Tiempo de Adición en Días:** El SECOP II incluye un contador automático en donde se

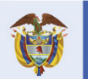

**DNP** El futuro Departamento<br>Nacional de Planeación es de todos

#### **Colombia Compra Eficiente**

7

Públice

Tel. [+571] 7956600 • Carrera 7 No. 26-20 Piso 17 • Bogotá-Colombia

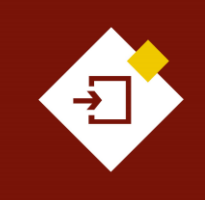

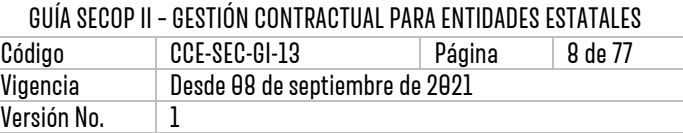

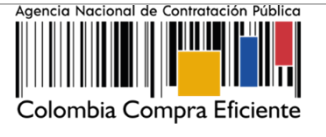

podrá observar el tiempo en días calendario que la Entidad Estatal una vez, realiza una modificación al contrato lo haya prorrogado. De lo contrario permanecerá en "0".

✓ **Obligaciones:** Seleccione si aplica, liquidación, obligaciones ambientales, obligaciones posconsumo y reversión.

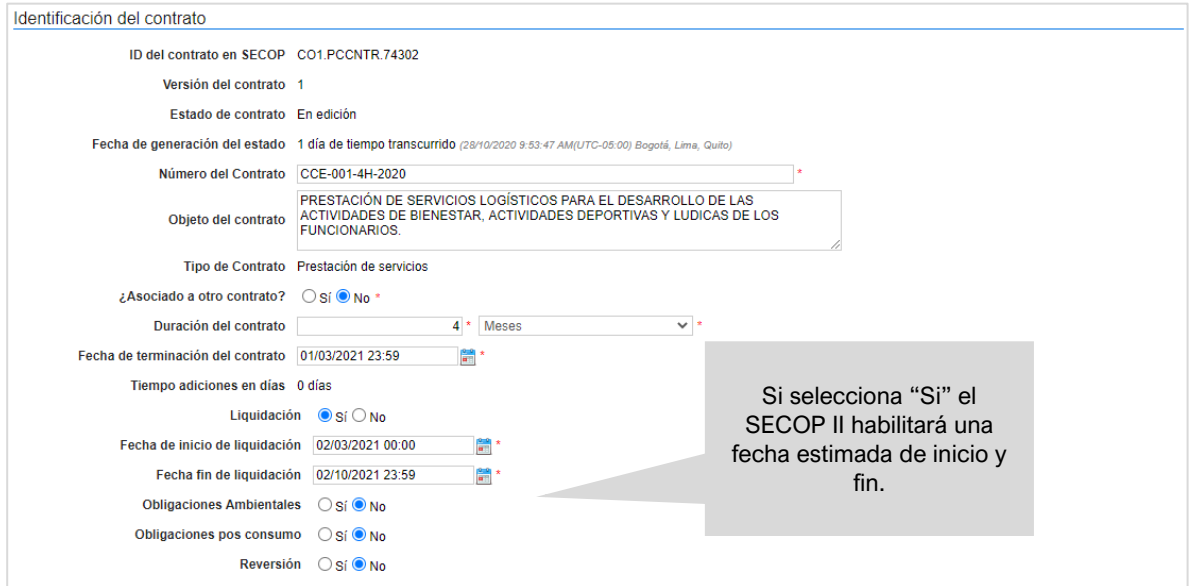

#### **b. Información de la Entidad Estatal (Contratante) y del Proveedor (Contratista):**

Incluye los datos de la Entidad Estatal y el Proveedor seleccionado o adjudicatario.

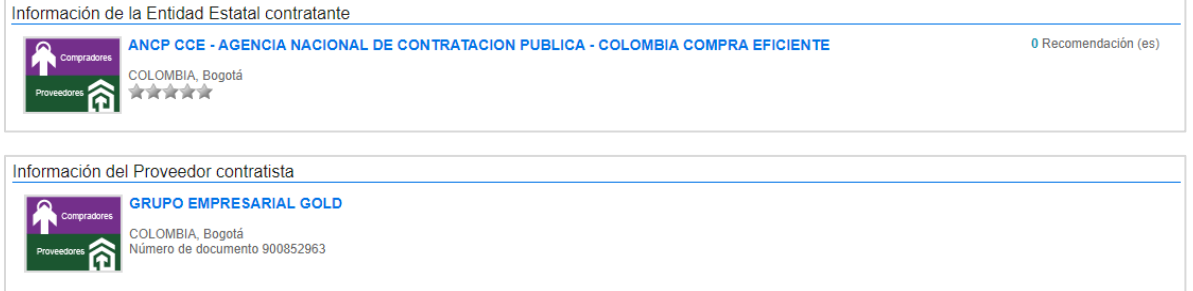

Si al registrarse el Proveedor incluyó la información de su cuenta bancaria, aparecerá en la sección "Cuenta bancaria del Proveedor". Este campo es opcional y la Entidad Estatal o Proveedor podrán editarlo. La información ingresada o editada es pública.

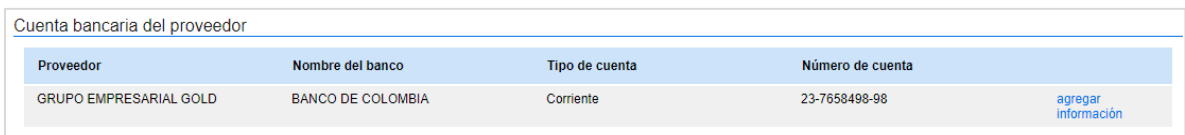

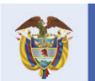

**Colombia Compra Eficiente** 

**g** 

Tel. [+57 1] 7956600 · Carrera 7 No. 26-20 Piso 17 · Bogotá-Colombia

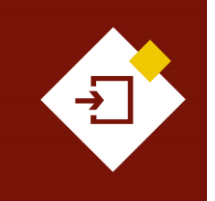

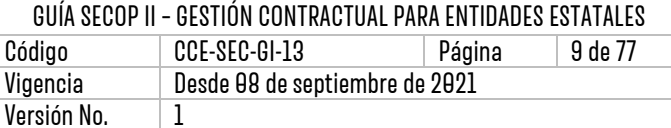

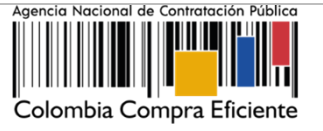

El SECOP II, mostrará la sección "Aprobación del Contrato", los campos "Aprobador – Proveedor" y "Aprobador – Entidad Estatal" se encontrarán en blanco, ya que estos se diligenciarán automáticamente una vez el contrato quede suscrito por las partes. El SECOP II, identificará el usuario que realizo la aprobación y la fecha y hora exacta.

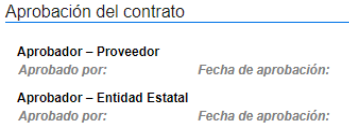

Una vez el Proveedor apruebe el contrato, podrá verificar el usuario que realizó esta acción, en el campo "Aprobador – Proveedor". Tenga en cuenta que, el nombre indicado como aprobador deberá corresponder con el usuario competente para firmar el contrato (representante legal/apoderado/facultado), si el usuario no corresponde, deberá rechazar el contrato.

De igual forma, el SECOP II le permitirá a la Entidad Estatal, Proveedor y a cualquier interesado a través de la vista pública descargar el contrato electrónico como un documento en formato PDF. Una vez, el contrato electrónico se encuentre en estado "Firmado" podrá descargar un documento con la información relacionada hasta este momento. Y posteriormente cuando el contrato se encuentre en estado "En ejecución" otro documento con la información gestionada en ese estado del contrato.

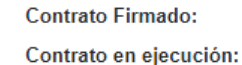

**c. Información del contrato:** Esta sección viene diligenciada por la plataforma e incluye los datos del Proceso de Contratación así:

✓ **Tipo de proceso:** Módulo o modalidad de contratación utilizado para gestionar el proceso.

- ✓ **Número del Proceso de Contratación.**
- ✓ **Título de la oferta:** Identificador de la oferta relacionado por el Proveedor (Si aplica)
- ✓ **Valor del contrato** (Si identifica el valor en "0" deberá confirmar la información diligenciada en la sección de "Bienes y servicios").

```
Información del contrato
                    Tipo de proceso Licitación pública
              Unidad de contratación UNIDAD DE CONTRATACIÓN
             Proceso de Contratación LP-GS-001-2020
                   Título de la oferta OFERTA GRUPO EMPRESARIAL 2020
                Cuantía del contrato 1.100.000.000 COF
```
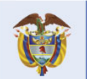

**DNP** El futuro Departamento<br>Nacional de Planeación es de todos

**Colombia Compra Eficiente** Tel. [+571] 7956600 • Carrera 7 No. 26-20 Piso 17 • Bogotá-Colombia

 $\mathbf{q}$ 

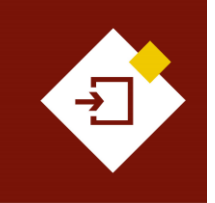

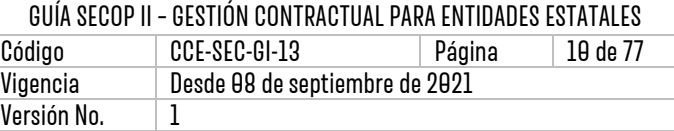

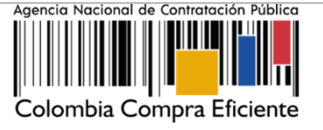

#### **2. Condiciones:**

En esta sección deberá verificar y diligenciar las condiciones de entrega de los bienes y servicios contratados y las condiciones financieras, incluyendo las garantías solicitadas con el contrato.

**a. Documentos tipo:** El SECOP II identificará los contratos asociados al uso de los Documentos de Pliegos Tipos dispuestos por la ANCP - CCE de cuerdo con, la relación realizada en el Proceso de Contratación.

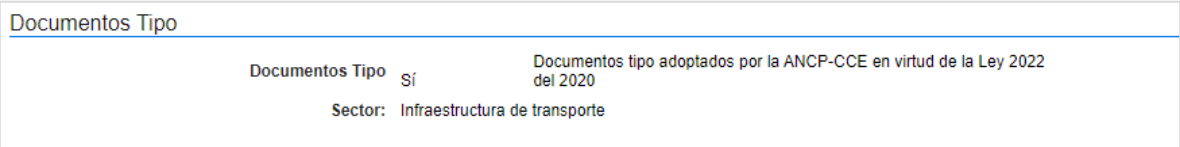

**b. Condiciones de ejecución y entrega:** El SECOP II habilitará una lista desplegable para que seleccione las condiciones de entrega de los bienes y servicios que aplican al contrato. Si estas condiciones están especificadas en el clausulado o el algún documento soporte del contrato electrónico, seleccione "Como acordado previamente" e incluya el documento en la sección de "Documentos del contrato".

En la pregunta ¿El contrato puede ser prorrogado?, indique si existe la posibilidad de prórroga marcando "Si". La plataforma le habilitará el campo para diligenciar la fecha estimada de notificación de la prórroga. En todo caso, si no selecciona esta opción o indica que "No" y luego tiene la necesidad de realizar una prórroga, podrá hacerlo.

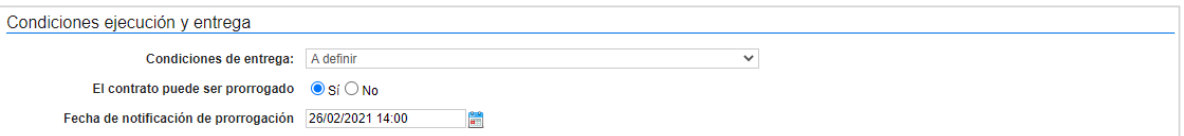

**c. Configuración financiera – Configuraciones generales:** En la pregunta ¿Se requiere emisión de códigos de autorización?: Al marcar "Si" como usuario de la Entidad Estatal deberá generar códigos de autorización para que los Proveedores puedan realizar las solicitudes de pago en la sección de "ejecución del contrato". Realice esta selección si requiere un control adicional sobre el momento en que el Proveedor puede hacer estas solicitudes a través de la plataforma.

```
Configuración financiera - Configuraciones generales
¿Se requieren emisiones de códigos de
                                        \bigcirc Si \bigcirc No
                         autorización?
```
**d. Configuración financiera – Garantías:** El SECOP II le mostrará las garantías solicitadas por la Entidad Estatal en el Proceso de Contratación. En el contrato electrónico en estado "En

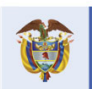

**DNP** El futuro Departamento<br>Nacional de Planeación es de todos

**Colombia Compra Eficiente** Tel. [+571] 7956600 · Carrera 7 No. 26-20 Piso 17 · Bogotá-Colombia

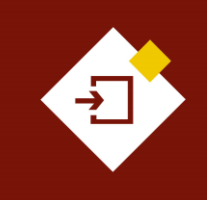

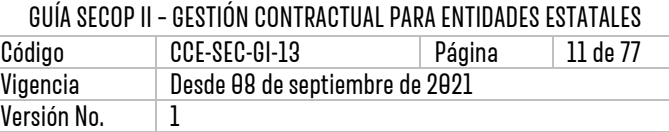

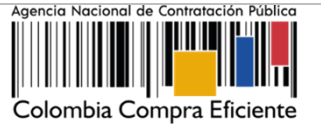

edición" no es posible modificar las garantías requeridas o solicitar adicionales. Sin embargo, sí estará habilitada la opción para actualizar las fechas de vigencia de las garantías. Indique de carácter informativo la fecha límite de entrega de las garantías por parte del Proveedor. Tenga en cuenta que, si requiere solicitar garantías adicionales podrá hacerlo como parte de la ejecución del contrato a través de una modificación.

El SECOP II le mostrará una tabla en la que aparecerán las garantías que enviará el Proveedor después de firmar el contrato. En el contrato electrónico en estado "En edición" sólo aparecerá la garantía de seriedad de la oferta si fue solicitada en el Proceso de Contratación.

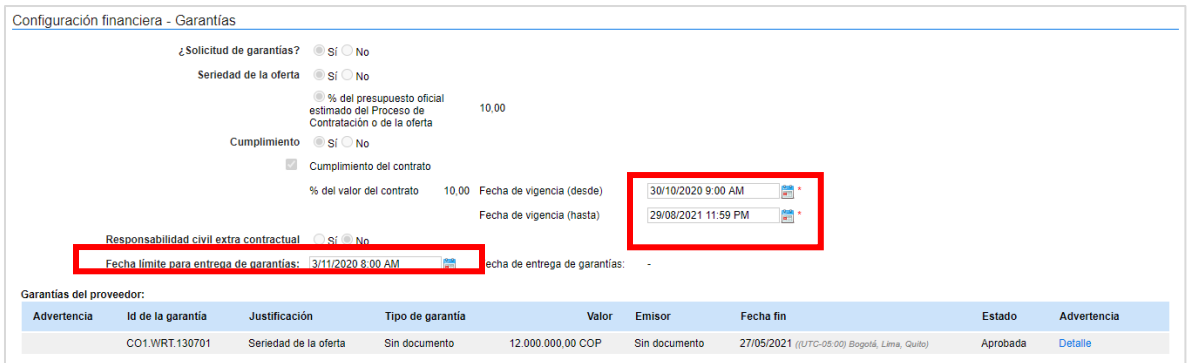

**d. Configuración financiera – Pago de anticipos:** En el contrato electrónico en estado "En edición" estos datos son editables. Es decir que, si en el Proceso de Contratación no definió anticipos, ni plan de pagos y requiere agregar o editar la información diligenciada lo podrá hacer. Si hay anticipos o definió un plan de pagos, la plataforma le mostrará el porcentaje del anticipo y el esquema de amortización; o el plan de pagos con el porcentaje de facturación previsto.

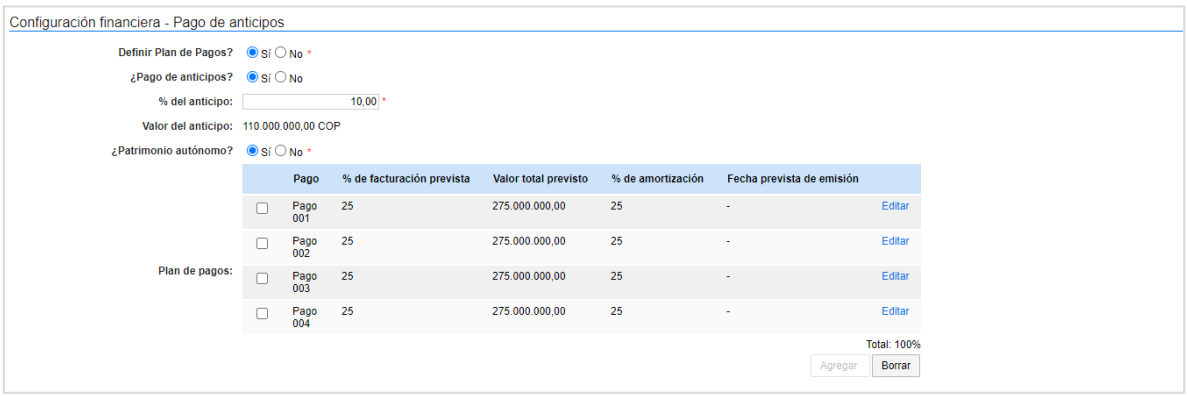

- **e. Configuración de facturación y pago:**
	- ✓ **Forma de Pago:** Seleccione la forma de pago al contratista (SDD, Cheque, ATM, Efectivo, Transferencia Bancaria, etc.).
	- ✓ **Plazo de pago de la factura:** Seleccione el tiempo estimado en días de pago.

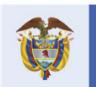

Tel. [+571] 7956600 • Carrera 7 No. 26-20 Piso 17 • Bogotá-Colombia

11

**Colombia Compra Eficiente** 

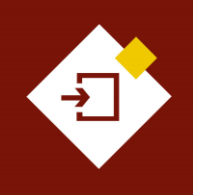

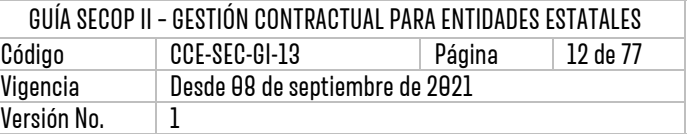

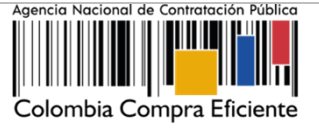

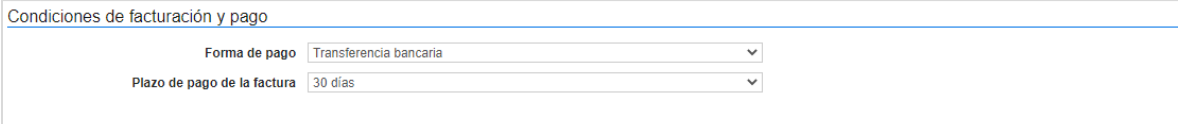

✓ **Comentarios:** La plataforma le habilitará un campo de texto para ampliar la información de las condiciones del contrato.

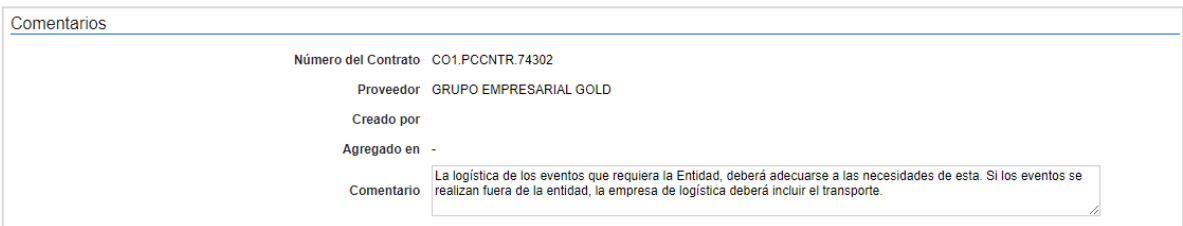

**f. Anexos del Contrato:** El SECOP II le permite a la Entidad Estatal cargar documentos que complementen la información de las condiciones del contrato. Sin embargo, la información anexada en esta sección solo será visible para la Entidad Estatal y el Proveedor.

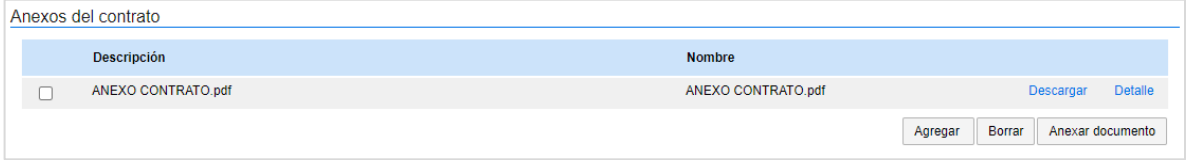

**g. Dirección de notificaciones:** El SECOP II trae por defecto la dirección de ejecución del contrato establecida en el Proceso de Contratación y la opción de editarla si lo requiere.

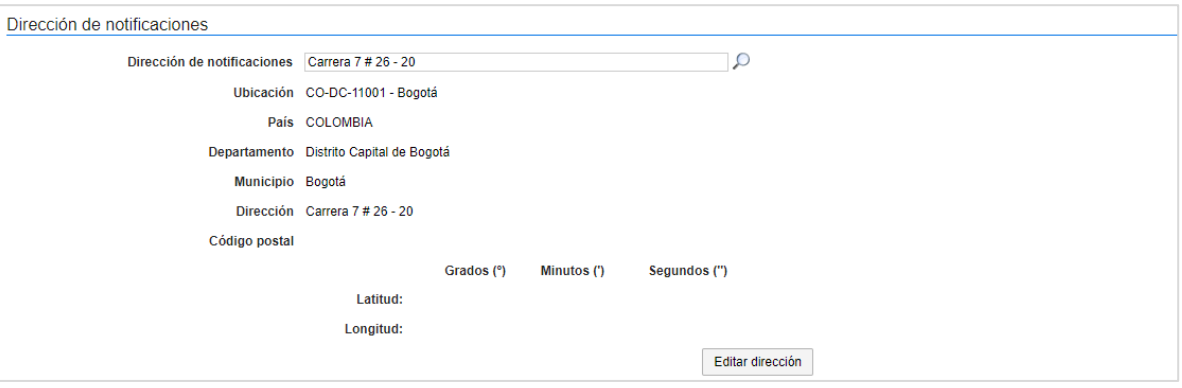

**h. Municipio de ejecución del contrato:** Deberá confirmar o establecer el lugar en el cual se va a ejecutar el contrato. El SECOP II le permitirá agregar ubicaciones ya creadas o crear nuevas ubicaciones**.** Para esto, haga clic en "Agregar ubicación".

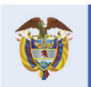

**DNP** El futuro Departamento<br>Nacional de Planeación es de todos

**Colombia Compra Eficiente** Tel. [+57 1] 7956600 · Carrera 7 No. 26-20 Piso 17 · Bogotá-Colombia

 $|9|$ 

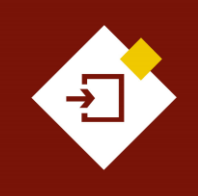

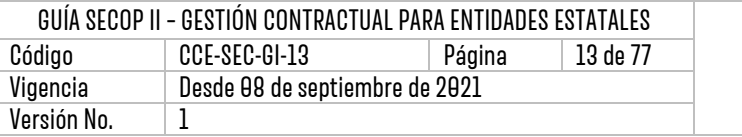

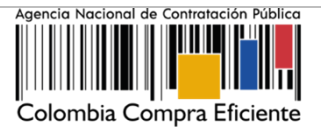

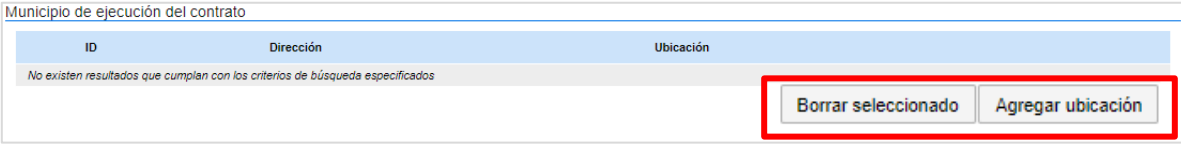

Seleccione la ubicación ya creada o cree una nueva ubicación. Puede repetir el procedimiento si requiere agregar más de una ubicación.

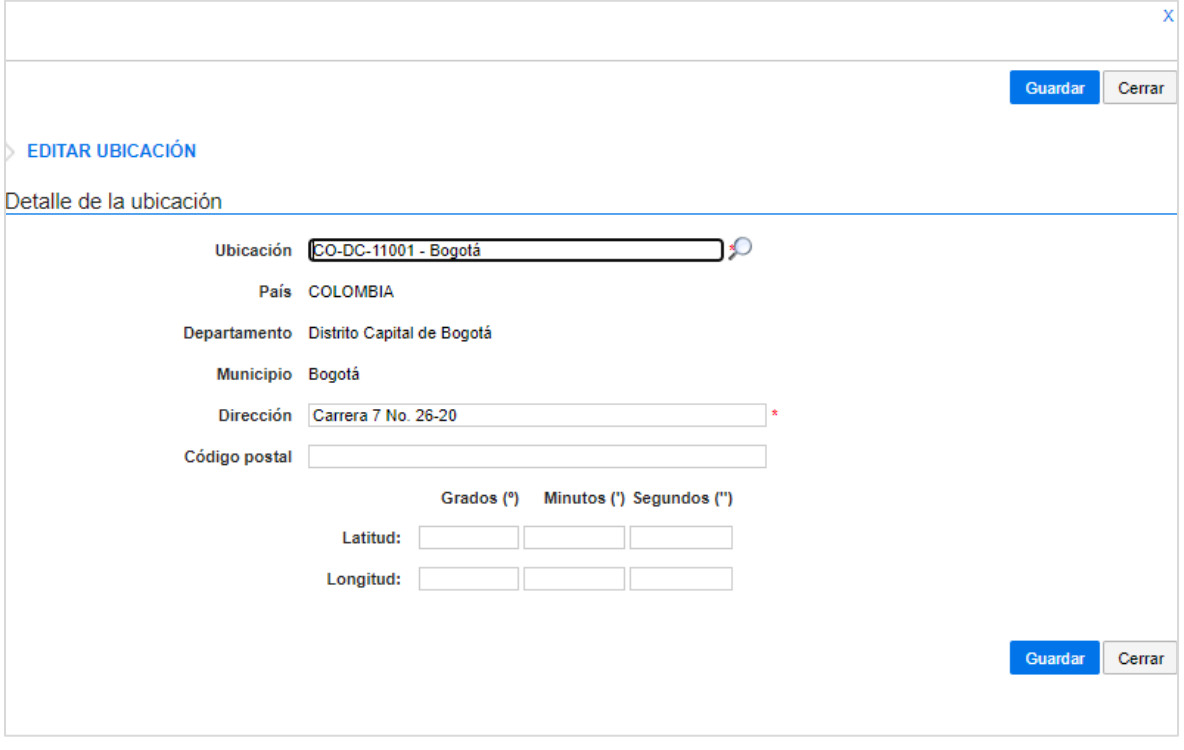

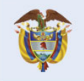

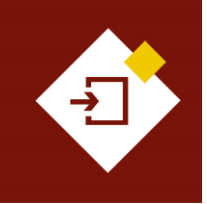

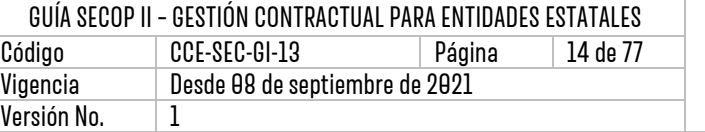

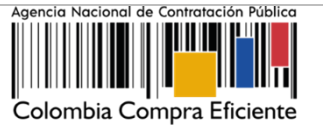

#### **3. Bienes y servicios:**

Esta sección el SECOP II identificará la lista de bienes, obras y servicios contratados por la Entidad Estatal y si aplica, el detalle de la oferta económica presentada por el Proveedor seleccionado o adjudicado.

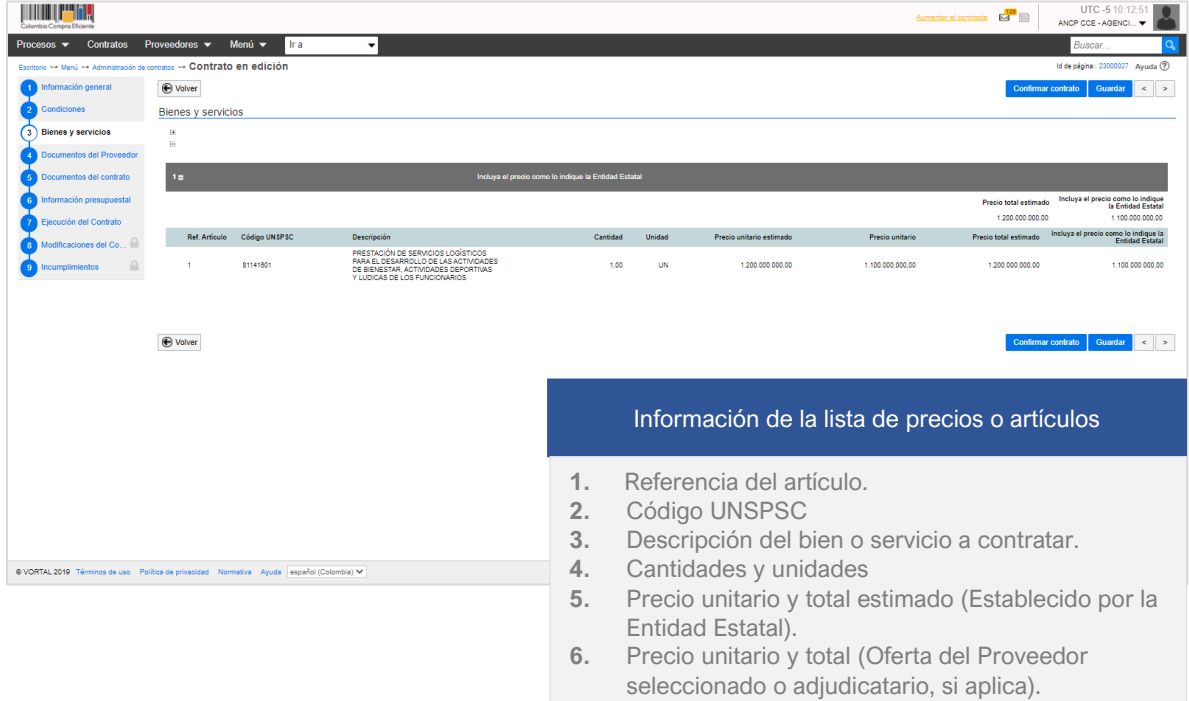

En los contratos electrónicos resultados de Procesos de Contratación (sin oferta), deberá confirmar en el campo de "Precio unitario" el valor total del contrato.

#### **4. Documentos del Proveedor:**

Esta sección incluye en primer lugar, una lista precargada de documentos que puede solicitarle al Proveedor para poder suscribir el contrato.

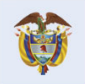

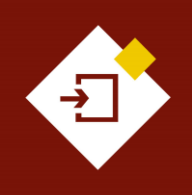

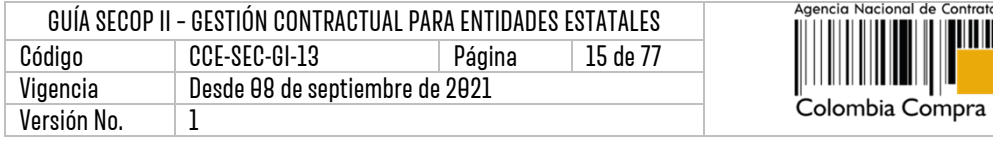

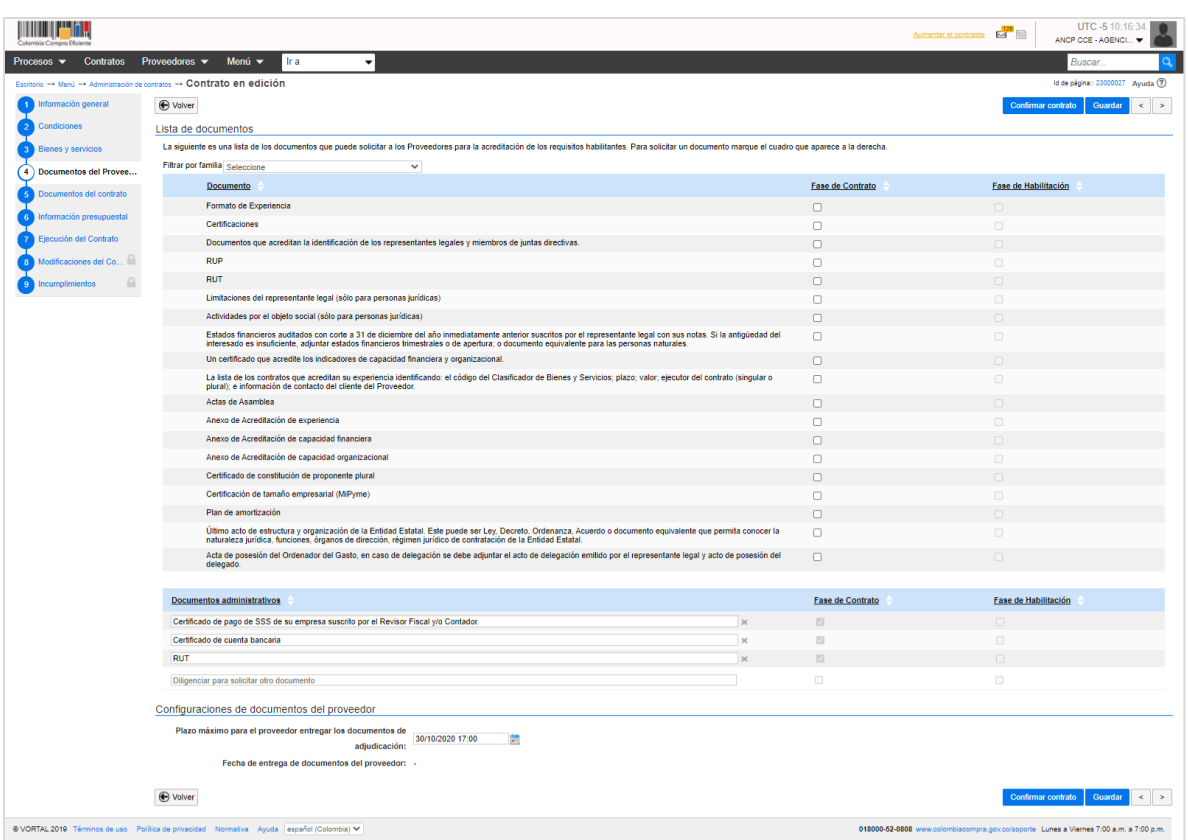

Al final de la lista encontrará la sección de "Documentos administrativos", que le permitirá solicitar documentos adicionales que no estén configurados con el detalle requerido por la entidad en esta lista. Haga clic en "Diligencie para solicitar este documento" cada vez que requiera incluir un documento que requiere solicitarle al Proveedor.

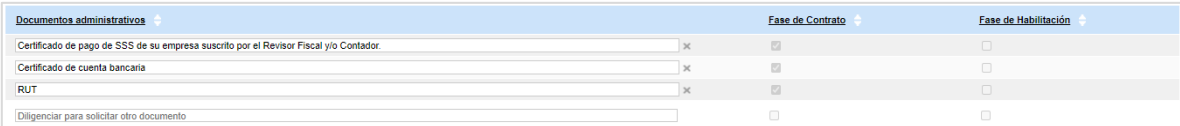

El Proveedor en el momento de anexar los documentos requeridos puede solicitar la confidencialidad sobre algún documento. Los documentos marcados como confidenciales no serán públicos en el momento en que se suscriba el contrato electrónico por ambas partes, es decir, solo serán visibles para la Entidad Estatal y el Proveedor. Por lo cual, indicar la opción de confidencialidad sobre los documentos del Proveedor es una responsabilidad de las partes. Así mismo, como Entidad Estatal también podrá seleccionar la confidencialidad sobre algún documento de carácter confidencial, reservado o con información sensible.

Así mismo, evite la duplicidad de la información, si la Entidad Estatal dentro de un Procedo de Contratación ya ha solicitado todos los documentos no será necesario que el Proveedor vuelva a

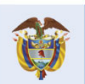

15

ión Público

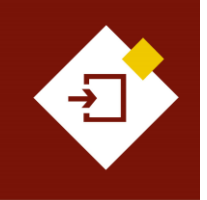

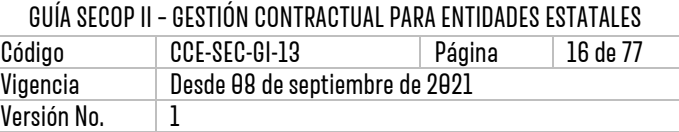

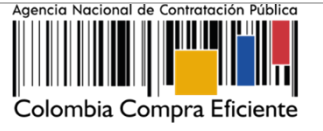

anexarlos dentro de la plataforma. Incluya solo documentos adicionales necesarios para la suscripción del contrato.

#### **5. Documentos del contrato:**

En esta sección deberá anexar los documentos que complementen la información diligenciada en las demás secciones del contrato electrónico como lo es, el clausulado con la información específica del contrato por ejemplo, las obligaciones. Todos los documentos que anexe en esta sección serán visibles para cualquier interesado. Para esto, haga clic en "Anexar documento" y repita el procedimiento de cargue de documentos requerido por la plataforma.

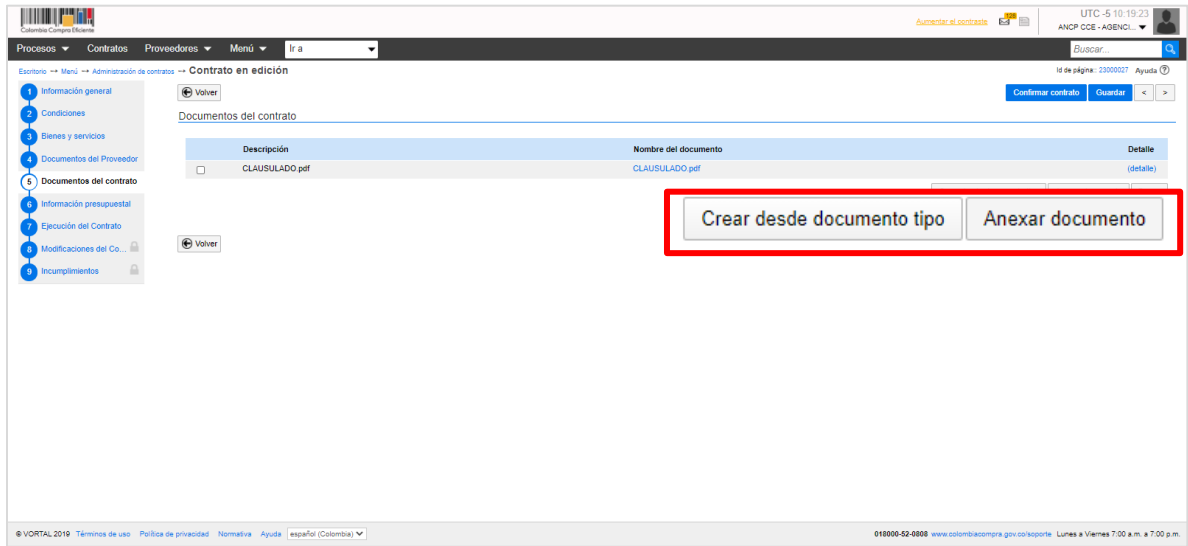

#### **6. Información presupuestal:**

En esta sección encontrará lo siguiente:

**a. Asignaciones para el seguimiento:** El SECOP II le permite definir de manera informativa, el Ordenador del Gasto y el Supervisor del contrato. Esta información la podrá establecer al momento de editar el contrato o cuando el contrato esté suscrito por las partes e inicie su ejecución.

Al momento de asignar los usuarios, éstos deben tener acceso a la cuenta de la Entidad Estatal y tener actualizada su información de contacto (número de documento y tipo de documento).

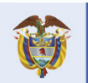

**DNP** El futuro Departamento<br>Nacional de Planeación es de todos

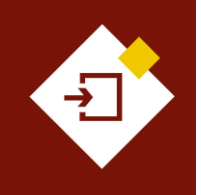

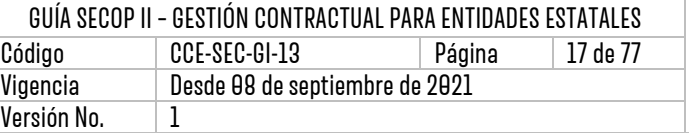

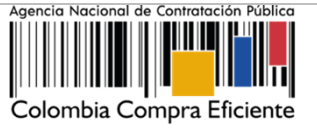

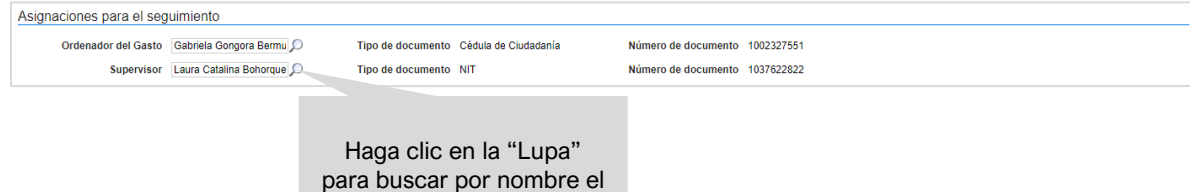

De igual forma, el SECOP II generará una reseña histórica de las asignaciones del Ordenador del Gasto y el Supervisor del contrato. Cada vez que cambie los usuarios en la ejecución del contrato. Este campo se diligenciará automáticamente a medida que se asigna el o los nuevos usuarios y selecciona la opción "Guardar y notificar".

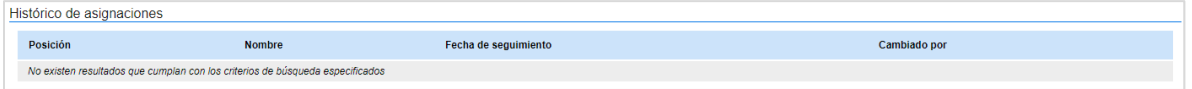

- **b. Información presupuestal:** En todos los contratos electrónicos en donde seleccione "Inversión" como destinación del gasto y solo para las siguientes opciones registradas en el campo de "Fuente de los recursos" será obligatorio el registro del "Código BPIN".
	- ✓ Presupuesto General de la Nación PGN
	- ✓ Sistema General de Regalías SGR, No incluye AESGPRI

usuario que requiere relacionar.

- $\checkmark$  Sistema General de Participaciones SGP
- ✓ Recursos propios (Alcaldías y Gobernaciones).

Para consultar la información del proyecto de inversión, diligencie los campos de "Código BPIN" y el "Año de vigencia", haga clic en "Consultar". El SECOP II habilitará una ventana con la información del proyecto de inversión, haga clic en "Aceptar", de esta manera el estado de la consulta cambiará a "Validado".

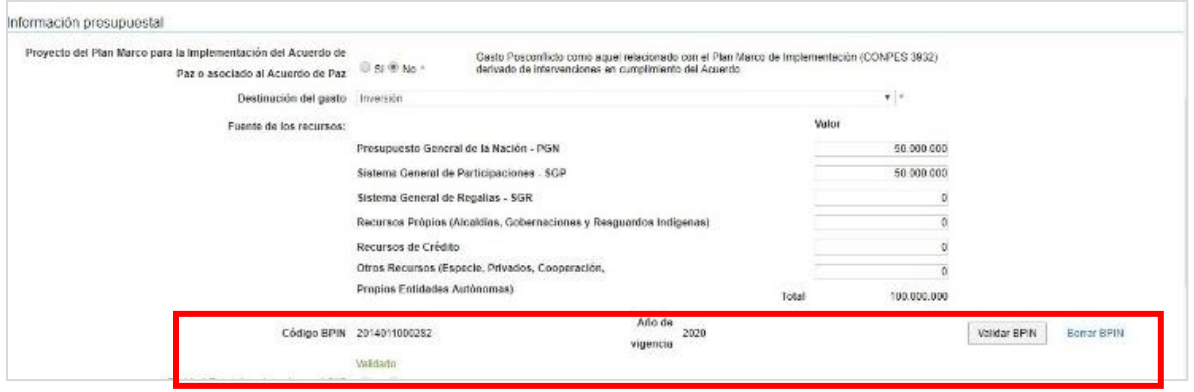

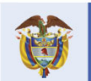

**DNP** El futuro Departamento<br>Nacional de Planeación es de todos

## **Colombia Compra Eficiente**

17

Tel. [+571] 7956600 · Carrera 7 No. 26-20 Piso 17 · Bogotá-Colombia

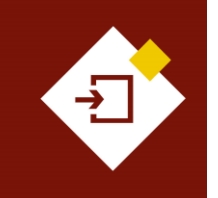

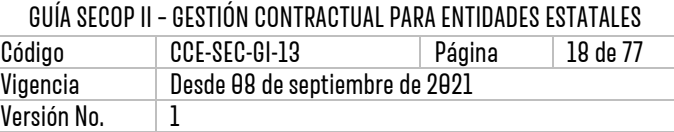

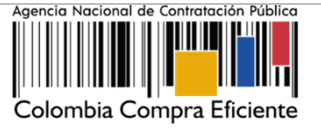

Independiente a la selección de la destinación del gasto en "Inversión" o "Funcionamiento" debe editar o verificar los valores registrados en la tabla de "Fuente de los Recursos", ya que el SECOP II, validará que la sumatoria sea igual al valor del contrato y si estos valores no son iguales no será posible que envié el contrato para aprobación.

De igual forma, si su Proceso de Contratación no tiene valor, por ejemplo, la contraprestación es en especie. Deberá verificar que los campos de "Fuente de los recursos" se encuentren en "0".

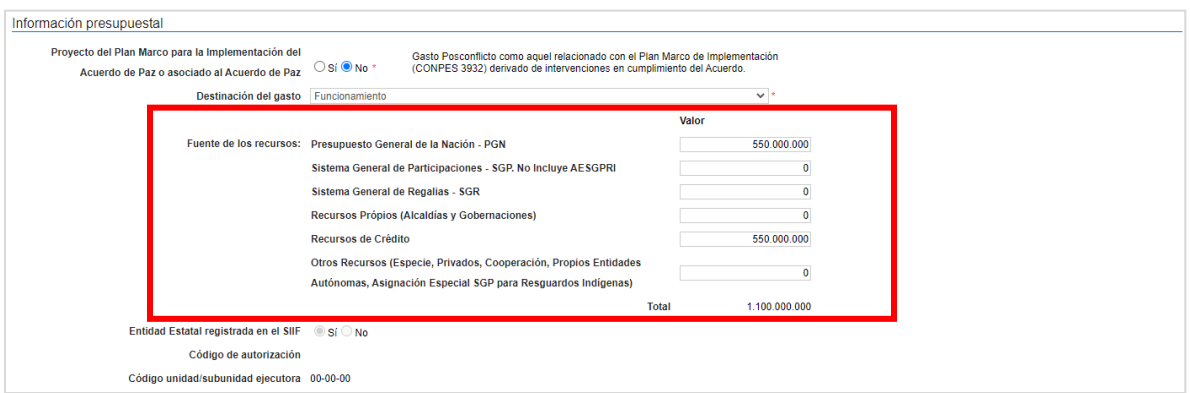

Tenga en cuenta que, esto no afecta la trazabilidad de la información presupuestal registrada en el Proceso de Contratación, ya que en el contrato electrónico encontrará la información previamente registrada del Certificado de Disponibilidad Presupuestal – CDP.

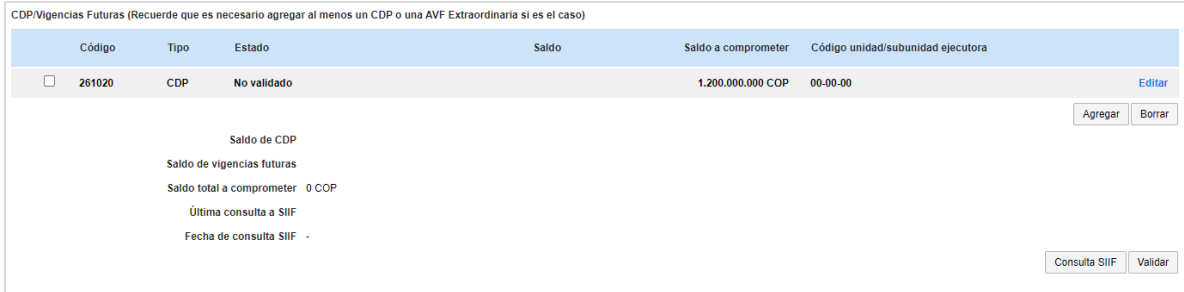

La sección de "Compromiso presupuestal del gasto" le servirá para agregar el Registro Presupuestal - RP del contrato. Esta información deberá ser diligenciada para iniciar la ejecución del contrato.

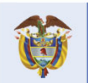

**DNP** El futuro Departamento<br>Nacional de Planeación es de todos

**Colombia Compra Eficiente** Tel. [+57 1] 7956600 · Carrera 7 No. 26-20 Piso 17 · Bogotá-Colombia

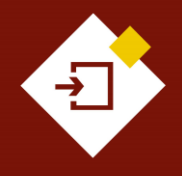

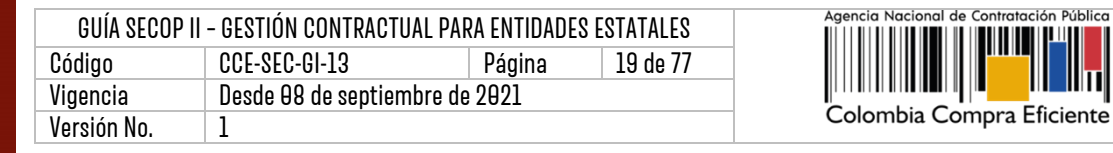

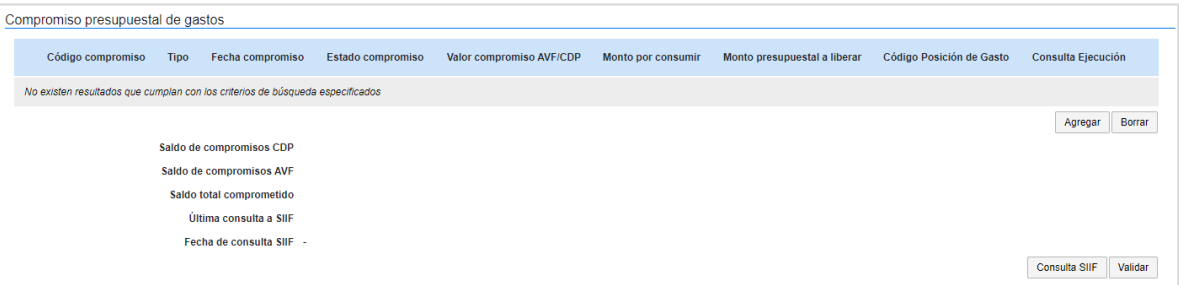

#### **7. Ejecución del contrato:**

En esta sección una vez inicie la ejecución del contrato el SECOP II le permitirá realizar el seguimiento a esta ejecución por medio de la aprobación de las solicitudes de pago y el cargue de documentos resultados de la ejecución.

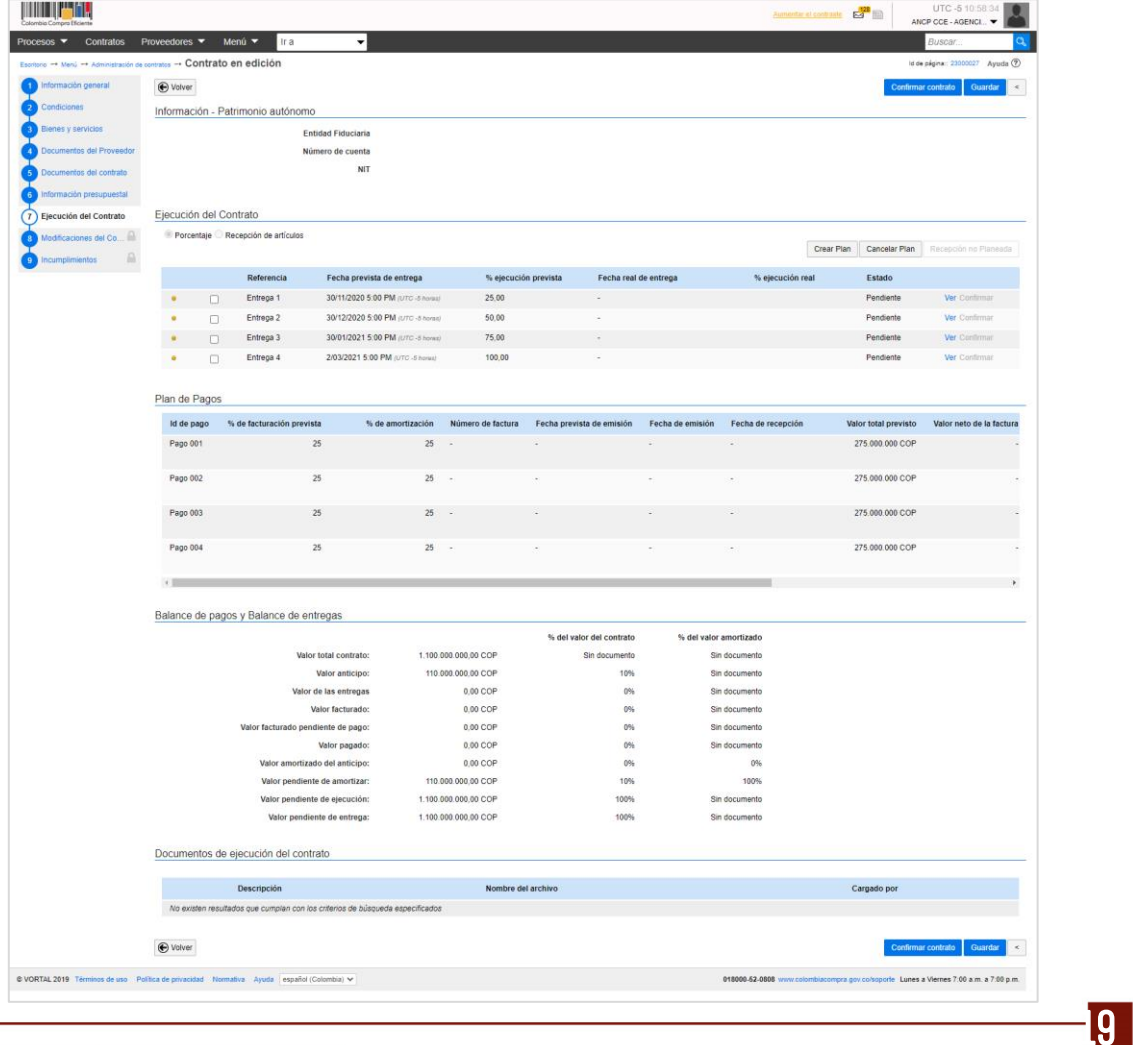

## **Colombia Compra Eficiente**

DNP<br>Departamento<br>Nacional de Planeación El futuro<br>es de todos

Tel. [+571] 7956600 · Carrera 7 No. 26-20 Piso 17 · Bogotá-Colombia

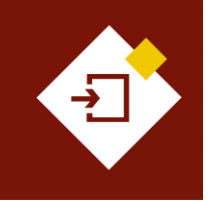

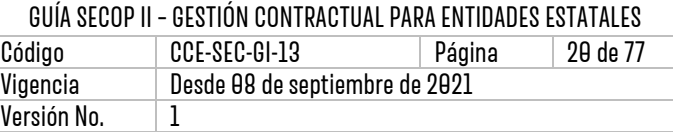

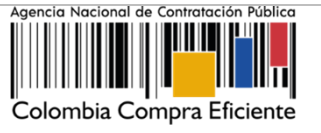

**NOTA:** Para los casos en los que la Entidad establece un anticipo con posterioridad a la firma del contrato el Proveedor podrá diligenciar la información del patrimonio autónomo (Entidad financiera, número de cuenta y NIT) y anexar el documento correspondiente.

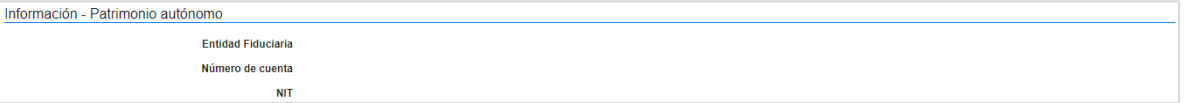

De igual forma, la Entidad Estatal podrá registrar el avance de la ejecución del contrato por porcentaje o por recepción de artículos (los bienes y servicios contratados). Esta información la podrá establecer al momento de editar el contrato o cuando el contrato esté suscrito por las partes e inicie su ejecución.

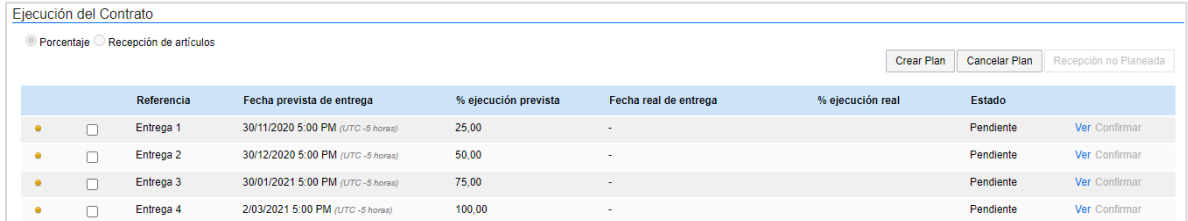

## <span id="page-19-0"></span>3. FIRMA DEL CONTRATO:

Las siguientes instrucciones le permitirán enviar a aprobación/firma el contrato electrónico por las partes:

#### **1. Envío del contrato al Proveedor:**

Una vez verifique y diligencie todas las secciones habilitadas del contrato electrónico, haga clic en "Confirmar contrato". Si el Usuario Administrador configuro Flujos de Aprobación para la verificación del contrato y posterior envío al Proveedor deberá hacer clic en "Enviar para aprobación".

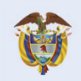

**DNP** El futuro Departamento<br>Nacional de Planeación es de todos

**Colombia Compra Eficiente** Tel. [+571] 7956600 · Carrera 7 No. 26-20 Piso 17 · Bogotá-Colombia

 $\mathbf{q}$ 

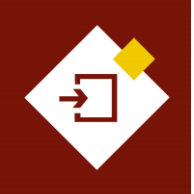

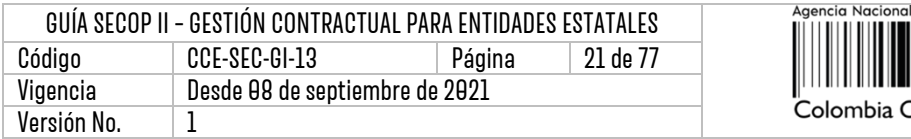

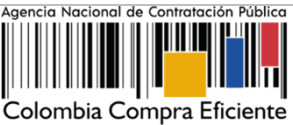

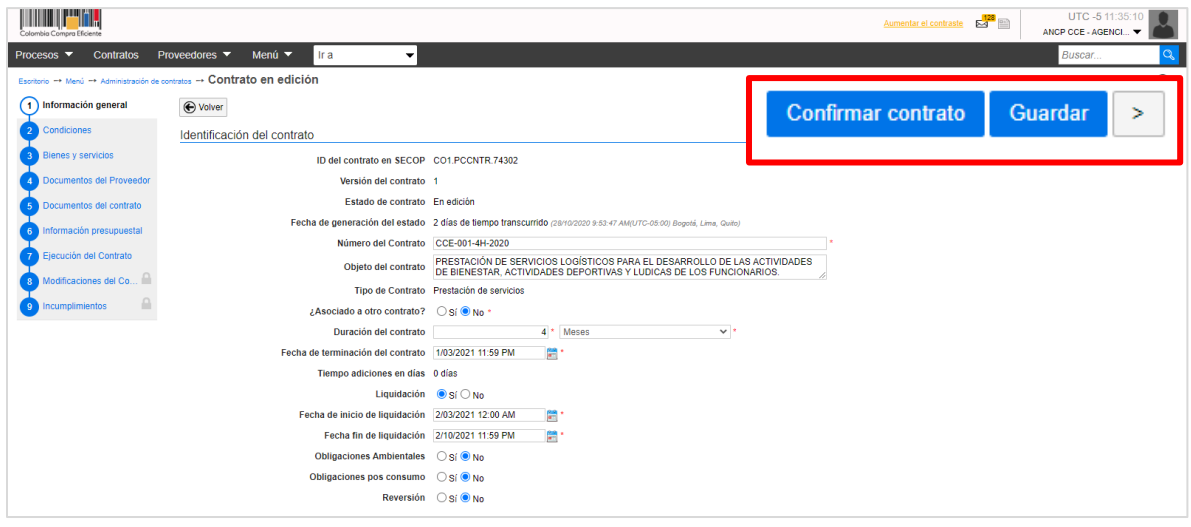

En los dos casos debe verificar y confirmar el valor total del contrato.

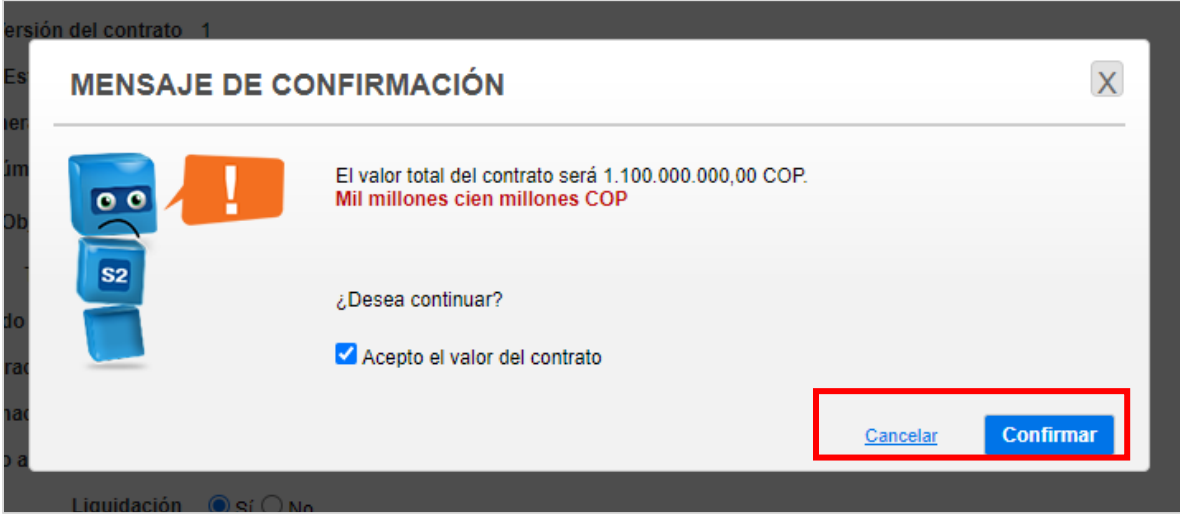

Si el Usuario Administrador de la Entidad Estatal configuró Flujos de Aprobación, debe esperar que el o los usuarios aprobadores autoricen el envío del contrato al Proveedor. Cuando los usuarios autorizados realicen la aprobación o por el contrario se confirme el contrato, el SECOP II le habilitará la opción de "Enviar al Proveedor" haga clic en esta opción para que el SECOP II le envíe el contrato al Proveedor para su verificación y aprobación.

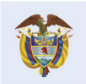

DNP<br>Departamento<br>Nacional de Planeación El futuro es de todos

**Colombia Compra Eficiente** Tel. [+57 1] 7956600 · Carrera 7 No. 26-20 Piso 17 · Bogotá-Colombia

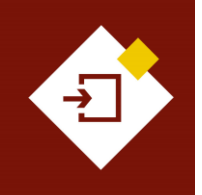

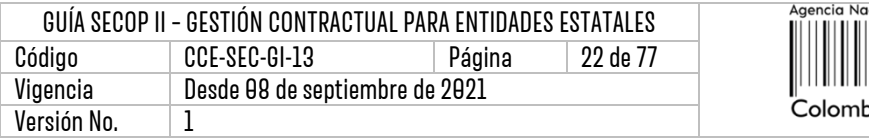

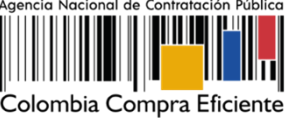

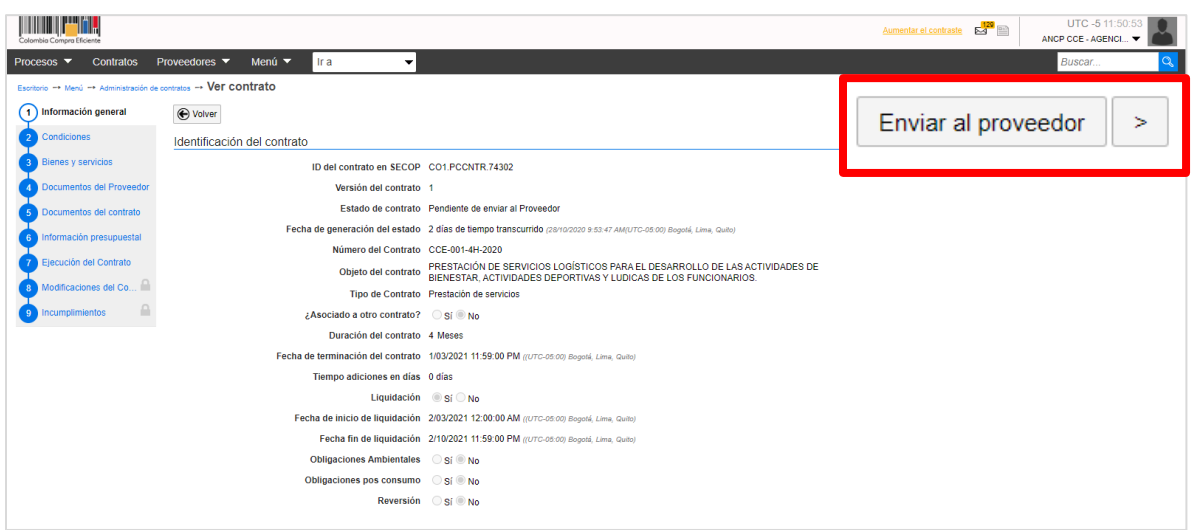

Tenga en cuenta que, el estado del contrato se encontrará "En revisión del Proveedor" hasta el momento en que el Proveedor realice la verificación y aprobación del contrato electrónico.

#### **2. Aprobación del contrato:**

Después de que el Proveedor verifica y el usuario competente aprueba/firma el contrato la Entidad Estatal deberá aprobar el contrato. Es importante que previamente el Usuario Administrador haya configurado Flujos de Aprobación en este hito del proceso con el fin de que el contrato electrónico sea enviado al Ordenador del Gasto o Representante Legal de la entidad para su aprobación final.

Antes de enviar el contrato a aprobación, si aplica, verifique la documentación anexada por el Proveedor para la suscripción del contrato en la sección de "Documentos del Proveedor" y si este realizo o no la solicitud de confidencialidad sobre información sujeta a reserva, confidencial o con información sensible. Tenga en cuenta que, como Entidad Estatal también puede realizar esta selección.

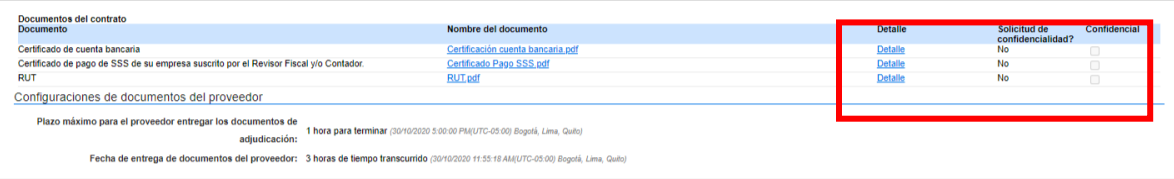

Así mismo, cerciórese que el usuario competente por el Proveedor (representante legal/apoderado/facultado) haya sido quien realizo la aprobación del contrato en la sección de "Información general – Aprobación del contrato". En caso contrario, deberá rechazarlo para que el contrato sea aprobado por el usuario correcto y enviado nuevamente para aprobación.

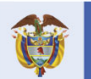

**DNP** El futuro Departamento<br>Nacional de Planeación es de todos

**Colombia Compra Eficiente** Tel. [+571] 7956600 • Carrera 7 No. 26-20 Piso 17 • Bogotá-Colombia

מ

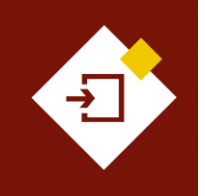

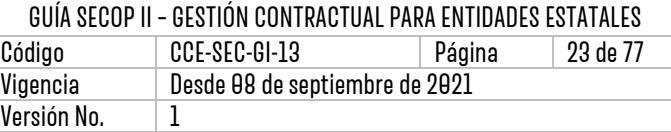

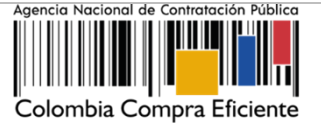

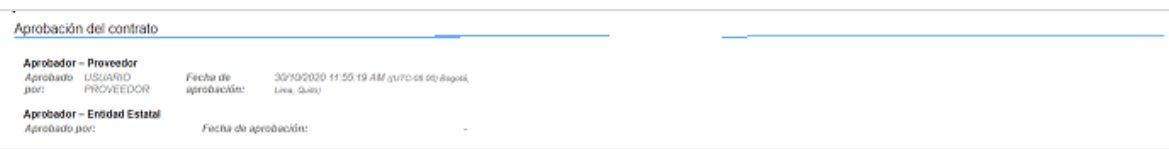

Finalmente, haga clic en "Enviar para aprobación" confirme los usuarios que realizaran esta aprobación y cerciórese que la aprobación final sea asignada al Ordenador del Gasto o Represéntate Legal de la Entidad Estatal.

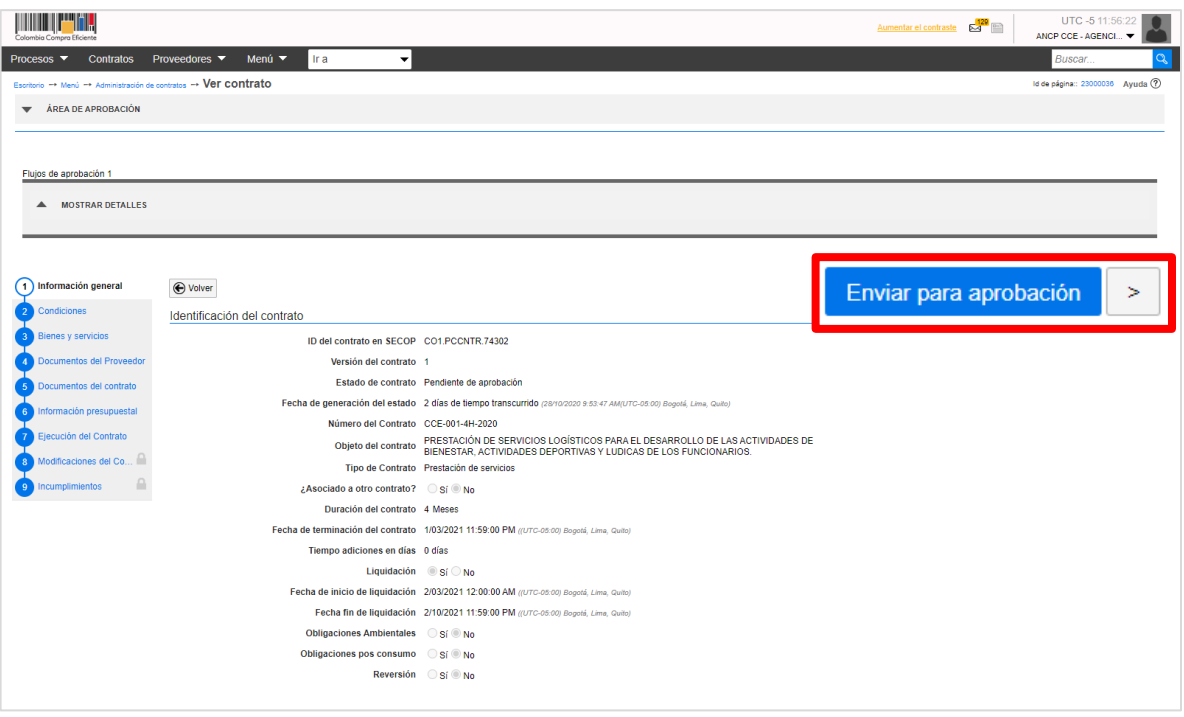

Posteriormente, el Ordenador del Gasto o Representante Legal de la entidad según el Flujo de Aprobación deberá aprobar el contrato. Tenga en cuenta que, si rechaza el contrato podrá ingresar una justificación en el recuadro del lado derecho de la pantalla en la opción de "Comentarios" y debera enviar nuevamente el contrato electrónico a verificación y aprobación del Proveedor.

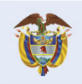

ָפִ

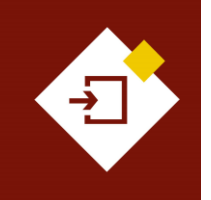

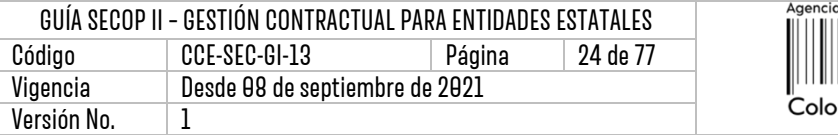

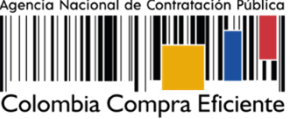

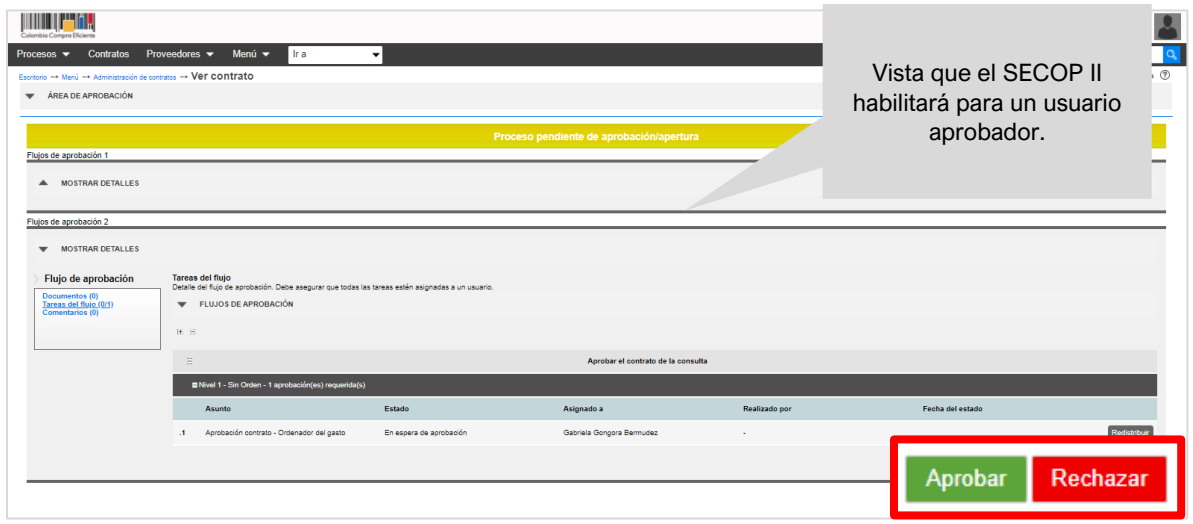

**NOTA:** En el caso de que sea el Proveedor quien rechace el contrato la Entidad Estatal recibirá una notificación al correo electrónico de notificaciones del SECOP II con la justificación del rechazo. En el gestor de contratos el estado del contrato aparecerá como "Rechazado" y deberá ingresar al detalle para hacer los ajustes correspondientes. El contrato queda nuevamente en estado " En edición" y deberá repetir nuevamente el proceso para la aprobación de las partes.

Una vez el Ordenador del Gasto o Representante Legal de la entidad realice la aprobación el estado del contrato cambia a "Firmado" y quedará público para consulta de cualquier interesado.

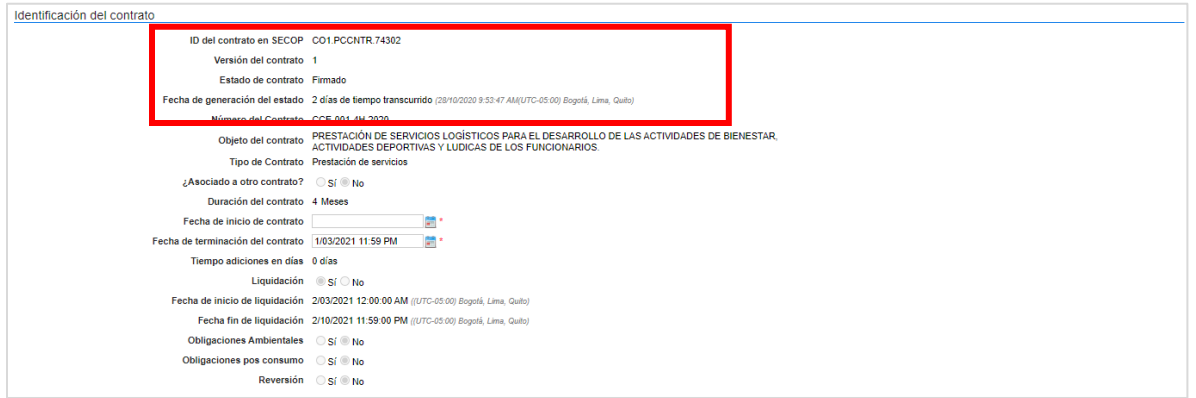

A su vez, se diligenciará de forma automática la información de aprobación del contrato por parte de la Entidad Estatal en la sección de "Información general".

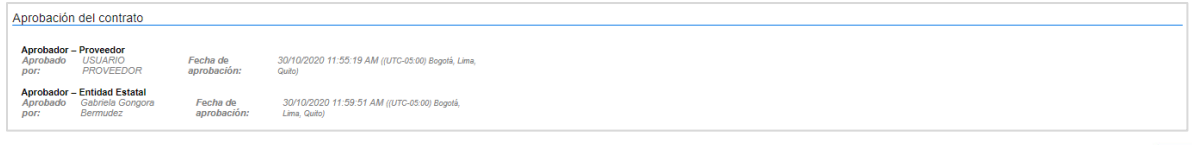

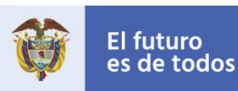

DNP<br>Departamento<br>Nacional de Planeación

**Colombia Compra Eficiente** Tel. [+57 1] 7956600 · Carrera 7 No. 26-20 Piso 17 · Bogotá-Colombia

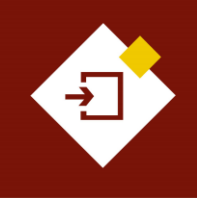

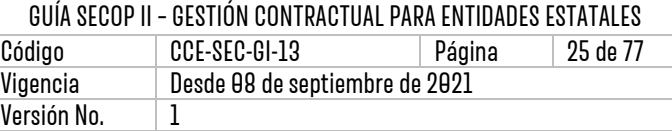

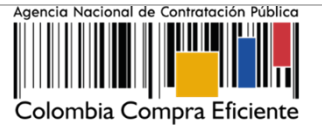

De igual forma, encontrará una referencia en el campo "Contrato firmado" que le permitirá descargar el contrato electrónico como documento en formato PDF con la información relacionada hasta ese momento.

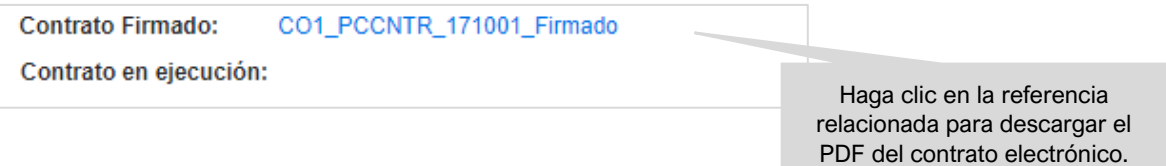

Tenga en cuenta que, la descarga del documento en formato PDF del contrato electrónico estará habilitada para la Entidad Estatal, el Proveedor y cualquier interesado a través de la vista pública.

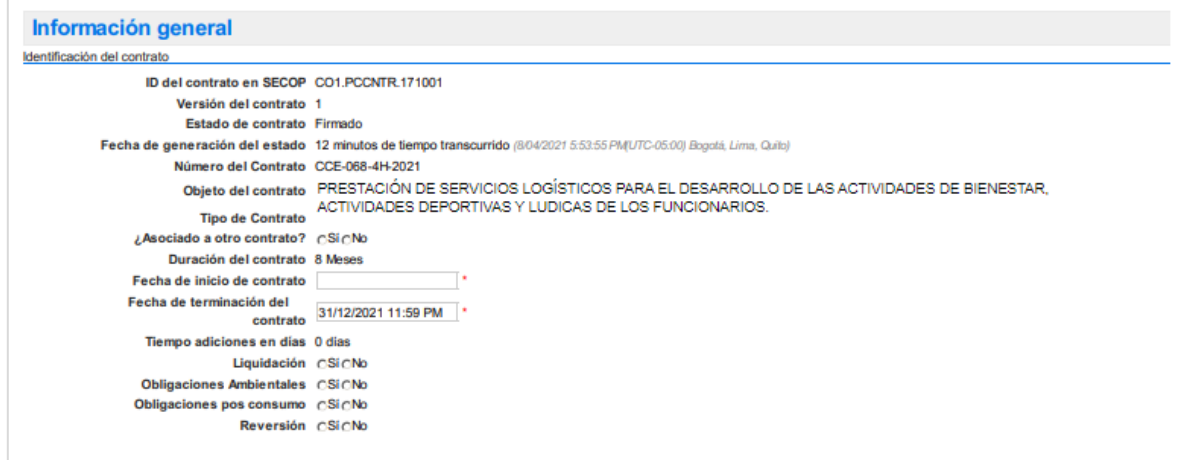

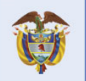

**Colombia Compra Eficiente** Tel. [+571] 7956600 · Carrera 7 No. 26-20 Piso 17 · Bogotá-Colombia

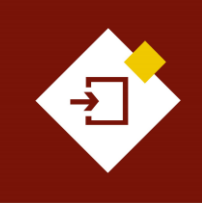

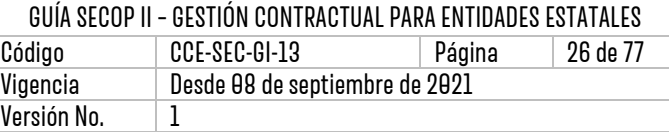

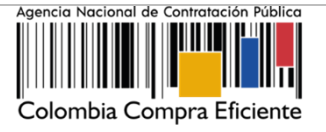

# <span id="page-25-0"></span>4. REQUISITOS DEEJECUCIÓN DEL CONTRATO:

Una vez el contrato electrónico es aprobado por el usuario del Proveedor y después por el usuario responsable por la Entidad Estatal y este queda en estado "Firmado" y público para su consulta. El SECOP II, habilitará la funcionalidad en el contrato electrónico para "Iniciar ejecución".

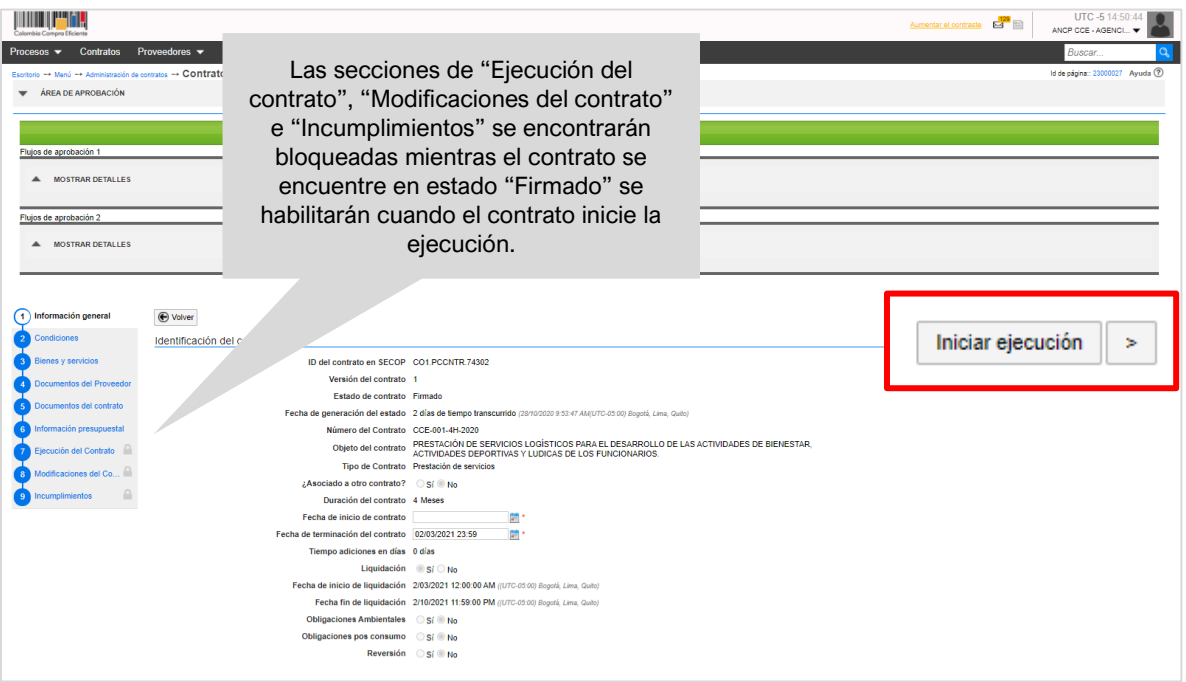

Sin embargo, para iniciar la ejecución del contrato deberá cumplir con los siguientes requisitos:

#### **1. Aprobación de garantías:**

Después de aprobar y publicar el contrato, el Proveedor deberá solicitar la expedición de las garantías para esto, podrá enviar el enlace del expediente del Proceso de Contratación a la entidad responsable de expedir las garantías y posteriormente deberá enviarlas a la Entidad Estatal través del SECOP II. El usuario de la entidad podrá aprobar o rechazar las garantías.

Tenga en cuenta que, puede ingresar al detalle del contrato que se encuentre gestionando desde el gestor de "Contratos". Una vez en el contrato diríjase a la sección de "Condiciones" y luego a la de "Configuración financiera – Garantías".

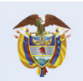

)ନ

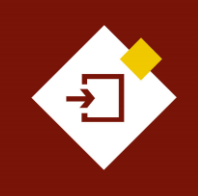

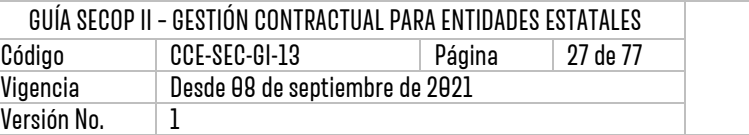

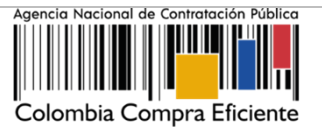

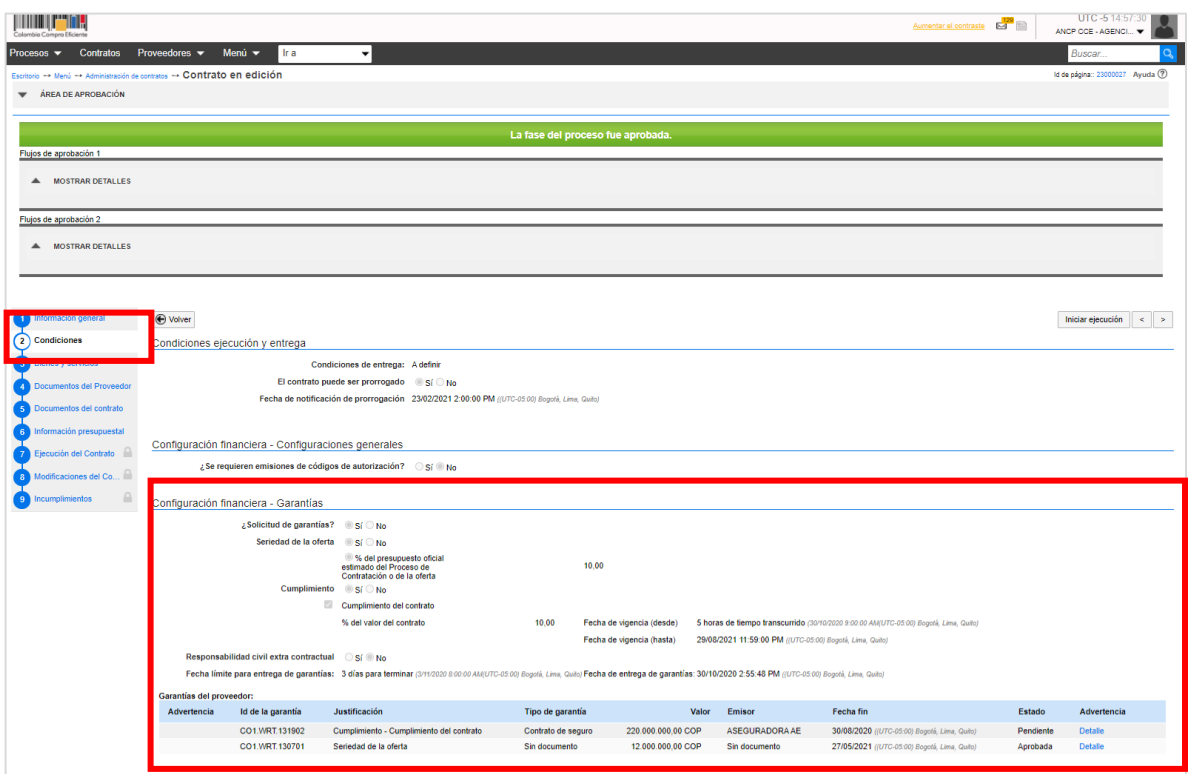

Si el Proveedor realizo el envío de las garantías el SECOP II, le mostrará un detalle inicial de la garantía enviada así:

- ✓ ID técnico de la garantía
- ✓ Justificación o amparo
- ✓ Tipo de garantía
- ✓ Valor
- ✓ Entidad emisora
- $\checkmark$  Fecha de vigencia
- ✓ Estado (Pendiente, Aprobada, Rechazada o vencida).

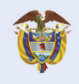

DNP<br>Departamento<br>Nacional de Planeación El futuro<br>es de todos

**Colombia Compra Eficiente** Tel. [+57 1] 7956600 · Carrera 7 No. 26- 20 Piso 17 · Bogotá-Colombia

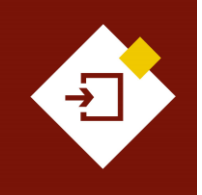

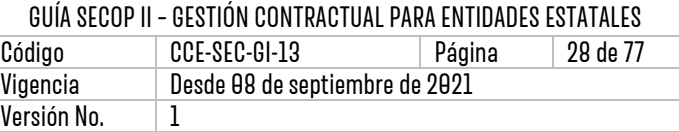

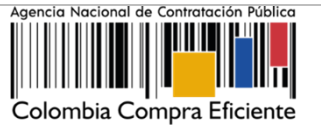

Haga clic en "Detalle" para ampliar la información de la garantía y realizar su verificación.

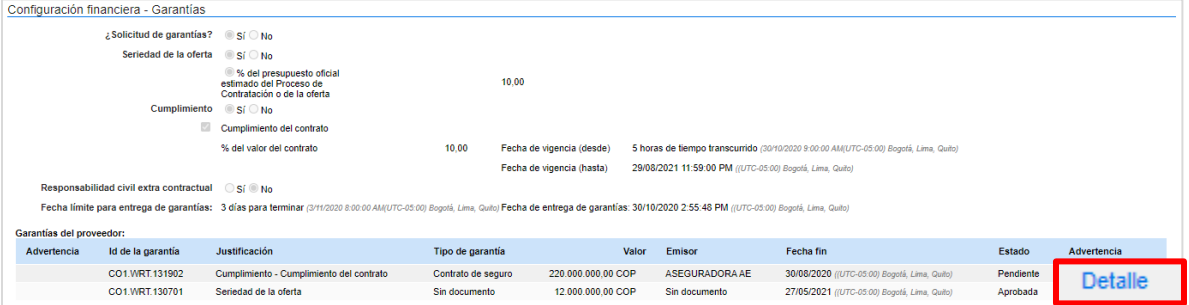

El SECOP II habilitará una ventana emergente con los datos de la garantía y el documento anexo. Tenga en cuenta que, la información relacionada por el Proveedor en la plataforma deberá ser igual a la contenida en el documento.

Para aprobar o rechazar la garantía enviada por el Proveedor haga clic en "Enviar para aprobación" si el Usuario Administrador configuro Flujos de Aprobación para la validación de garantías. En caso contrario haga clic en "Confirmar".

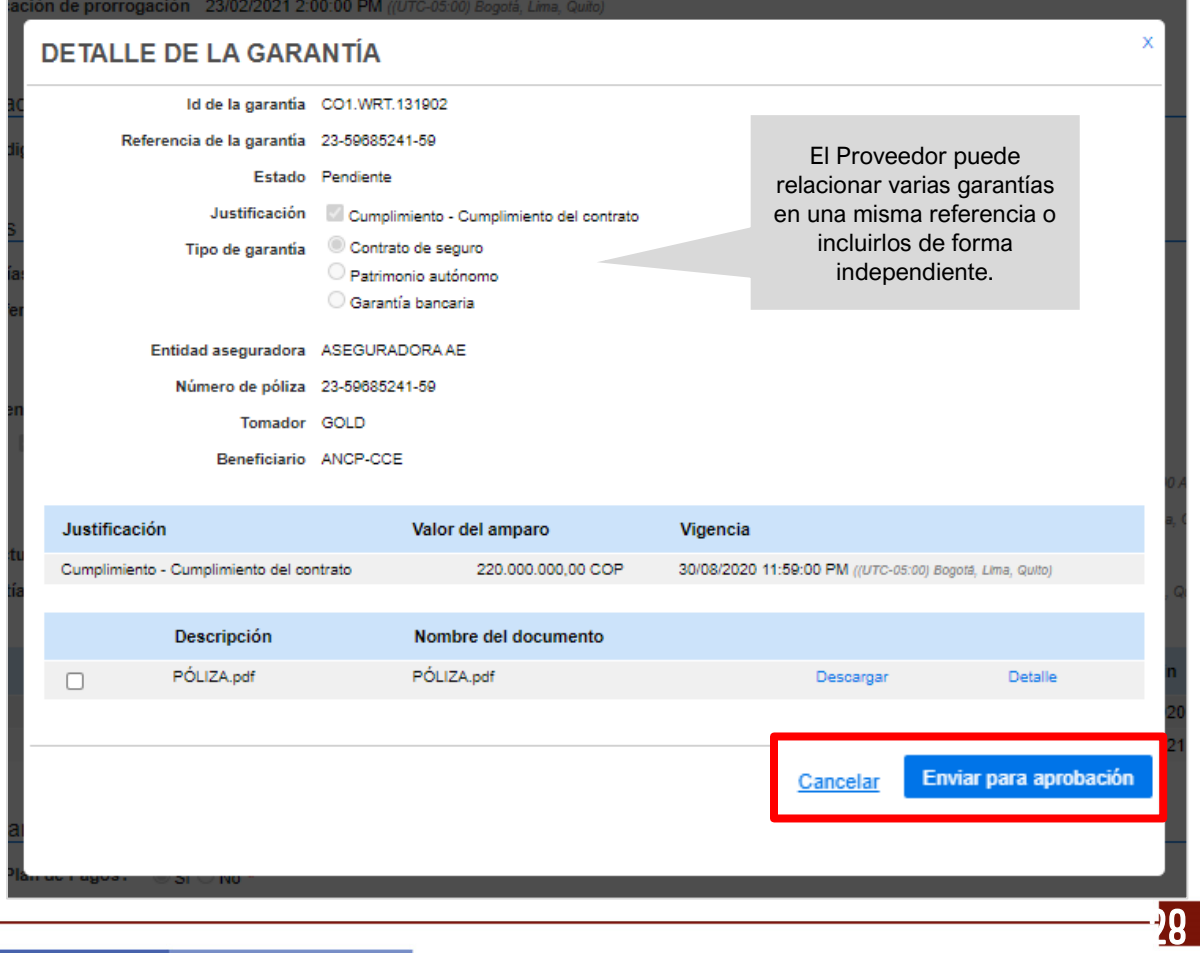

### **Colombia Compra Eficiente**

El futuro es de todos

DNP<br>Departamento<br>Nacional de Planeación

Tel. [+57 1] 7956600 · Carrera 7 No. 26-20 Piso 17 · Bogotá-Colombia

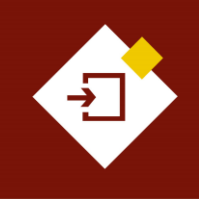

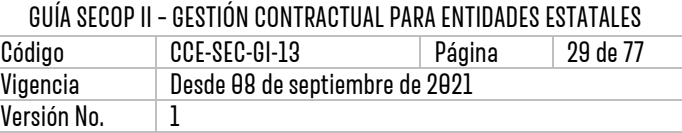

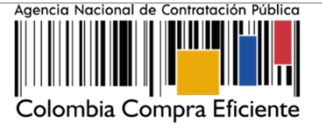

Si el Usuario Administrador configuro Flujos de Aprobación para la validación de las garantías deberá confirmar el o los usuarios que deben realizar la aprobación y deberá esperar a que el o los usuarios realicen la respectiva aprobación. Si requiere rechazar la garantia la plataforma le permitirá incluir una justificación en el recuadro del lado derecho de la pantalla en la opción de "Comentarios". En caso contrario el SECOP II habilitará de forma automatica la opción de "Aprobar" o "Rechazar".

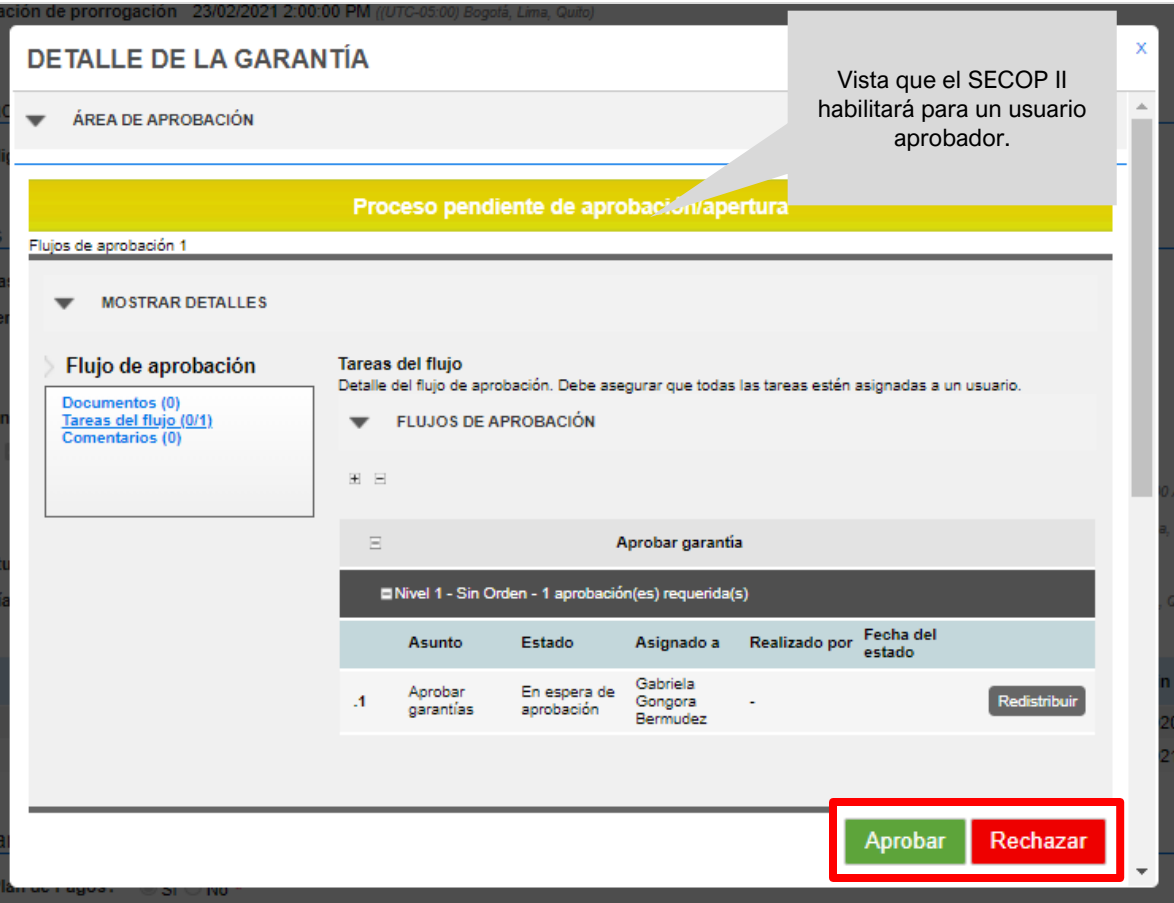

Finalmente, verifique el estado de la garantía. Repita este procedimiento en el caso en que el Proveedor haya relacionado las garantías de forma independiente por ejemplo, garantías de cumplimiento y garantía de Responsabilidad Civil Extracontractual. Tenga en cuenta que, la garantía será publica para consulta de cualquier interesado sólo hasta que se cumpla esta aprobación.

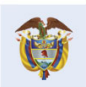

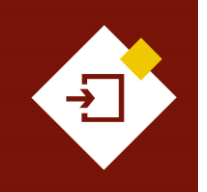

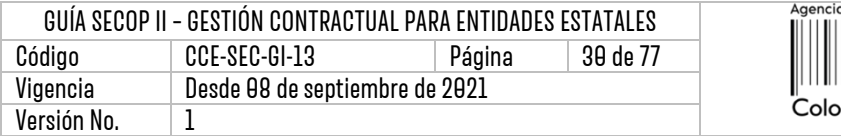

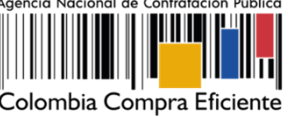

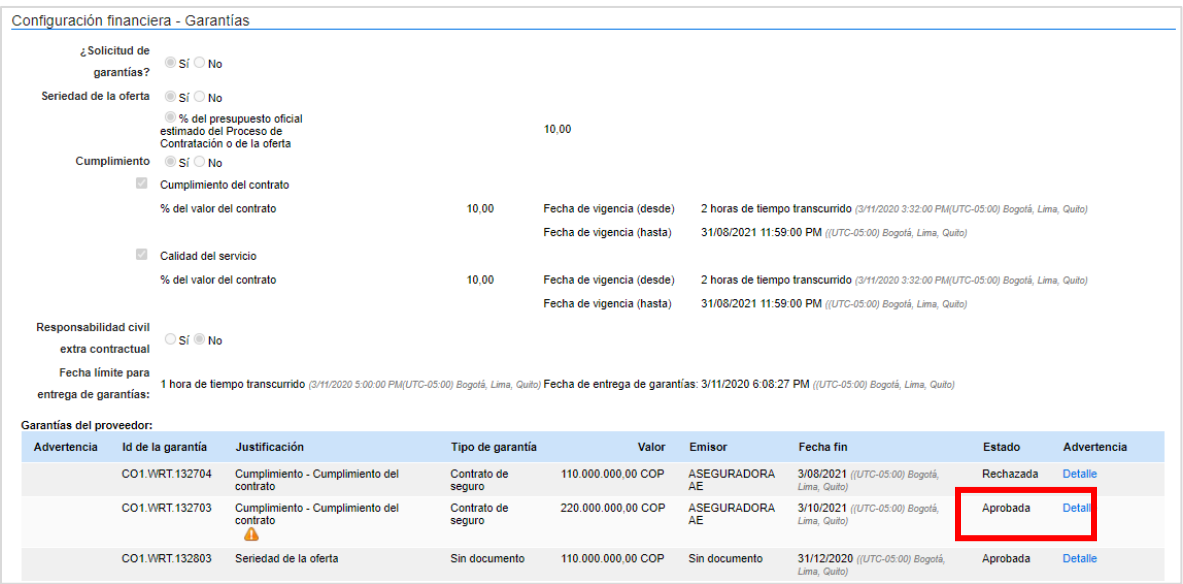

#### **2. Registro presupuestal:**

La Entidad Estatal deberá agregar el Registro Presupuestal – RP correspondiente y relacionarlo con el Certificado de Disponibilidad Presupuestal – CDP.

**NOTA:** Si lo requiere puede darles acceso a los usuarios del área financiera a la cuenta de la Entidad Estatal con previa autorización del Usuario Administrador o enviarles el enlace del expediente del Proceso de Contratación para que verifiquen el contrato y puedan gestionar el Registro Presupuestal - RP en el sistema de información financiera de cada Entidad Estatal.

Para ingresar el Registro Presupuestal – RP diríjase en el detalle del contrato a la sección de "Información presupuestal" y luego a "Compromiso presupuestal de gastos".

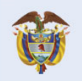

DNP<br>Departamento<br>Nacional de Planeación El futuro es de todos

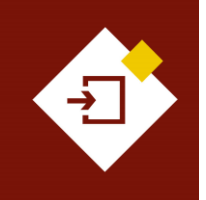

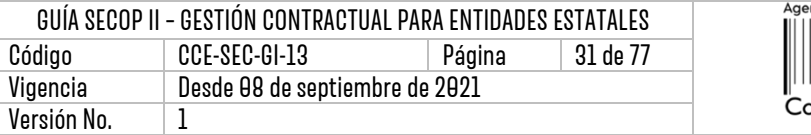

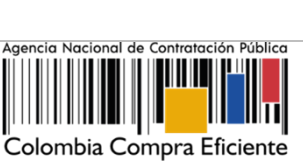

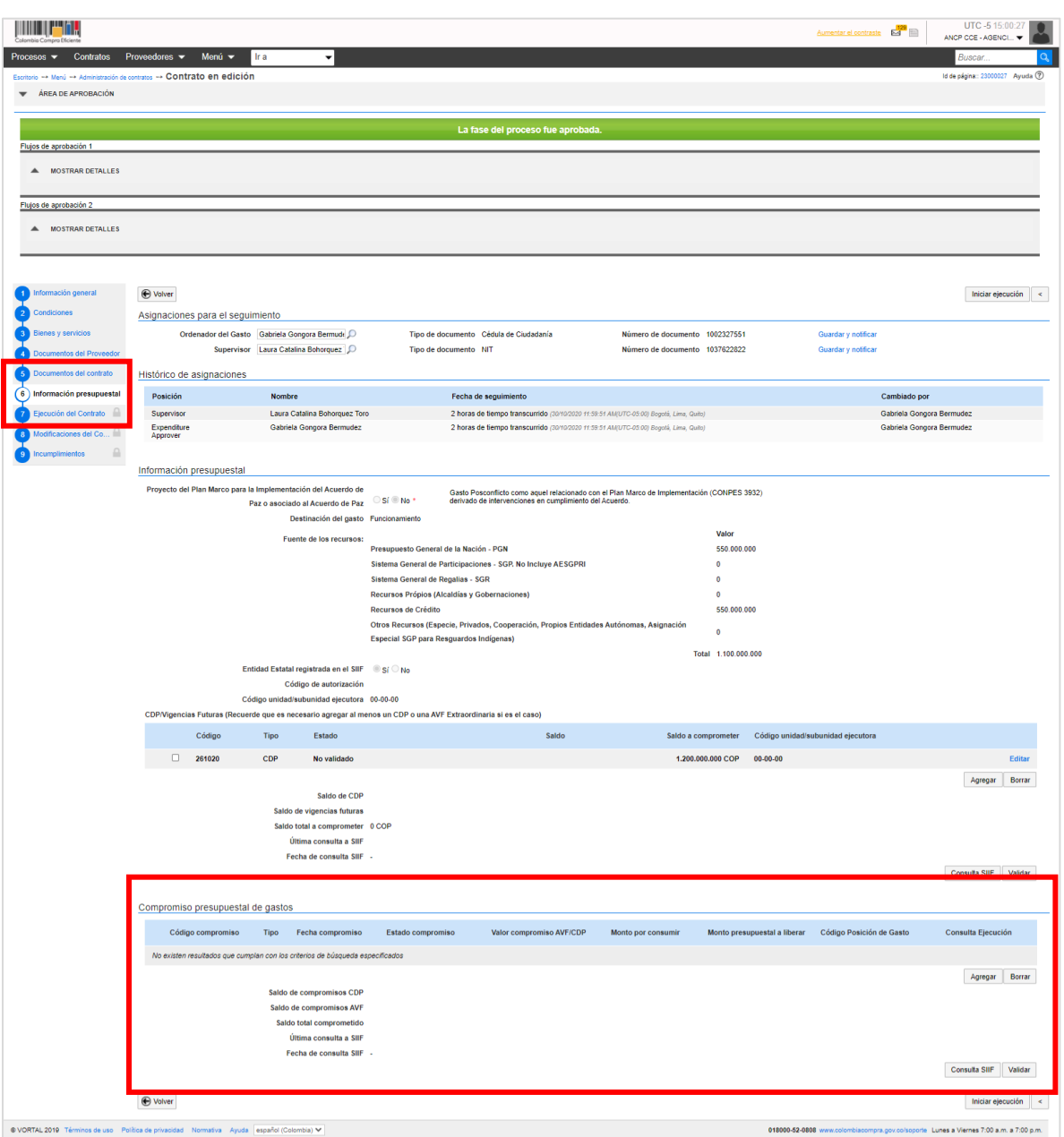

Haga clic en "Agregar" en la sección de "Compromiso presupuestal de gastos" .

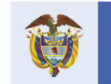

DNP<br>Departamento<br>Nacional de Planeación El futuro<br>es de todos

**Colombia Compra Eficiente** Tel. [+571] 7956600 · Carrera 7 No. 26-20 Piso 17 · Bogotá-Colombia

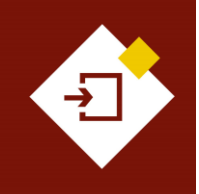

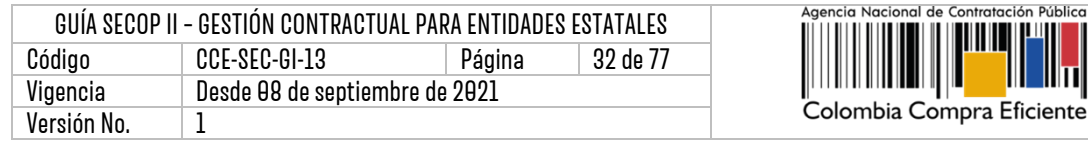

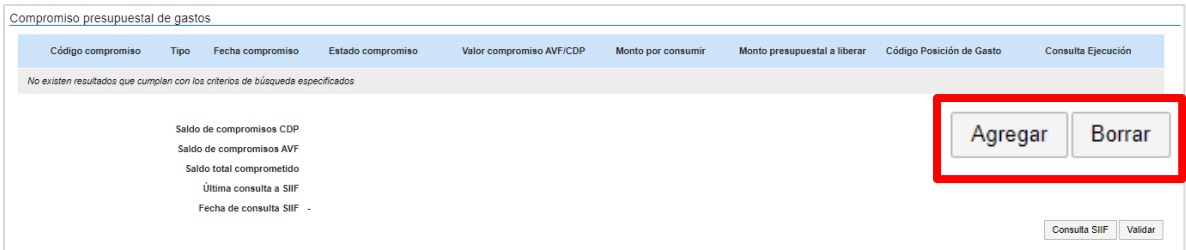

Diligencie el número y valor del registro y escoja de la lista desplegable el número del CDP relacionado previamente y luego haga clic en "Guardar".

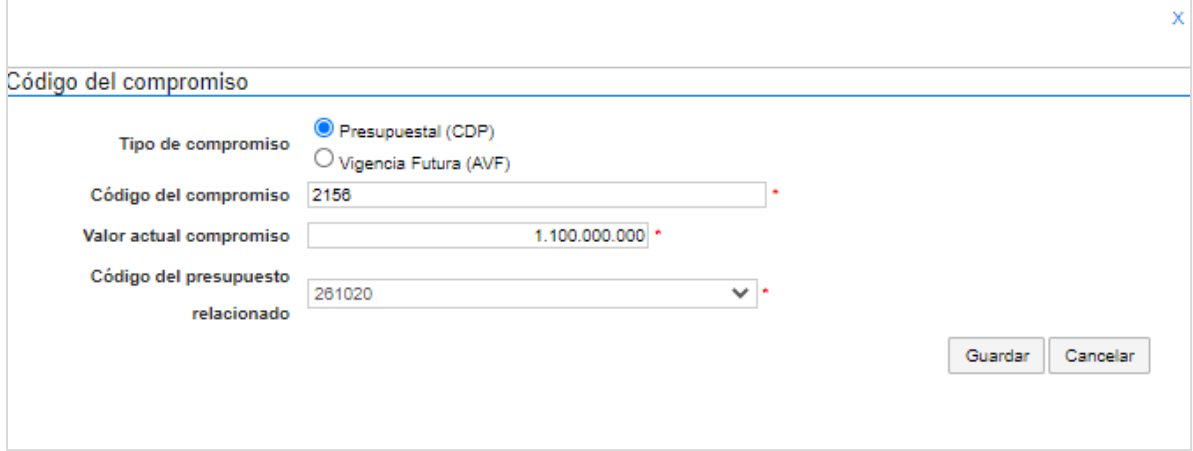

Finalmente, si es una Entidad Estatal registrada en el Sistema Integrado de Información Financiera – SIIF del Ministerio de Hacienda y Crédito público haga clic en "Consultar SIIF". Con el fin de validar la información ingresada. En caso contrario no deberá realizar ninguna acción adicional.

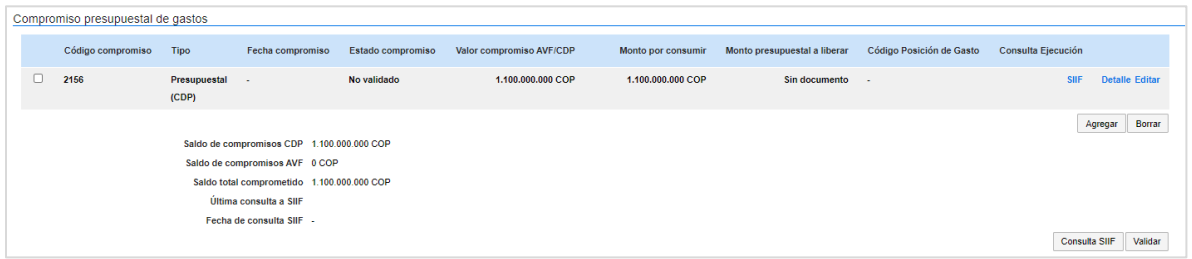

Tenga en cuenta que, si no fueron solicitadas garantías como parte del contrato el SECOP II, no le exigirá el cumplimiento de este requisito. Sin embargo, en cualquier caso deberá ingresar la información del Registro Presupuestal – RP. Si es el caso con valores en "0" tanto para el Certificado de Disponibilidad Presupuestal – CDP y el Registro Presupuestal – RP para el para que la plataforma le permita iniciar la ejecución del contrato.

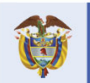

DNP<br>Departamento<br>Nacional de Planeación El futuro es de todos

**Colombia Compra Eficiente** Tel. [+57 1] 7956600 · Carrera 7 No. 26-20 Piso 17 · Bogotá-Colombia

າວ

iblica

IШ

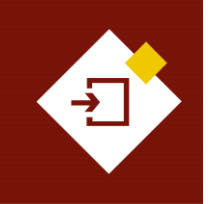

.

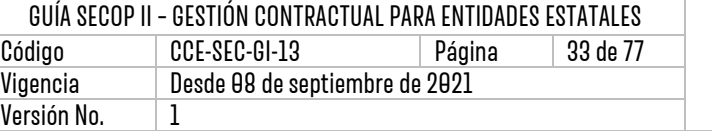

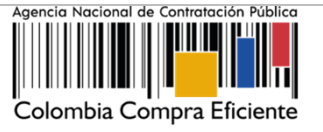

#### **3. Fecha de inicio del contrato:**

Para iniciar la ejecución del contrato deberá dirigirse a la sección de "Información general" y diligenciar la fecha de inicio del contrato una vez cumpla con estos requisitos (Aprobación de garantías, Registro Presupuestal y fecha de inicio del contrato) podrá hacer clic en "Iniciar ejecución"

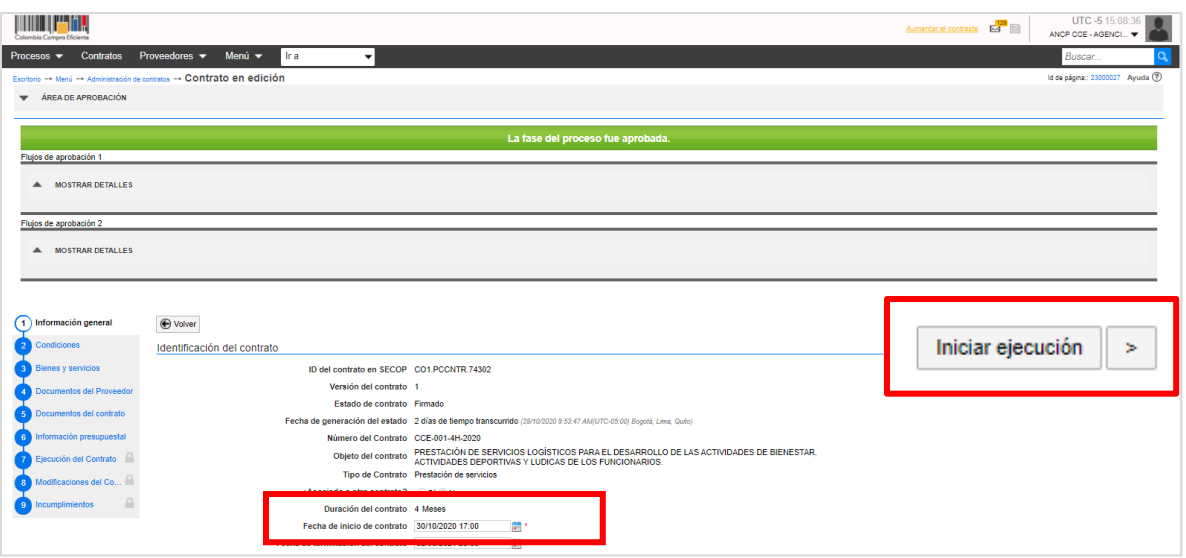

#### El contrato cambiará el estado a "En ejecución" .

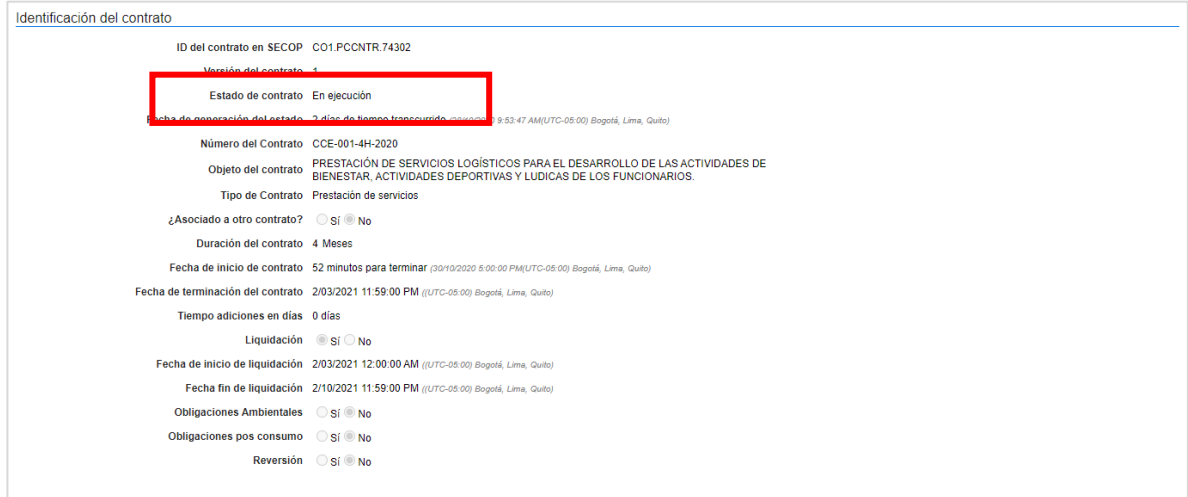

De igual forma, encontrará una referencia en el campo "Contrato en ejecución" que le permitirá descargar el contrato electrónico como documento en formato PDF con la información gestionada hasta ese momento.

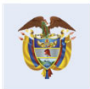

**Colombia Compra Eficiente** Tel. [+571] 7956600 · Carrera 7 No. 26-20 Piso 17 · Bogotá-Colombia

פו

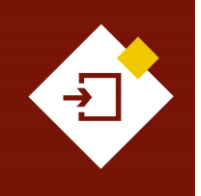

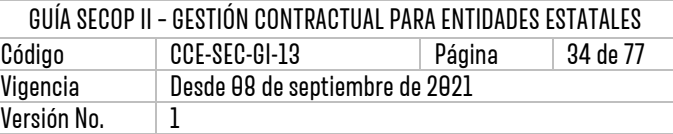

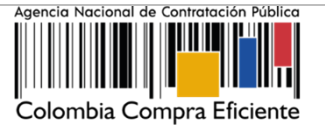

**Contrato Firmado:** CO1\_PCCNTR\_171001\_Firmado Contrato en ejecución: CO1\_PCCNTR\_171001\_En ejecución

Haga clic en la referencia relacionada para descargar el PDF del contrato electrónico.

Tenga en cuenta que, la descarga del documento en formato PDF del contrato electrónico estará habilitada para la Entidad Estatal, el Proveedor y cualquier interesado a través de la vista pública.

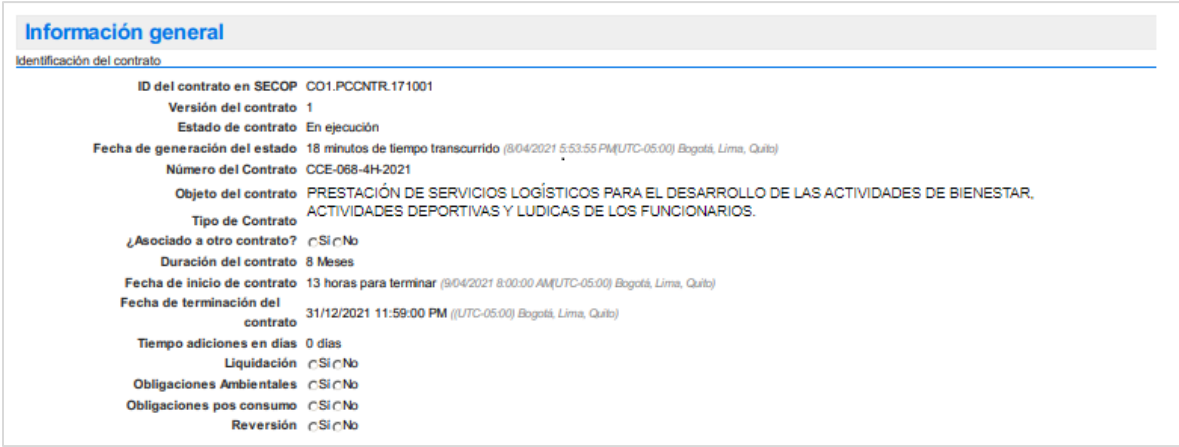

**NOTA:** Las secciones de Ejecución del contrato", "Modificaciones del contrato" e "Incumplimientos" se habilitarán cuando el contrato inicie la ejecución. Por lo cual, si requiere anexar como parte del contrato un documento adicional por ejemplo, acta de inicio podrá hacerlo en la sección de "Ejecución del contrato" en "Documentos de la ejecución".

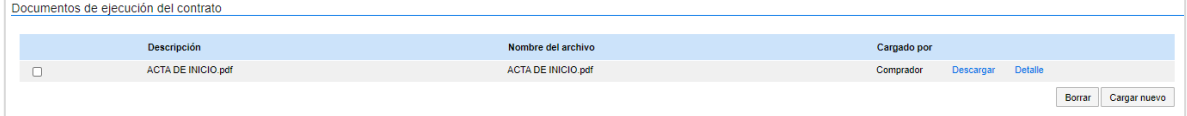

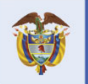

DNP<br>Departamento<br>Nacional de Planeación El futuro es de todos

**Colombia Compra Eficiente** Tel. [+57 1] 7956600 · Carrera 7 No. 26-20 Piso 17 · Bogotá-Colombia

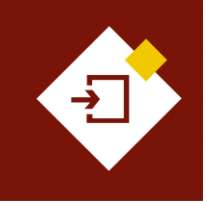

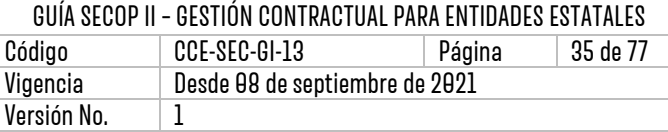

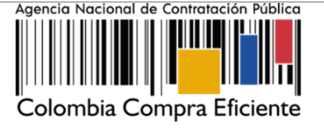

## <span id="page-34-0"></span>5. SEGUIMIENTO ALAEJECUCIÓN DEL CONTRATO:

En el SECOP II la Entidad Estatal y el Proveedor pueden gestionar en tiempo real el avance de la ejecución de un contrato. A través de la configuración y confirmación de entregas, aprobación de solicitudes de pago y publicación de cualquier otro documento resultado de la ejecución. Para realizar el seguimiento a la ejecución diríjase al detalle del contrato electrónico a la sección de "Ejecución del contrato" en esta tendrá habilitadas las secciones de:

- ✓ **Plan de entregas:** Si lo requiere el SECOP II le permitirá registrar el avance de la ejecución del contrato por porcentaje o recepción de artículos (De los bienes y servicios contratados).
- ✓ **Plan de pagos:** El SECOP II le permitirá llevar la trazabilidad de las solicitudes de pago realizadas por el Proveedor.
- ✓ **Balance de pagos:** El SECOP II diligenciará automáticamente un balance de pagos y entregas y si es el caso, el plan de amortización. Una vez la Entidad Estatal aprueba y posteriormente "Marca como pagado" las solicitudes de pago realizadas por el Proveedor.
- ✓ **Documentos de la ejecución:** El SECOP II le permitirá anexar documentos resultado de la ejecución del contrato.

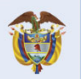

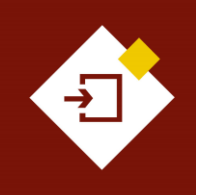

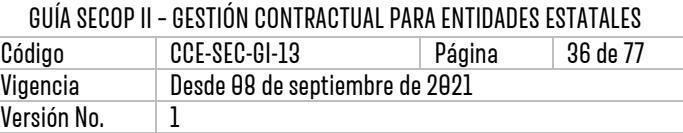

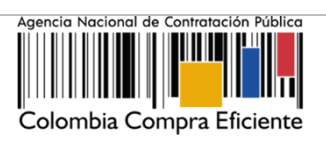

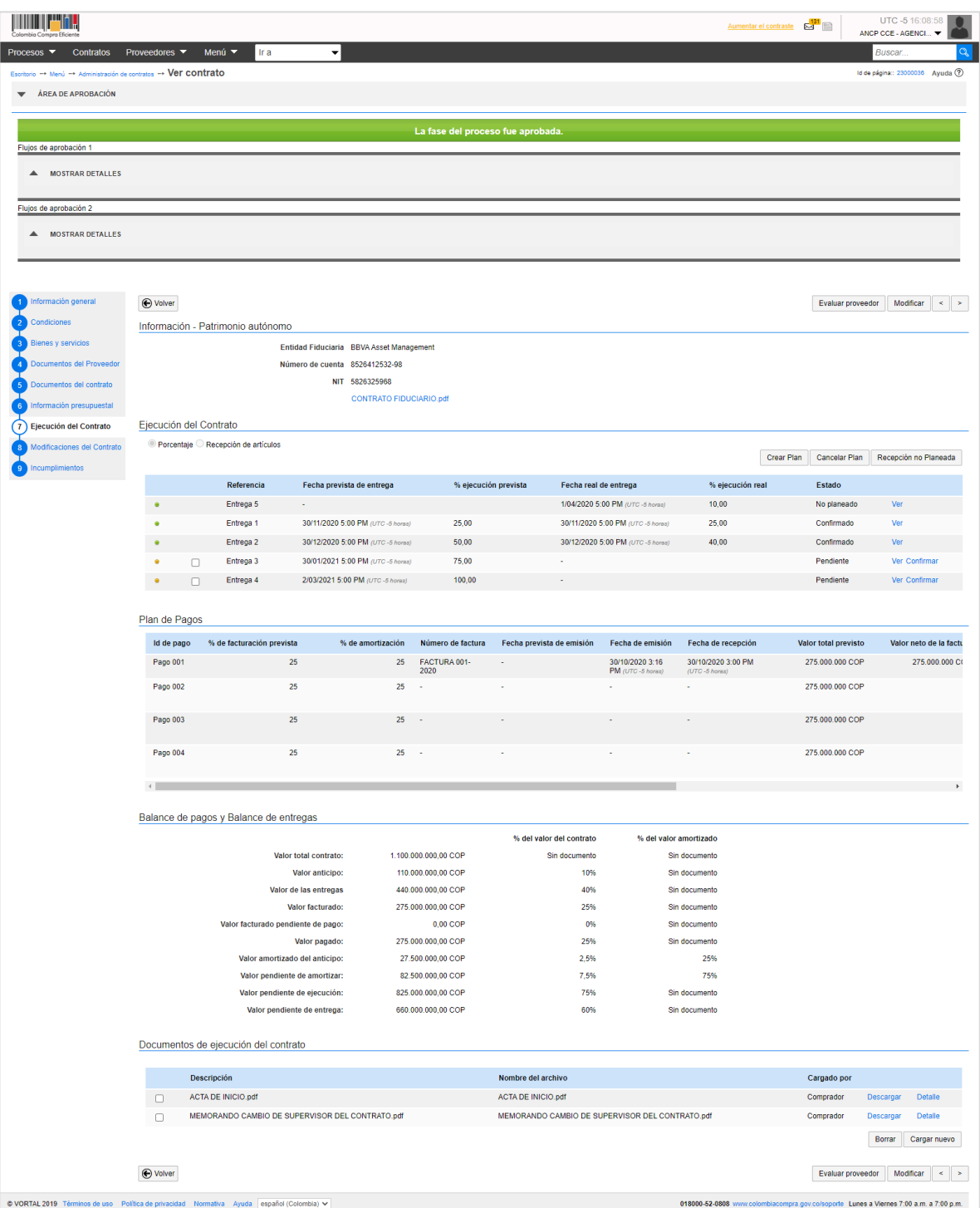

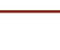

36

**Colombia Compra Eficiente** 

Tel. [+571] 7956600 · Carrera 7 No. 26-20 Piso 17 · Bogotá-Colombia
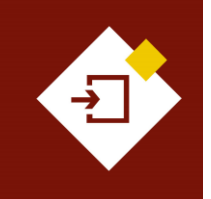

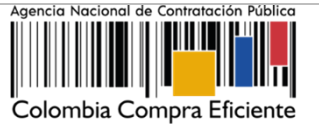

## **a. Plan de entregas (Crear y confirmar entregas):**

El uso de esta funcionalidad es opcional. En primer lugar, verifique y seleccione si va a registrar el avance del contrato por porcentaje de avance o por recepción de artículos (esto es por entrega de los bienes y servicios contratados y dependerá de la configuración de la pregunta tipo "Lista de precios"). Luego haga clic en "Crear plan".

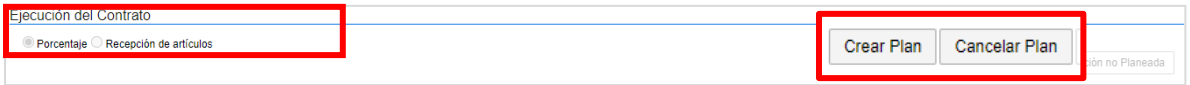

En el caso de que el plan de ejecución sea por "Porcentaje" diligencie el detalle de la entrega: Referencia del plan o identificador de la entrega, fecha de ejecución prevista, porcentaje de ejecución previsto y observaciones adicionales, si lo considera necesario. Luego haga clic en "Guardar", repita este procedimiento para cada entrega.

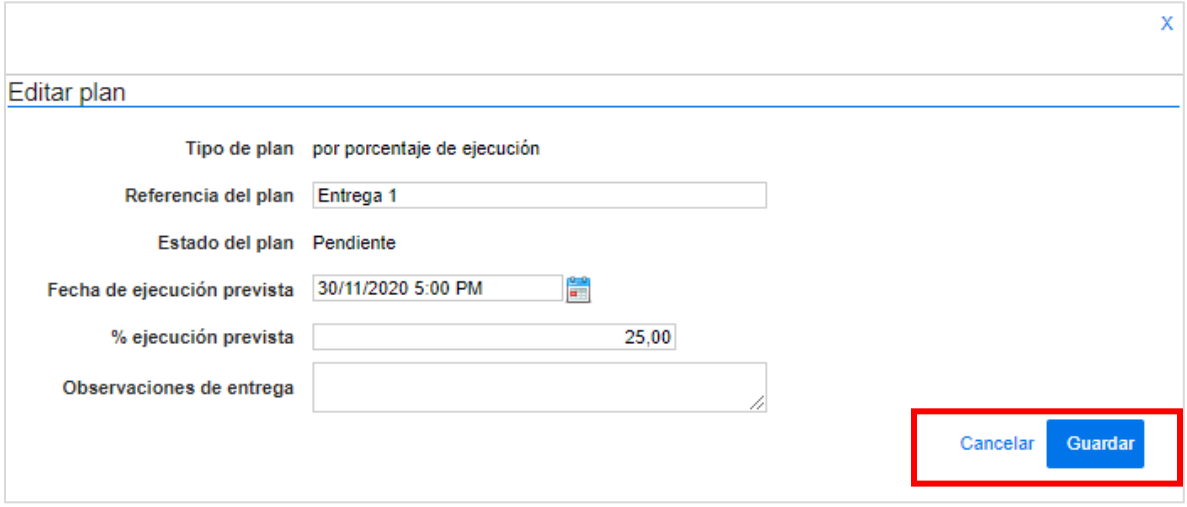

Tenga en cuenta que, los planes de ejecución son acumulativos. Por ejemplo, si para un contrato tiene cuatro entregas, cada una del 25%, en el plan de ejecución del SECOP II, deberá registrar una primera entrega por el 25%, la segunda por el 50%, una siguiente por el 75% y la última por el 100%.

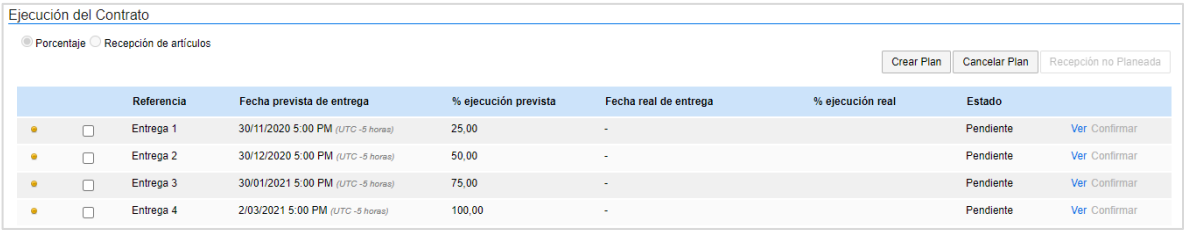

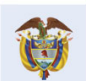

## **Colombia Compra Eficiente**

37

Tel. [+571] 7956600 · Carrera 7 No. 26-20 Piso 17 · Bogotá-Colombia

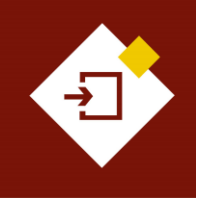

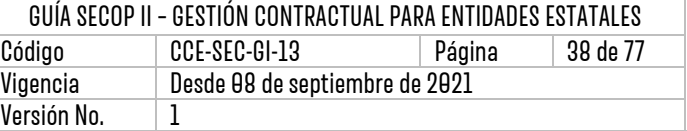

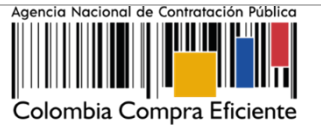

En caso de que el plan de ejecución sea por "Recepción de artículos" ingrese a "Crear plan" y siga el mismo procedimiento para diligenciar el detalle de la entrega, pero en vez de indicar un porcentaje de entrega, haga clic en "Agregar artículo" y escoja un bien o servicio de los que se encuentran en la "Lista de precios" de la sección de "Bienes y servicios" del contrato e indique la cantidad del artículo que va a recibir. De igual forma, repita el procedimiento para cada entrega.

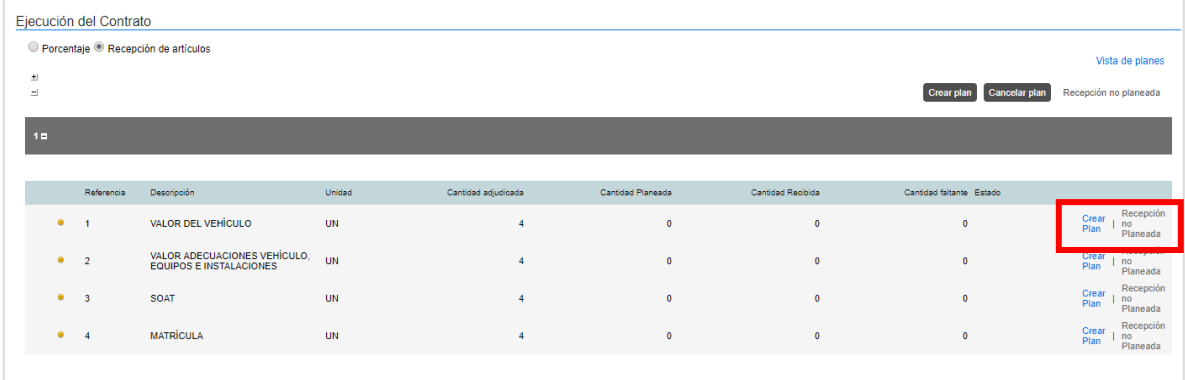

Una vez crea el plan de entregas cada entrega queda en estado "Pendiente". Por lo cual, para registrar el cumplimiento de cada entrega deberá dirigirse al plan de entregas previamente configurado y hacer clic en "Confirmar plan".

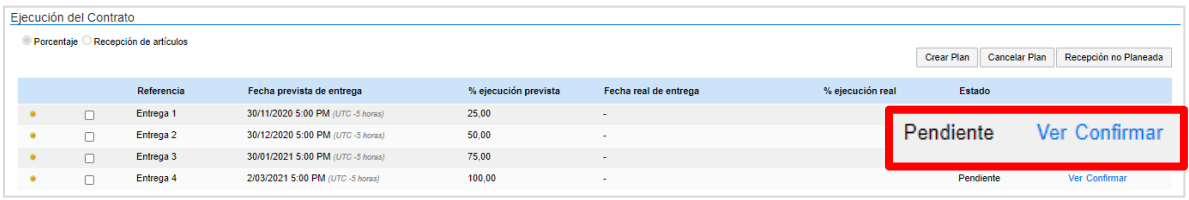

Ingrese la fecha real de entrega y las observaciones que considere necesarias y haga clic en "Guardar", el estado de la entrega quedara en "Confirmado".

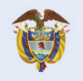

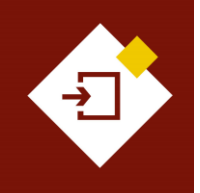

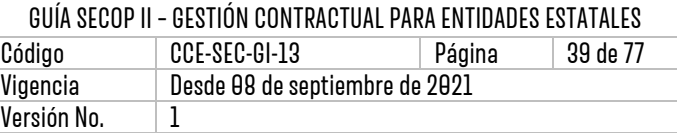

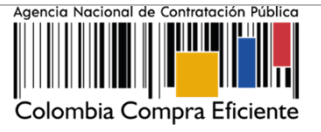

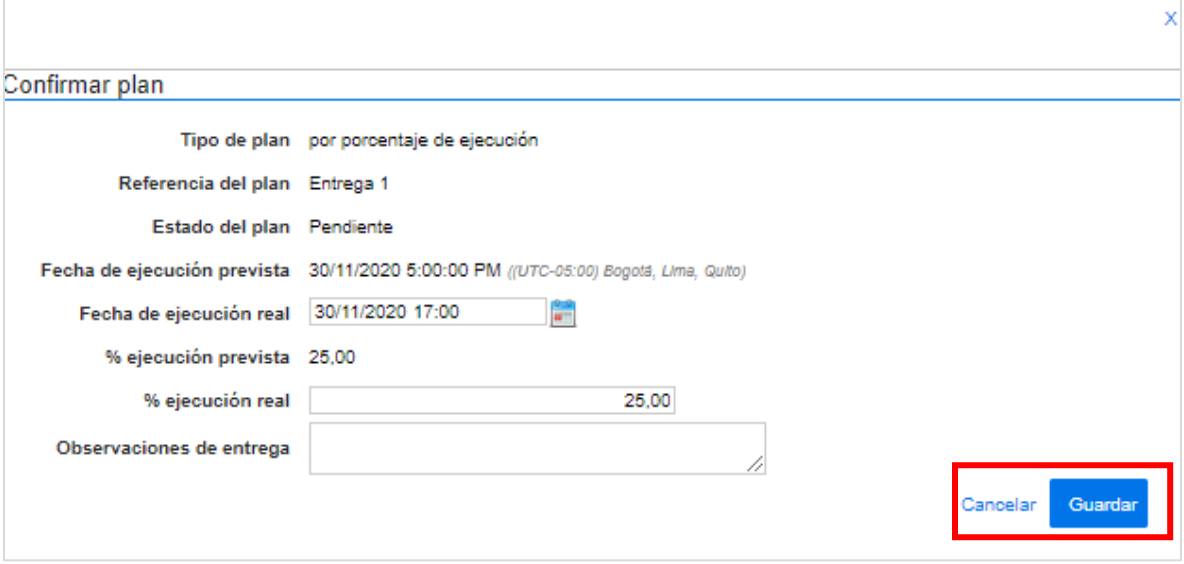

Repita este procedimiento cada vez que requiera confirmar una entrega.

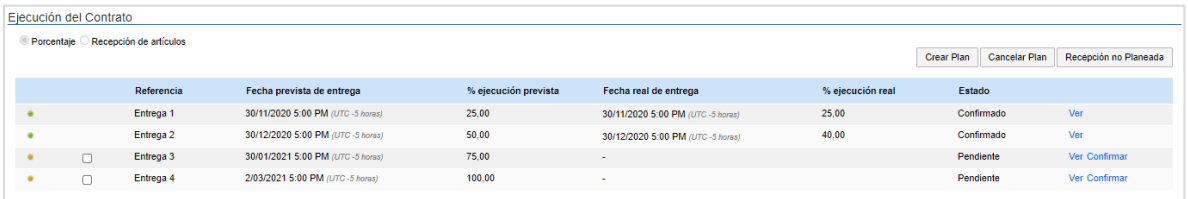

Si durante la ejecución del contrato el Proveedor hace entregas que no estaban registradas en el plan de entregas el SECOP II le permitirá ingresarlas. Haga clic en "Recepción no planeada" ingrese el identificador de la entrega, la fecha real de entrega y observaciones adicionales si lo requiere y haga clic en "Guardar".

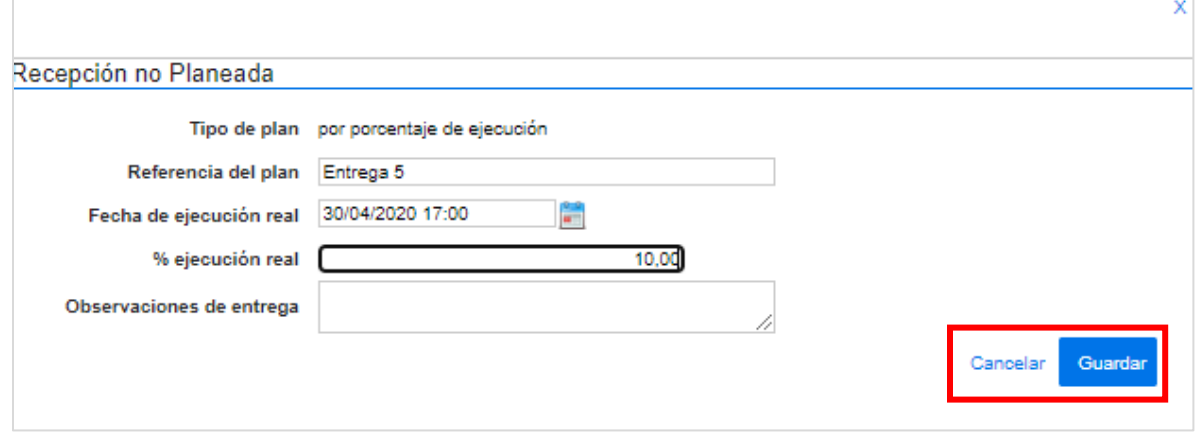

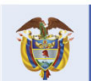

DNP<br>Departamento<br>Nacional de Planeación El futuro<br>es de todos

## **Colombia Compra Eficiente**

39

Tel. [+571] 7956600 · Carrera 7 No. 26-20 Piso 17 · Bogotá-Colombia

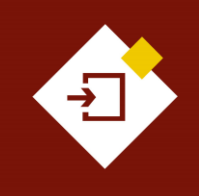

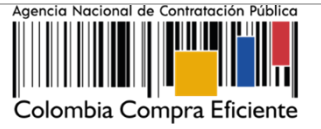

## **b. Plan de pagos (Gestión de solicitudes de pago):**

Si la Entidad Estatal desde la edición del contrato definió un plan de pagos, el SECOP II trasladará esa información a esta sección y el Proveedor registrará cada solicitud según lo establecido por la entidad. En caso contrario el Proveedor podrá crear cada solicitud cumpliendo la forma de pago acordada por las partes en las condiciones del contrato. Así mismo, si configuro un plan de entregas deberá confirmar las entregas antes de verificar y aprobar las solicitudes de pago realizadas por el Proveedor.

Una vez el Proveedor cumple con los requisitos establecidos por la Entidad Estatal para realizar su solicitud de pago y la envía a través de la plataforma. El usuario designado por la Entidad Estatal deberá ingresar al SECOP II, verificar la información de la solicitud para posteriormente aprobarla o rechazarla. Tenga en cuenta que, los soportes necesarios para el trámite de pago dependerán del procedimiento administrativo interno de cada Entidad Estatal.

Por lo anterior, la Entidad Estatal debe tener en cuenta que el usuario competente para ejecutar la acción de aprobación de las solicitudes de pago en el SECOP II deberá ser el Ordenador del Pago, en consecuencia con los procesos, procedimientos y estructura organizacional de cada entidad.

Para verificar la información de la solicitud de pago diríjase a la sección de "Plan de pagos" e identifique la referencia de la solicitud de pago enviada por el Proveedor y haga clic en "Detalle".

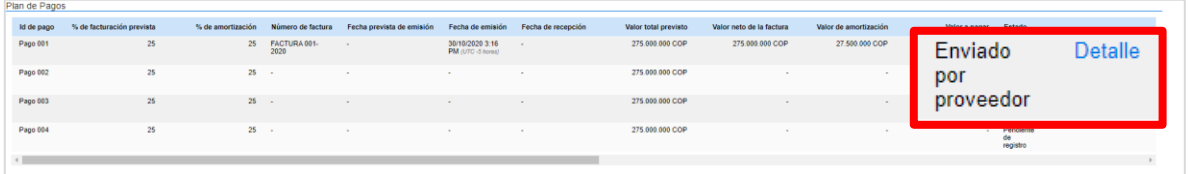

El SECOP II le mostrará la siguiente información:

- ✓ **Identificación del pago:** El SECOP II generará la identificación de acuerdo con el número de pagos registrados o creados.
- ✓ **Porcentaje de facturación previsto:** El SECOP II mostrará este campo en el caso en el que haya sido configurado un plan de pagos por la Entidad Estatal.
- ✓ **Obligado a facturar electrónicamente:** Encontrará la selección realizada por el Proveedor.
- ✓ **Número de la factura:** Si el Proveedor no factura puede indicarle como entidad que ingrese la misma identificación del pago o un identificador que permita gestionar el trámite de pago.
- ✓ **Fecha de emisión y vencimiento.**
- ✓ **Valor neto y total:** El SECOP II mostrará "Valor total previsto" si fue configurado previamente el "Plan de pagos".
- ✓ **Notas:** Observaciones adicionales del Proveedor.
- ✓ **Fecha de recepción original:** En el caso que el Proveedor deba radicar documentación en la Entidad Estatal deberá registrar la fecha de esta actividad. En caso contrario podrá dejar diligenciada la fecha en que creo la solicitud de pago en la plataforma.

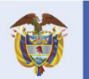

**Colombia Compra Eficiente** 

40

Tel. [+571] 7956600 • Carrera 7 No. 26-20 Piso 17 • Bogotá-Colombia

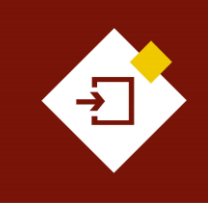

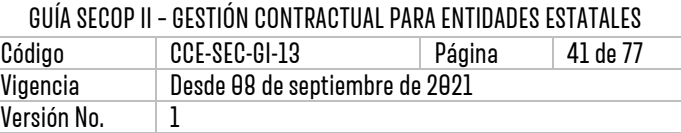

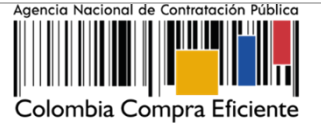

- ✓ **Número de radicación:** En el caso que el Proveedor deba radicar documentación en la Entidad Estatal deberá registrar el número de radicado. En caso contrario podrá diligenciar un identificador que permita gestionar el trámite de pago.
- ✓ **Documentos:** Soportes necesarios para el trámite de pago dependerán del procedimiento administrativo interno de cada Entidad Estatal**.**

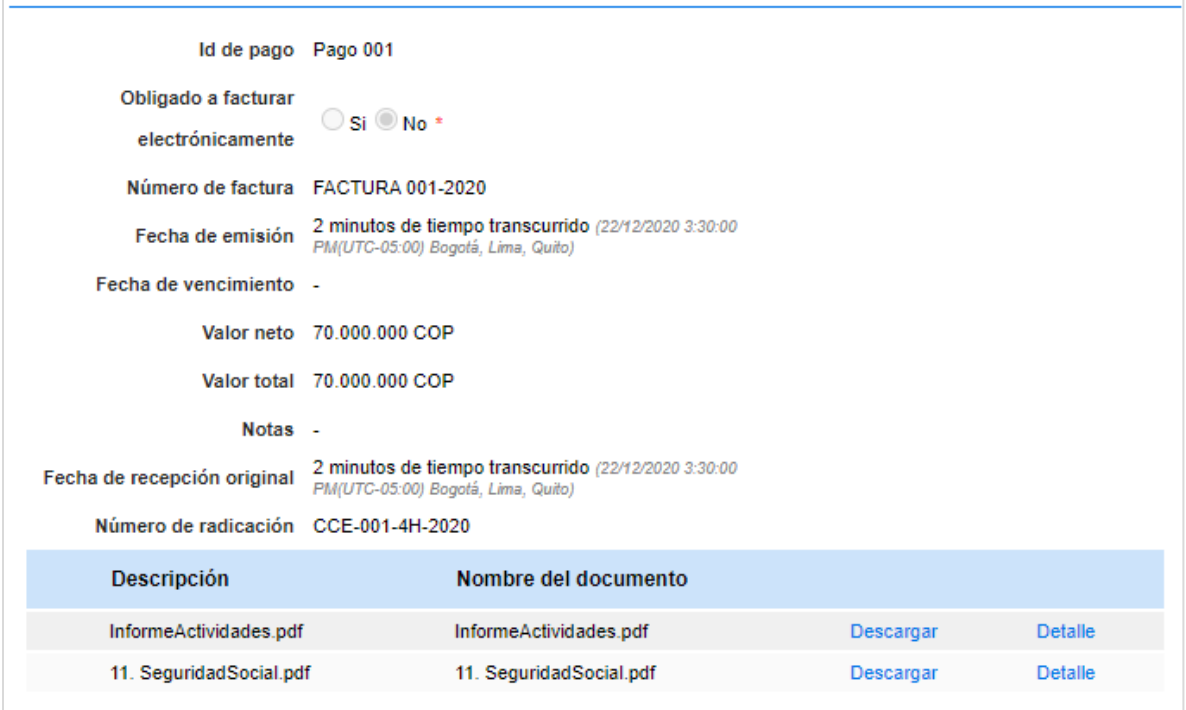

Tenga en cuenta que, puede anexar documentos resultado de su verificación antes de realizar la aprobación para esto, haga clic en "Anexar" cargue el documento y haga clic en el icono "X" de la parte superior derecha de la ventana emergente para que quede almacenado como parte de la verificación, por ejemplo, el informe de supervisión.

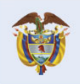

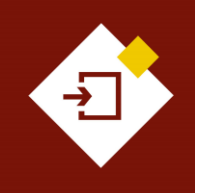

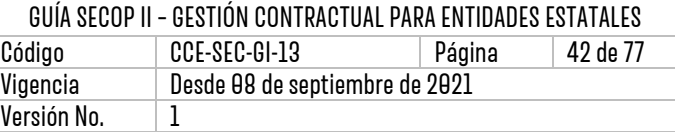

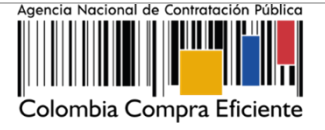

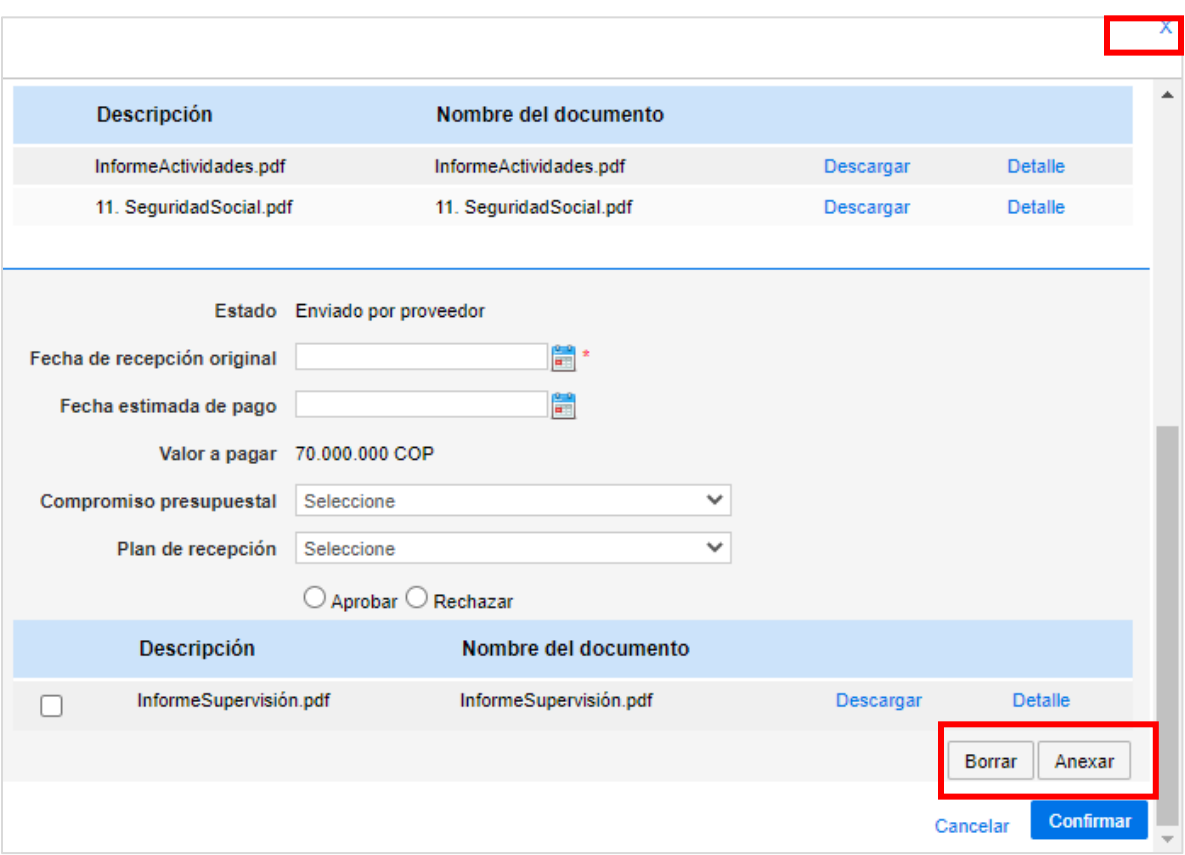

#### ▪ **Validación de facturación electrónica:**

El SECOP II cuenta con un mecanismo de interoperabilidad con la Dirección de Impuestos y Aduanas Nacionales - DIAN para consultar la facturación electrónica de los Proveedores del Estado colombiano mediante el Código Único de Facturación Electrónica - CUFE.

En el caso en que el Proveedor se encuentre obligado a facturar electrónicamente en el detalle de la solicitud de pago encontrará en "Si" el campo de "Obligado a facturar electrónicamente" y la plataforma le permitirá verificar el código CUFE con su estado de validación. Haga clic en "Consultar los detalles de la factura".

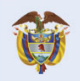

DNP<br>Departamento<br>Nacional de Planeación El futuro es de todos

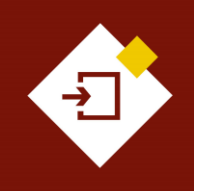

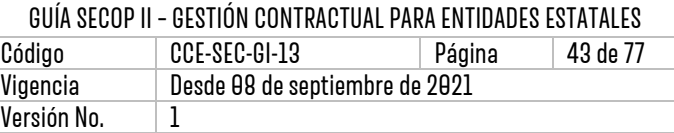

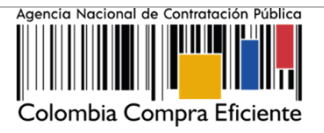

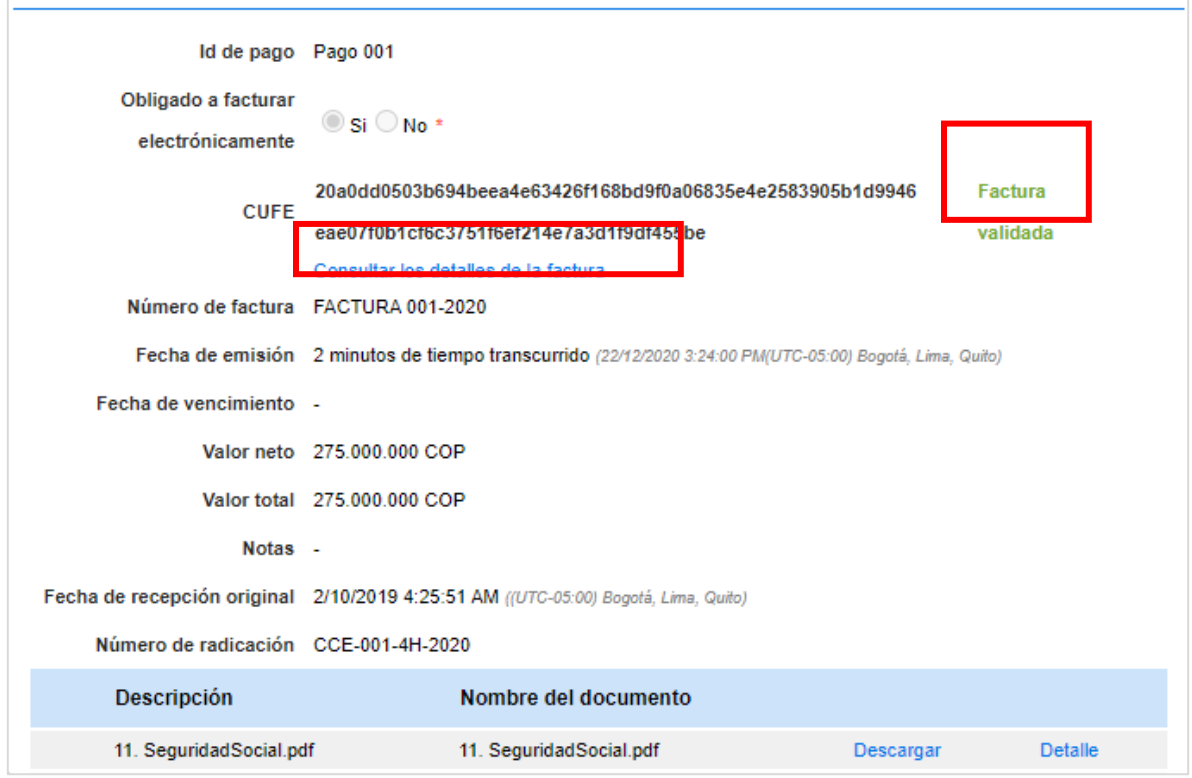

El SECOP II le permitirá a través de la página de la DIAN consultar los ocho criterios de validación del documento y la descarga del mismo.

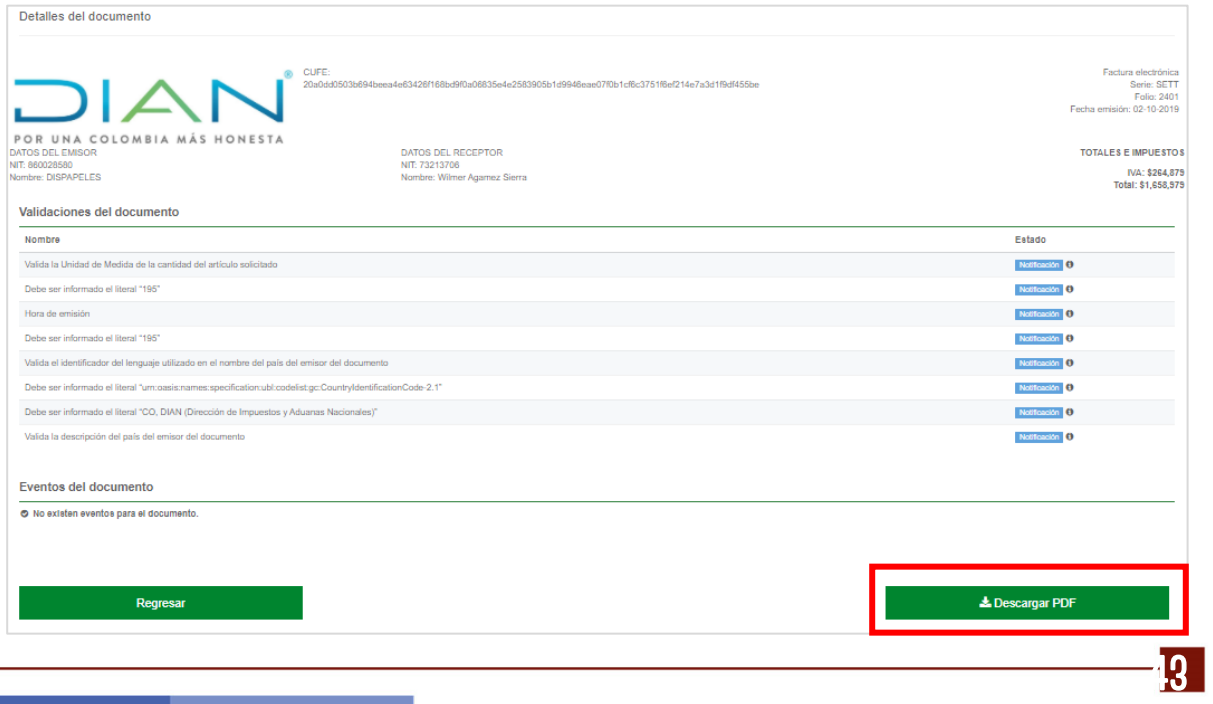

## **Colombia Compra Eficiente**

Tel. [+571] 7956600 · Carrera 7 No. 26-20 Piso 17 · Bogotá-Colombia

DNP<br>Departamento<br>Nacional de Planeación

El futuro<br>es de todos

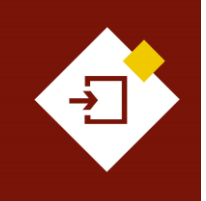

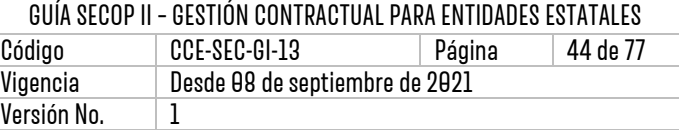

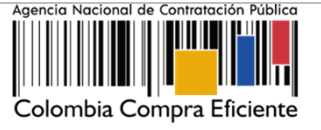

## ▪ **Aprobación de las solicitudes de pago:**

Para aprobar la solicitud de pago, el Ordenador del Pago designado por la Entidad deberá ingresar la fecha de recepción original de la solicitud, el código de Registro Presupuestal (RP) asociado y la entrega a la que corresponde la solicitud, sí aplica.

Adicionalmente debe verificar si el valor a pagar es correcto, así como el porcentaje de amortización de anticipo en caso de que aplique. Cuando termine de verificar que la información es correcta, haga clic en "Aprobar". Tenga en cuenta que, puede cargar documentos soporte del trámite de pago y que esta acción es irreversible.

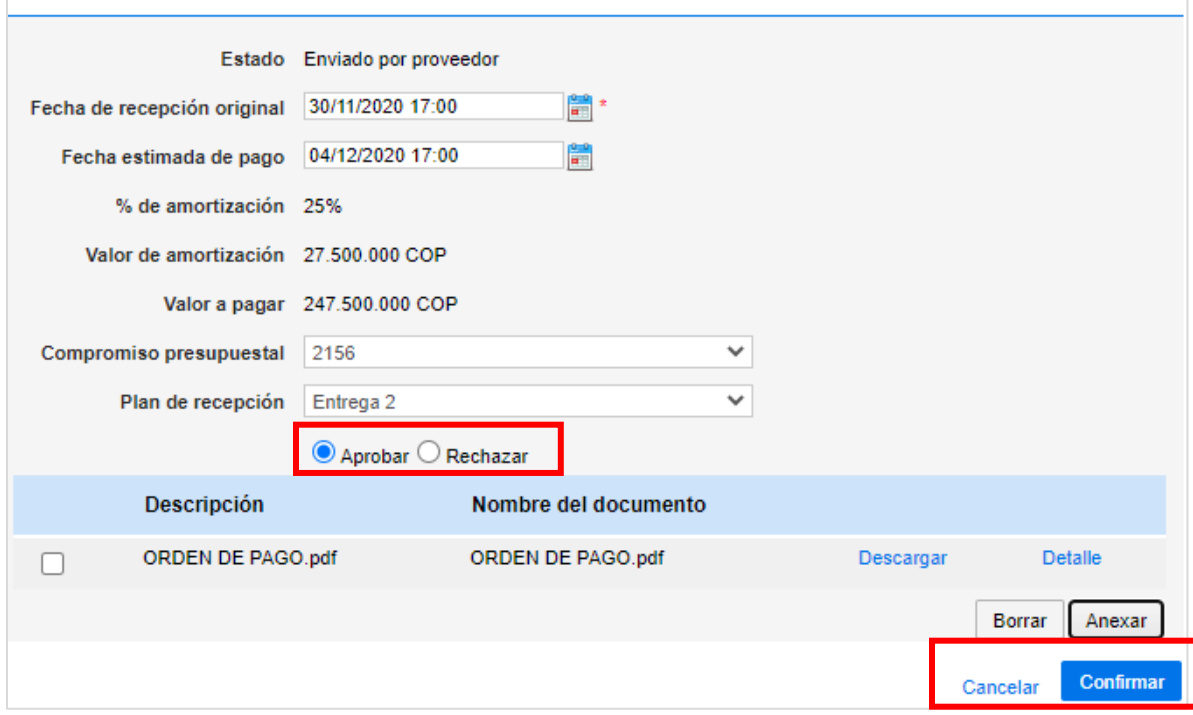

En el caso de que la información de la solicitud esté mal diligenciada por el Proveedor, haga clic en "Rechazar" e ingrese el motivo del rechazo. Al rechazar la solicitud, el Proveedor recibirá un correo electrónico y el SECOP II le habilitará la opción de editar la información para volver a enviar la solicitud para aprobación.

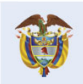

**DNP** El futuro Divi<br>Departamento<br>Nacional de Planeación es de todos

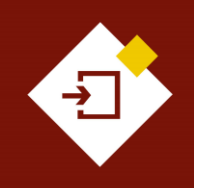

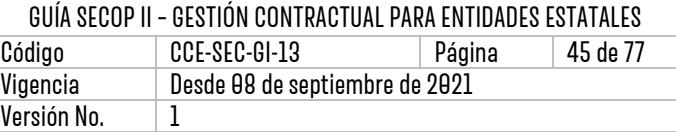

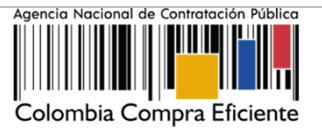

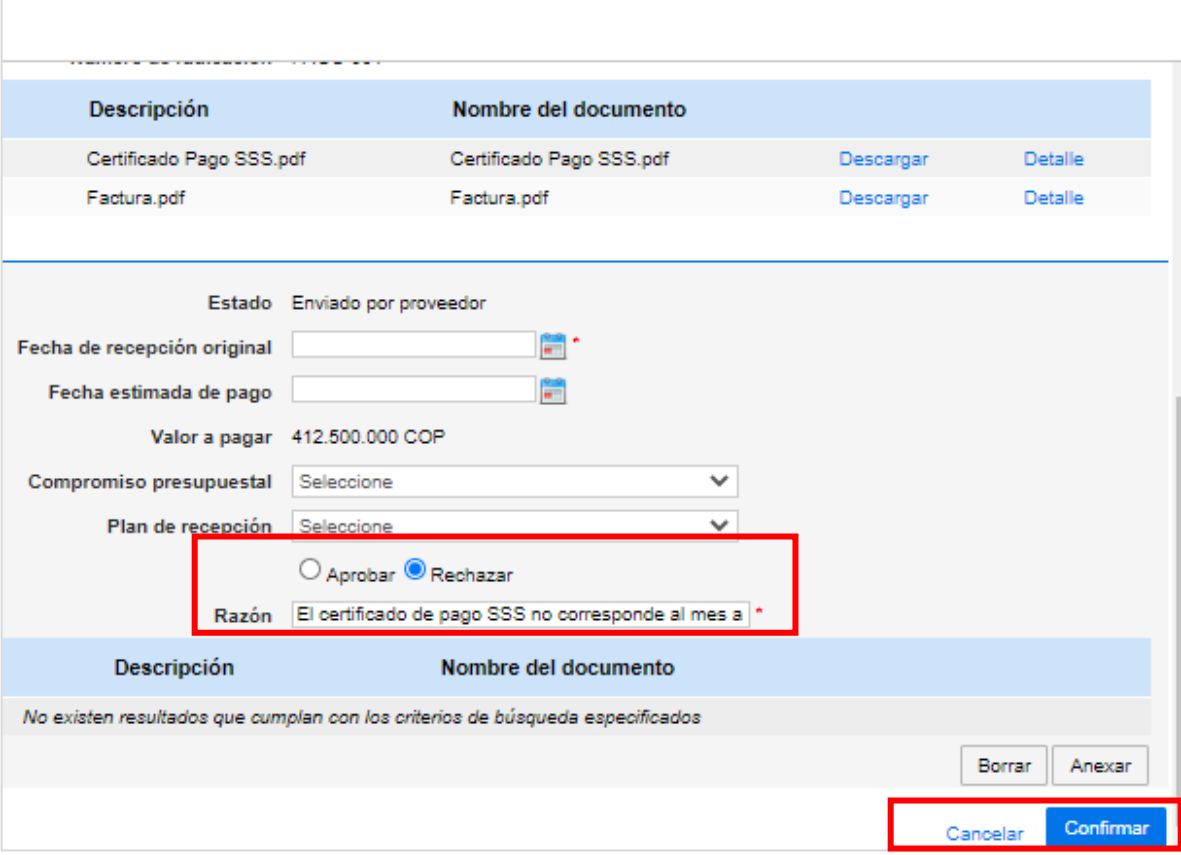

Verifique el estado de la solicitud como "Aprobado" o "Rechazado". Tenga en cuenta que, la solicitud de pago será publica para consulta de cualquier interesado sólo hasta que se cumpla esta aprobación.

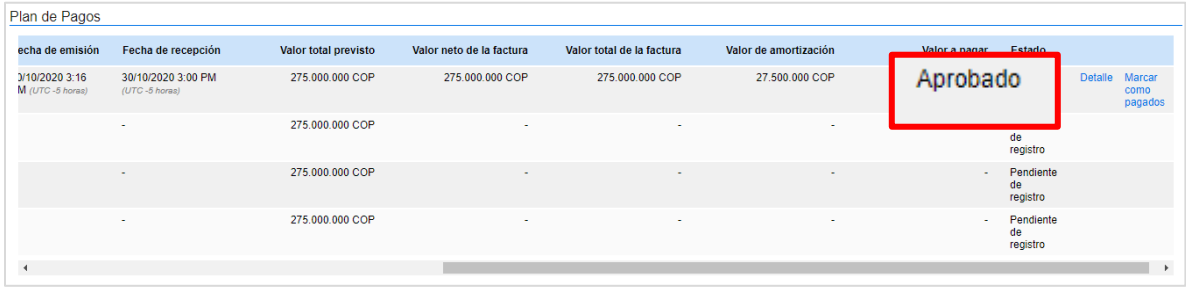

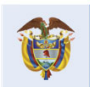

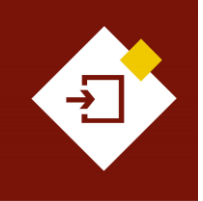

 $\overline{\Gamma}$ 

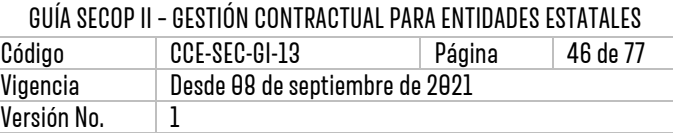

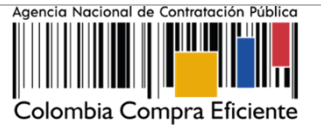

Una vez, la Entidad Estatal ordena, genera el pago y este queda realizado deberá indicarlo en la plataforma. Diríjase a la solicitud de pago que requiere gestionar en la sección de "Plan de pagos" y haga clic en "Marcar como pagado".

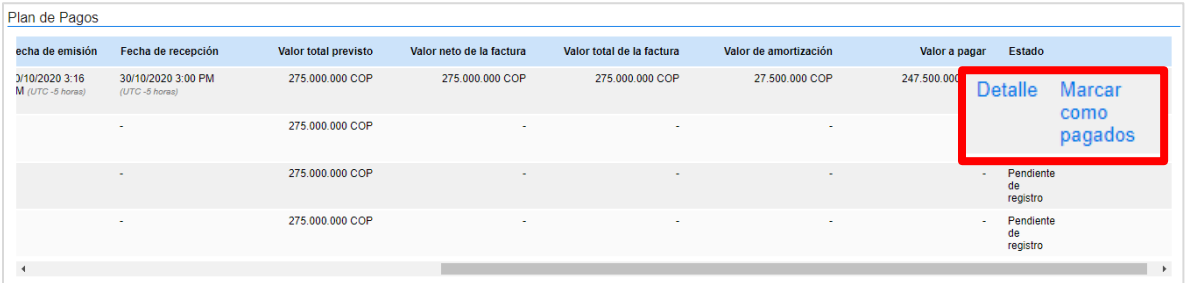

Ingrese la fecha real de pago y si lo requiere adjunte un documento soporte del trámite de pago. Posteriormente haga clic en "Confirmar".

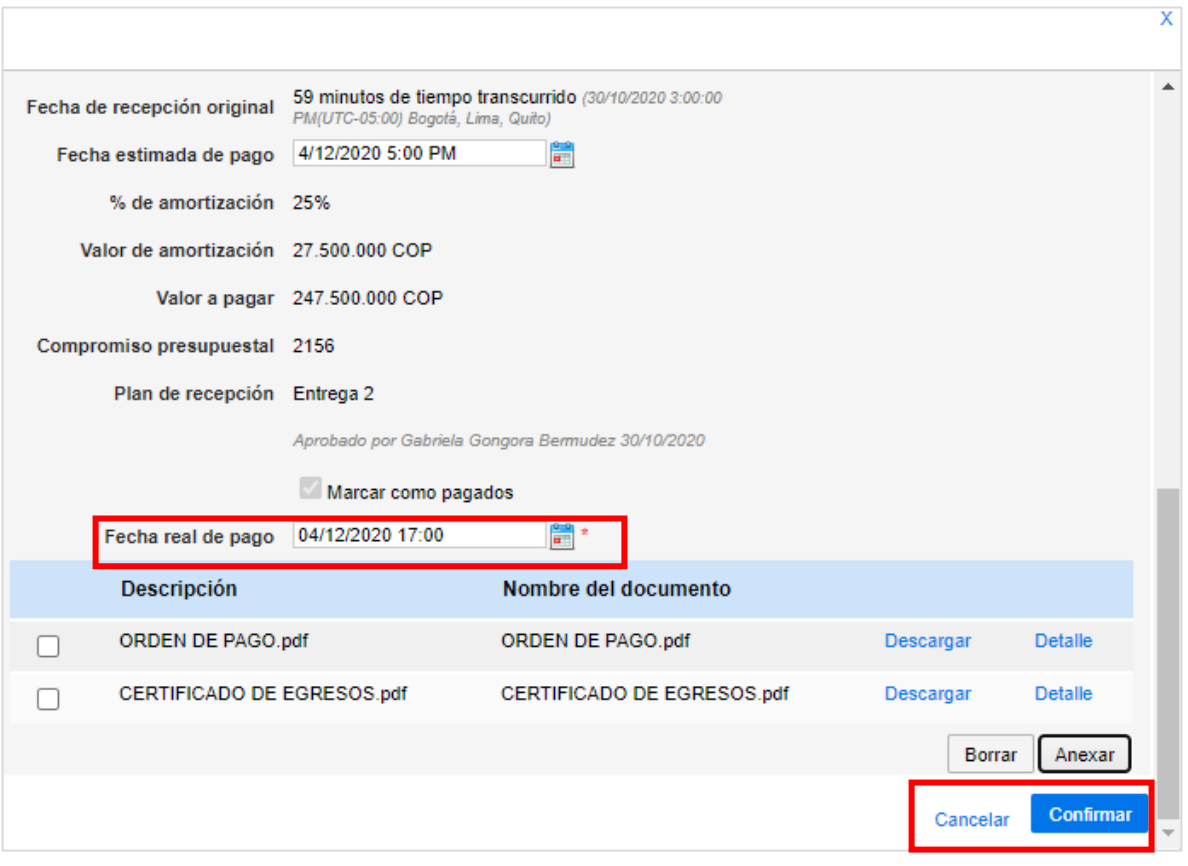

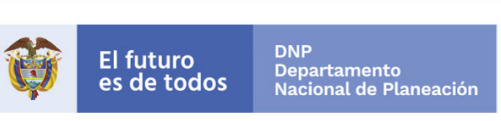

**Colombia Compra Eficiente** 

46

Tel. [+571] 7956600 · Carrera 7 No. 26-20 Piso 17 · Bogotá-Colombia

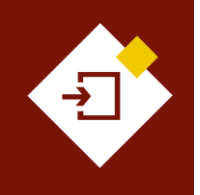

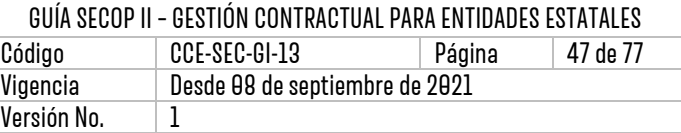

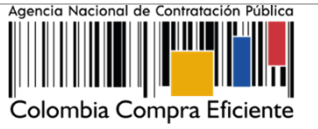

#### Verifique el estado de la solicitud como "Pagado"

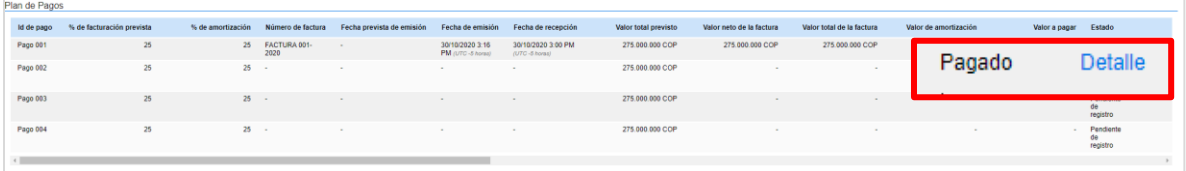

Tanto el Proveedor como la Entidad Estatal deberán repetir este procedimiento con cada pago establecido para le ejecución del contrato.

#### **c. Balance de pagos:**

El balance de pagos y entregas, si aplica, se diligenciará automáticamente por la plataforma con el registro del avance de las entregas confirmadas o de las solicitudes de pago gestionadas en el "Plan de pagos".

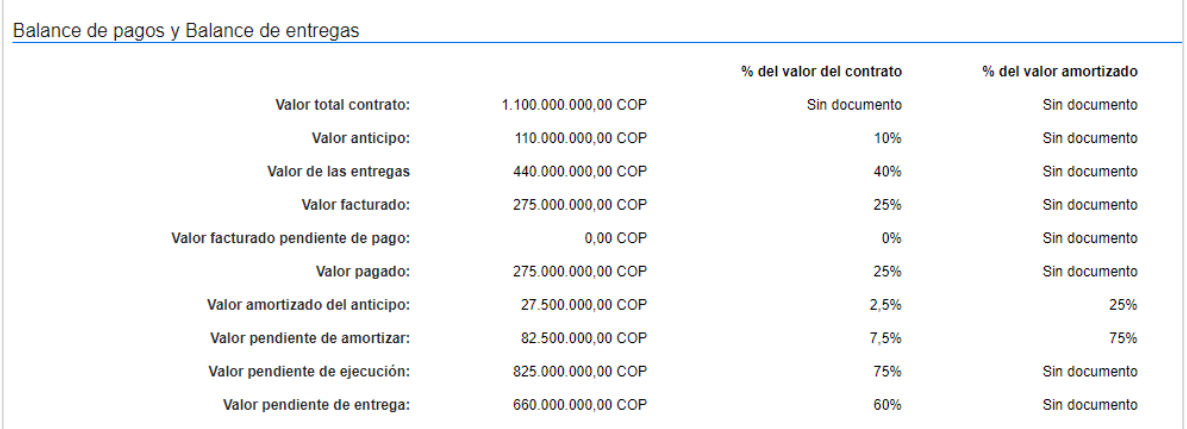

#### **d. Documentos de la ejecución:**

En esta sección tanto la Entidad Estatal como el Proveedor podrán cargar cualquier documento adicional resultado de la ejecución del contrato por ejemplo, acta de inicio, actas de entrega, informes de avance, etc. Para esto, haga clic en "Cargar nuevo". Tenga en cuenta que, la información anexada en esta sección es pública así mismo, el SECOP II permitirá consultar el detalle de cada documento anexado (usuario responsable, fecha y hora exacta de cargue en la plataforma).

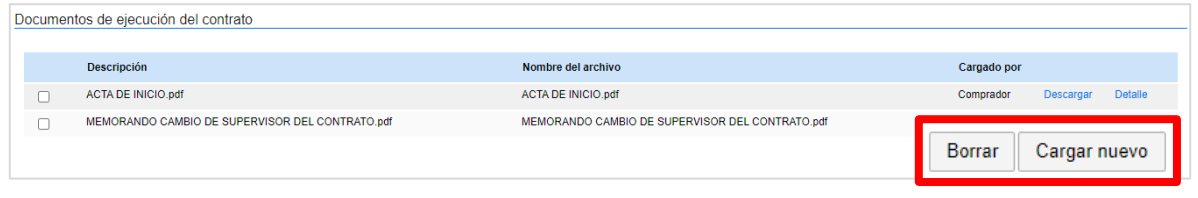

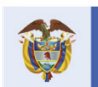

## **Colombia Compra Eficiente**

47

Tel. [+57 1] 7956600 · Carrera 7 No. 26-20 Piso 17 · Bogotá-Colombia

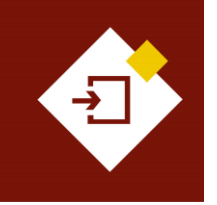

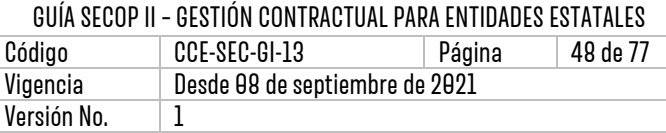

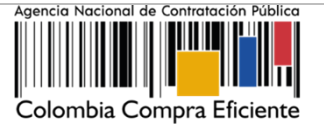

# 6. MODIFICACIONESAL CONTRATO:

Una vez la Entidad Estatal inicia con la ejecución del contrato electrónico y este cambia el estado a "En ejecución", el SECOP II habilitará las modificaciones al contrato. Si la Entidad Estatal requiere modificar el contrato, deberá ingresar al detalle del contrato y hacer clic en "Modificar" desde la primera sección del contrato o desde la octava sección de "Modificaciones del contrato".

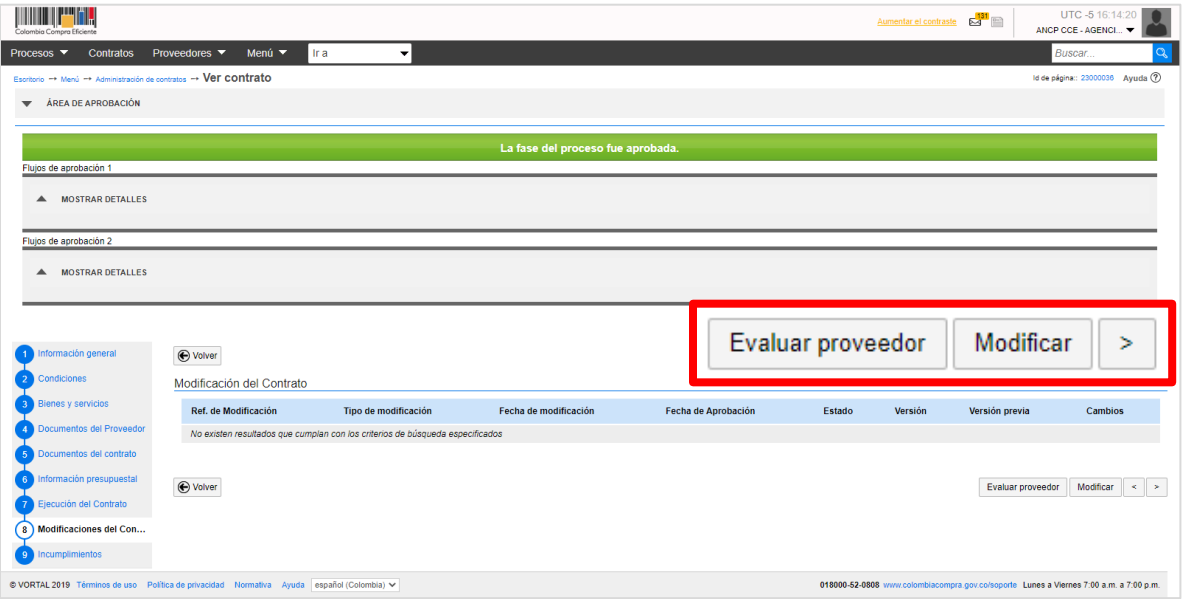

#### **1. Crear la modificación:**

El SECOP II habilitará el gestor de modificaciones del contrato electrónico. Para crear la modificación deberá seleccionar de la lista la modificación que requiera o se ajuste al cambio que desea realizar. Las modificaciones habilitadas por la plataforma son:

- a. Suspensión del contrato
- b. Reactivación del contrato
- c. Modificación del contrato
- d. Adición al contrato
- e. Cesión del contrato,
- f. Terminar, terminar unilateralmente o caducar el contrato.
- g. Cerrar el contrato.

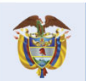

**Colombia Compra Eficiente** Tel. [+571] 7956600 · Carrera 7 No. 26-20 Piso 17 · Bogotá-Colombia

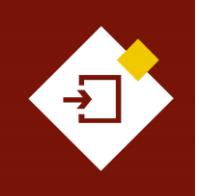

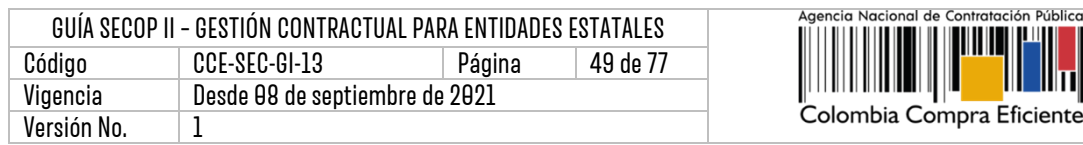

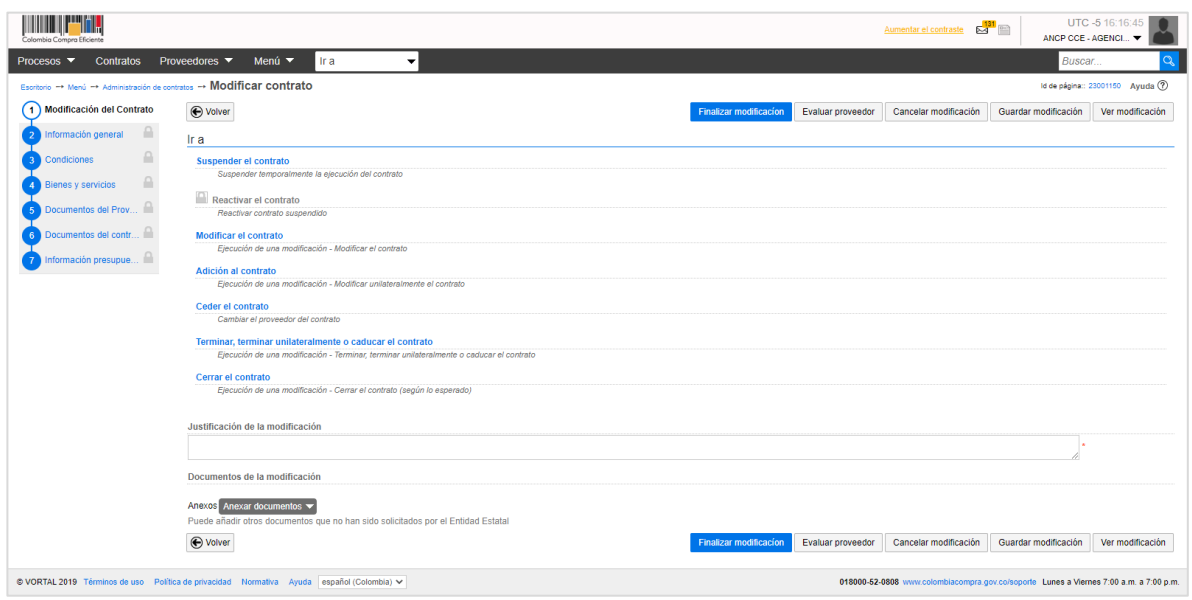

Al seleccionar la modificación, el SECOP II le mostrará un mensaje con la pregunta "¿Requiere reconocimiento del proveedor?". Por defecto la casilla viene seleccionada, es decir que la modificación requiere aprobación del Proveedor. Si requiere realizar una modificación unilateral deberá quitar la selección de la casilla. Sin embargo, en las modificaciones de "Suspender el contrato", "Reactivar el contrato" y "Ceder el contrato" esta opción viene preestablecida por lo cual, este tipo de modificaciones requieren necesariamente la verificación y aprobación del Proveedor.

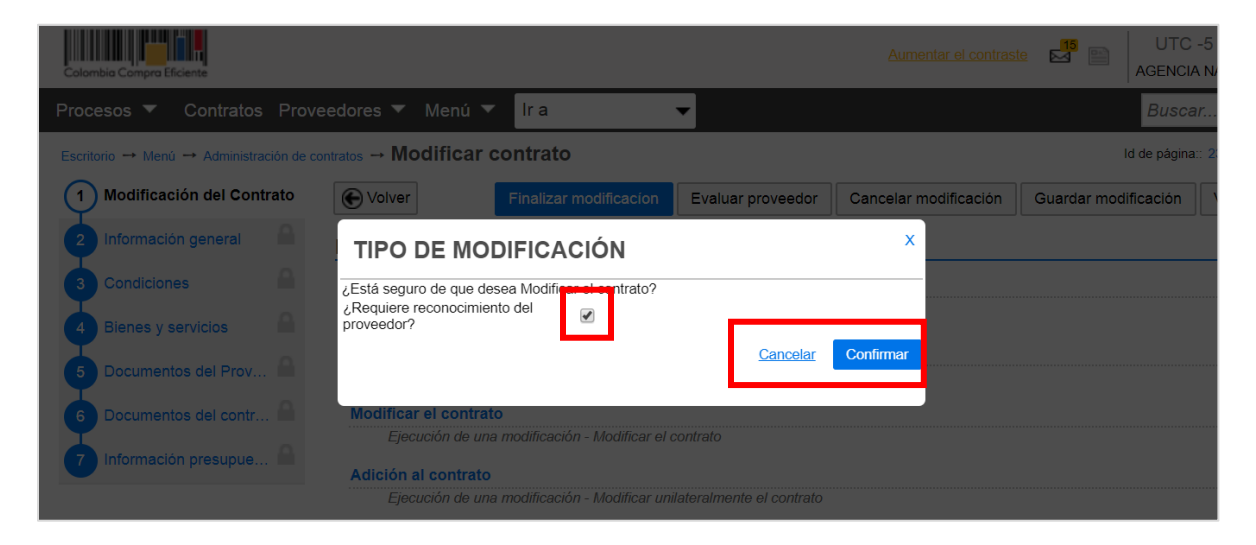

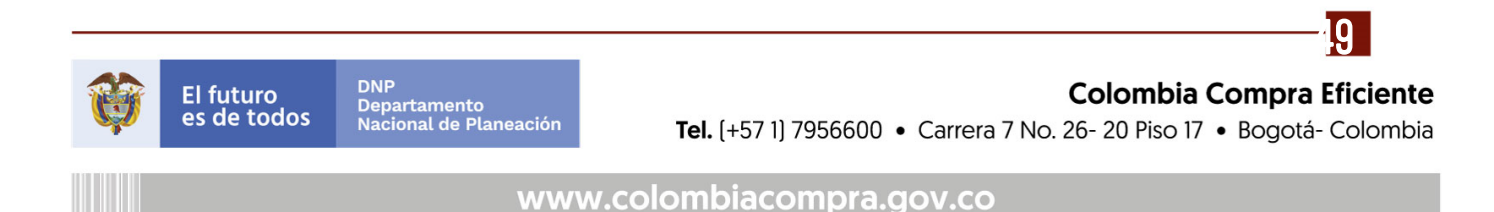

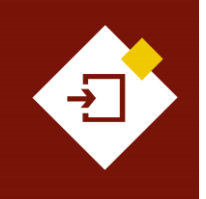

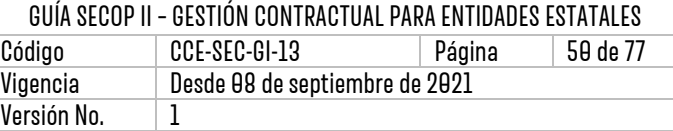

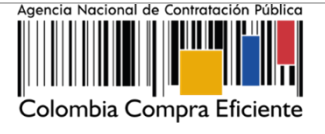

Después de seleccionar la modificación que va a realizar, el SECOP II le mostrará la referencia interna de la modificación y habilitará las siguientes funcionalidades:

- ✓ Finalizar modificación
- ✓ Cancelar modificación
- ✓ Guardar modificación
- ✓ Ver modificación

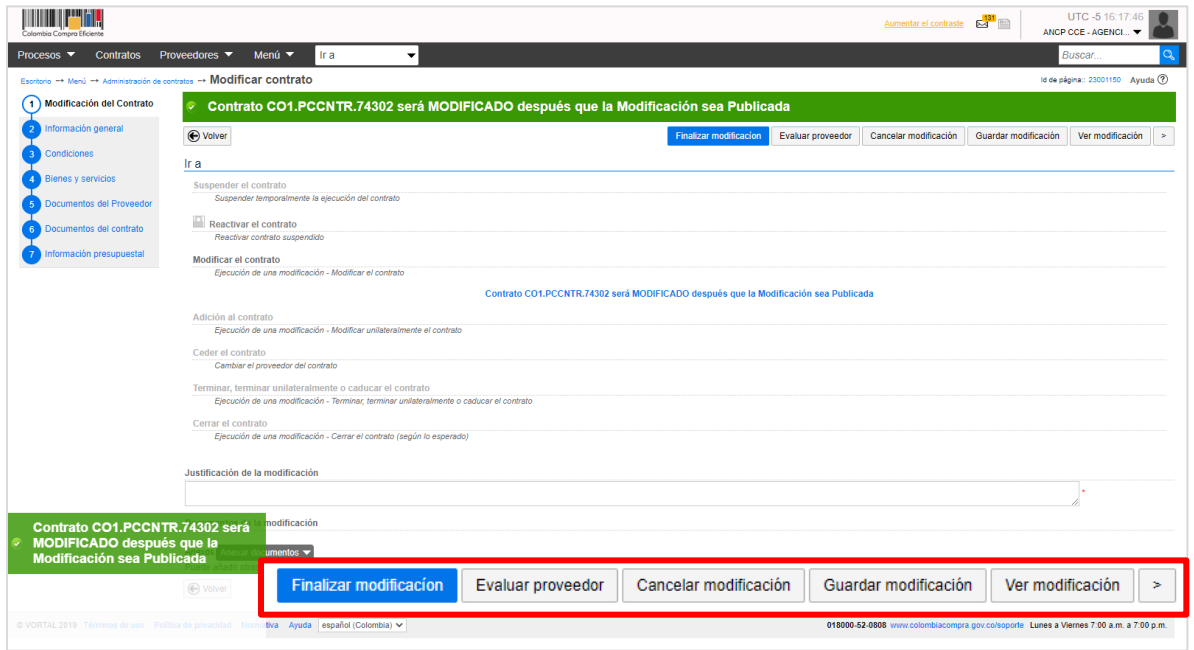

Tenga en cuenta que, dependiendo de la modificación seleccionada el SECOP II habilitara la edición de la información contenida en seis secciones del contrato electrónico de: *Información general*, Condiciones, Bienes y servicios, Documentos del Proveedor, Documentos del contrato e Información presupuestal.

A continuación, le explicaremos cada una de las modificaciones que puede hacer en el SECOP II. En la siguiente sección de esta guía le explicaremos el procedimiento para aplicar y publicar las modificaciones al contrato electrónico en el SECOP II, ya que este procedimiento es transversal independiente del tipo de modificación que se encuentre gestionando.

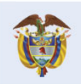

DNP<br>Departamento<br>Nacional de Planeación El futuro es de todos

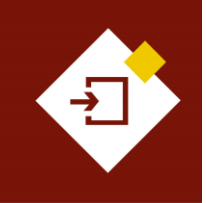

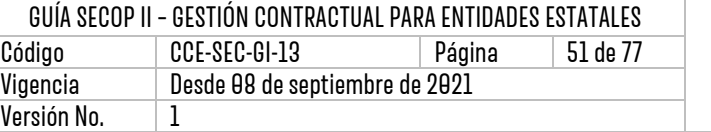

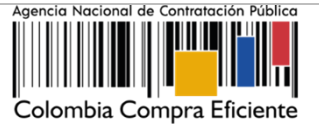

## **a. Suspensión del contrato:**

Con esta modificación el SECOP II detiene la ejecución del contrato.

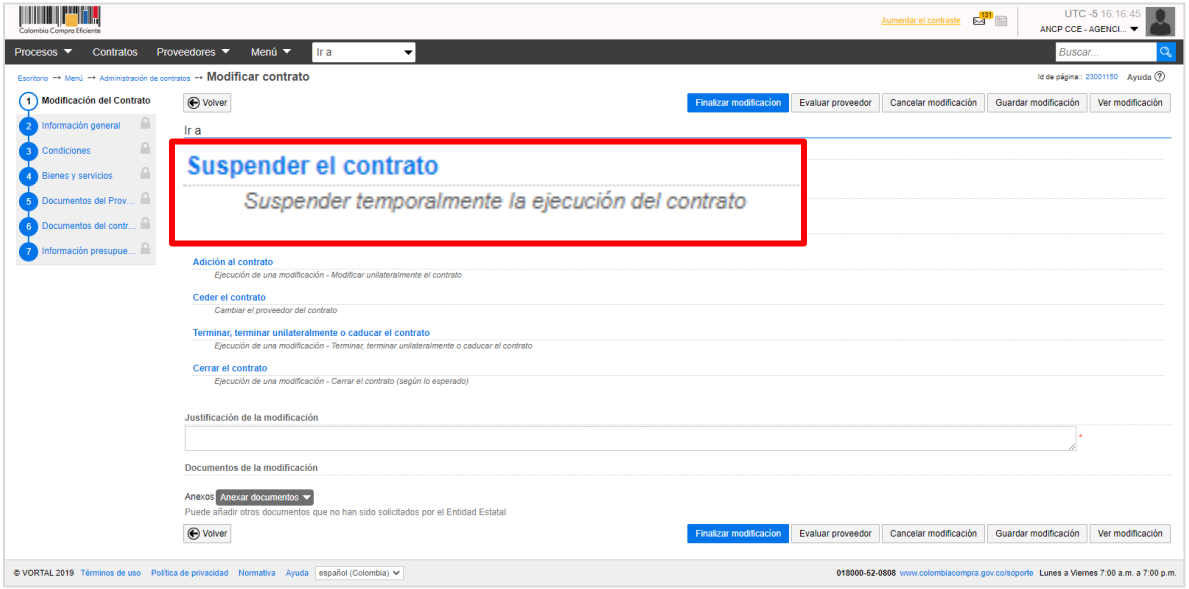

Luego de confirmar la modificación, el SECOP II le solicitará que confirme si esta modificación requiere verificación y aprobación por parte del Proveedor. En este caso particular, al ser una modificación que requiere la aprobación de las dos partes, Entidad Estatal y Proveedor por defecto, la opción de "Requiere reconocimiento del proveedor" se encontrará marcada por defecto y no se podrá editar.

El SECOP II mostrará un mensaje en color verde en la parte superior de la pantalla el cual afirma que el "Contrato será SUSPENDIDO después que la modificación sea publicada". Así mismo, a través de esta modificación no podrá editar ninguna de las secciones del contrato electrónico.

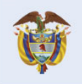

DNP<br>Departamento<br>Nacional de Planeación El futuro es de todos

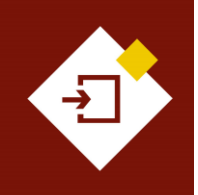

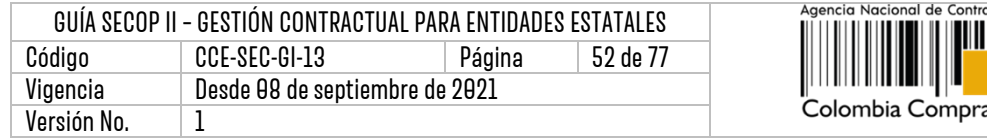

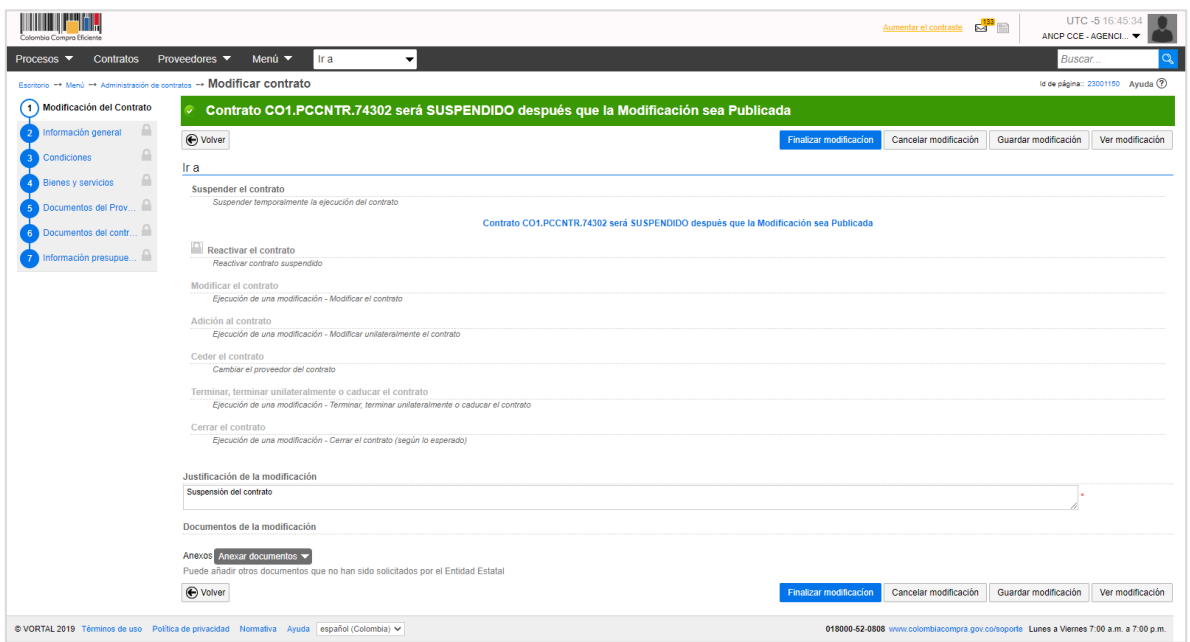

Durante el tiempo en el que el contrato se encuentre "Suspendido" las campos de la sección de "Ejecución del contrato" se encontraran bloqueados.

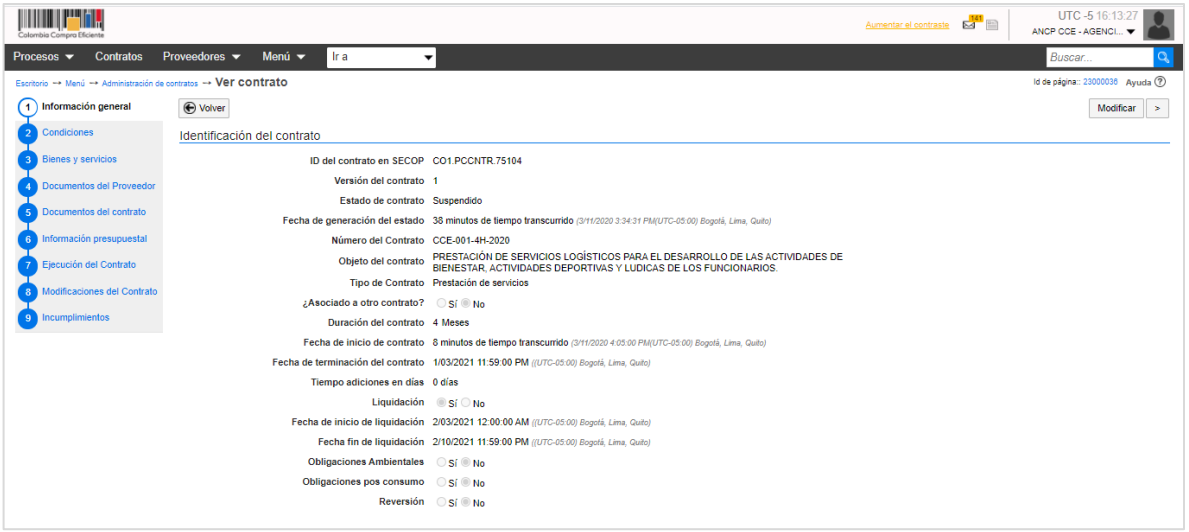

#### **b. Reactivar el contrato:**

Esta modificación estará activa únicamente en contratos electrónicos en estado "Suspendido" y permitirá que el contrato vuelva a quedar en estado "En ejecución".

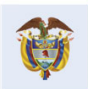

**Colombia Compra Eficiente** Tel. [+57 1] 7956600 · Carrera 7 No. 26- 20 Piso 17 · Bogotá-Colombia

52

itación Pública

Eficiente

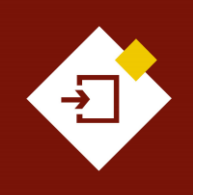

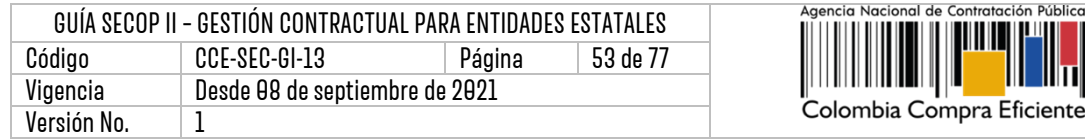

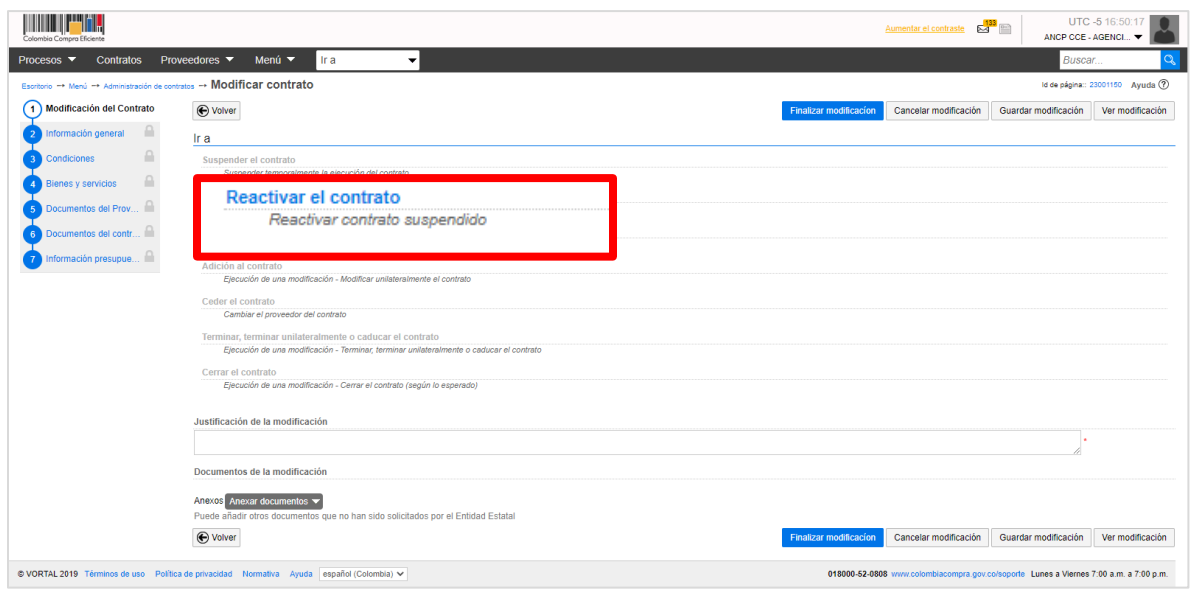

Luego de confirmar la modificación, el SECOP II le solicitará que confirme si esta modificación requiere verificación y aprobación por parte del Proveedor. En este caso particular, al ser una modificación que requiere la aprobación de las dos partes, Entidad Estatal y Proveedor por defecto, la opción de "Requiere reconocimiento del proveedor" se encontrará marcada por defecto y no se podrá editar.

El SECOP II mostrará un mensaje en color verde en la parte superior de la pantalla el cual afirma que el "Contrato será REACTIVADO después que la modificación sea publicada".

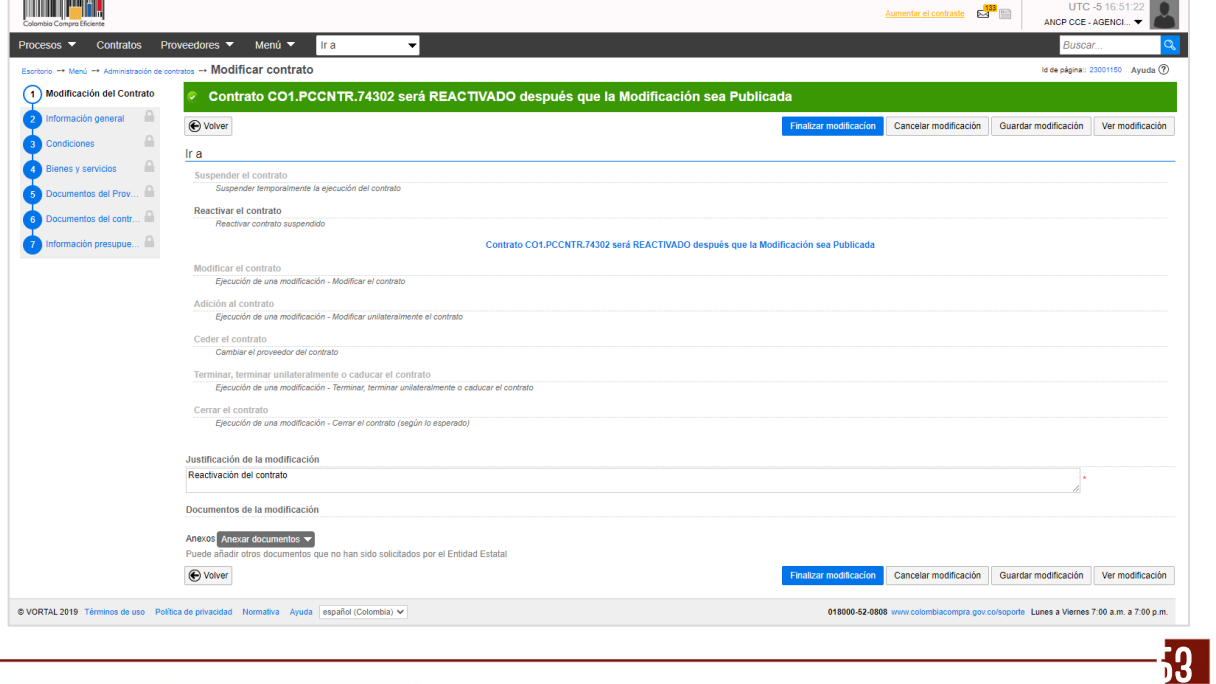

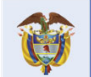

## **Colombia Compra Eficiente**

Pública

Шт

Tel. [+57 1] 7956600 · Carrera 7 No. 26-20 Piso 17 · Bogotá-Colombia

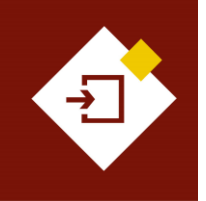

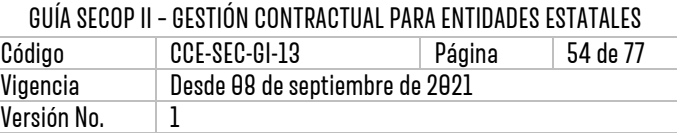

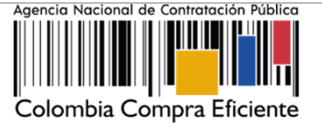

**NOTA:** Si posterior a la reactivación del contrato electrónico requiere ajustar información adicional. Deberá realizar nuevamente otra modificación al contrato, ya que en esta modificación no habilita la edición de la información del contrato electrónico.

## **c. Modificar el contrato:**

Con esta modificación podrá ajustar información del contrato incluida en las seis (6) secciones del contrato electrónico de: Información general, Condiciones, Bienes y servicios, Documentos del Proveedor, Documentos del contrato e Información presupuestal.

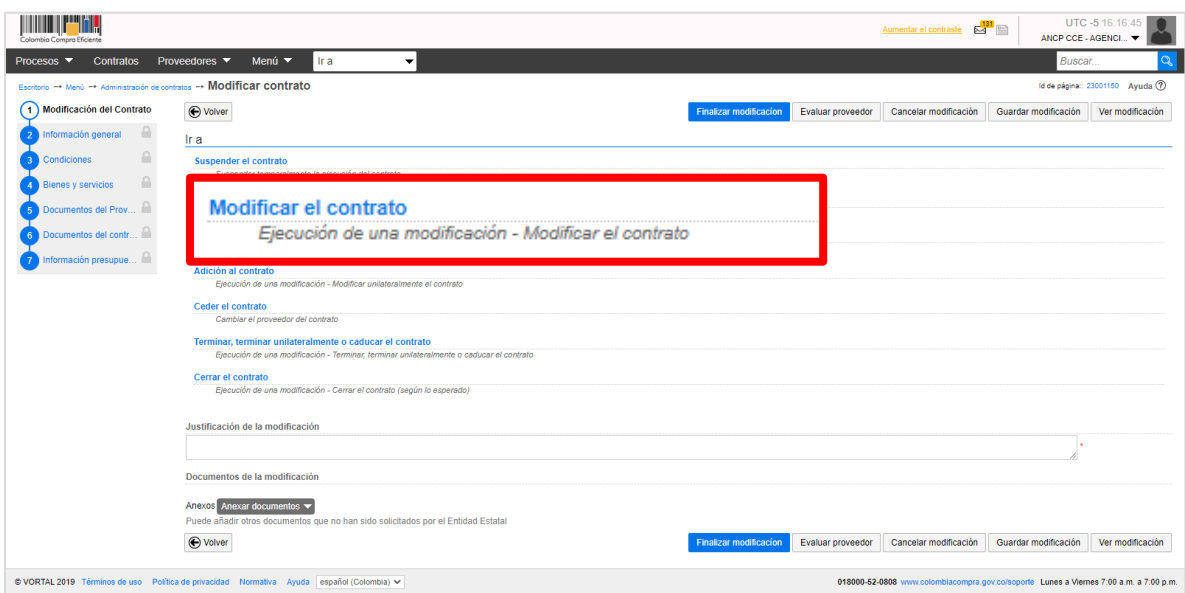

A través de esta modificación el SECOP II le permitirá hacer varias modificaciones a la vez es decir, ajustar información incluida en cada sección. Por ejemplo, prorroga y adición. Tenga en cuenta que, este tipo de modificación desbloquea seis (6) secciones del formulario electrónico del contrato lo que permitirá realizar una edición completa del mismo.

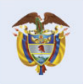

DNP<br>Departamento<br>Nacional de Planeación El futuro es de todos

**Colombia Compra Eficiente** Tel. [+571] 7956600 · Carrera 7 No. 26-20 Piso 17 · Bogotá-Colombia

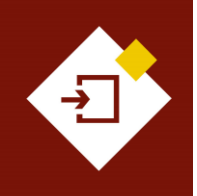

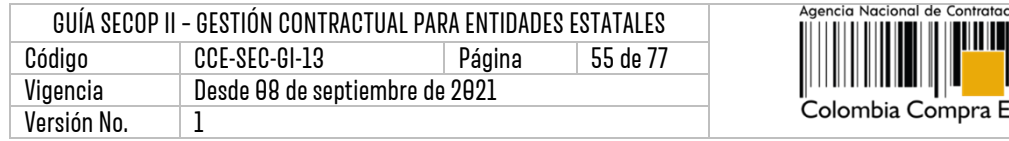

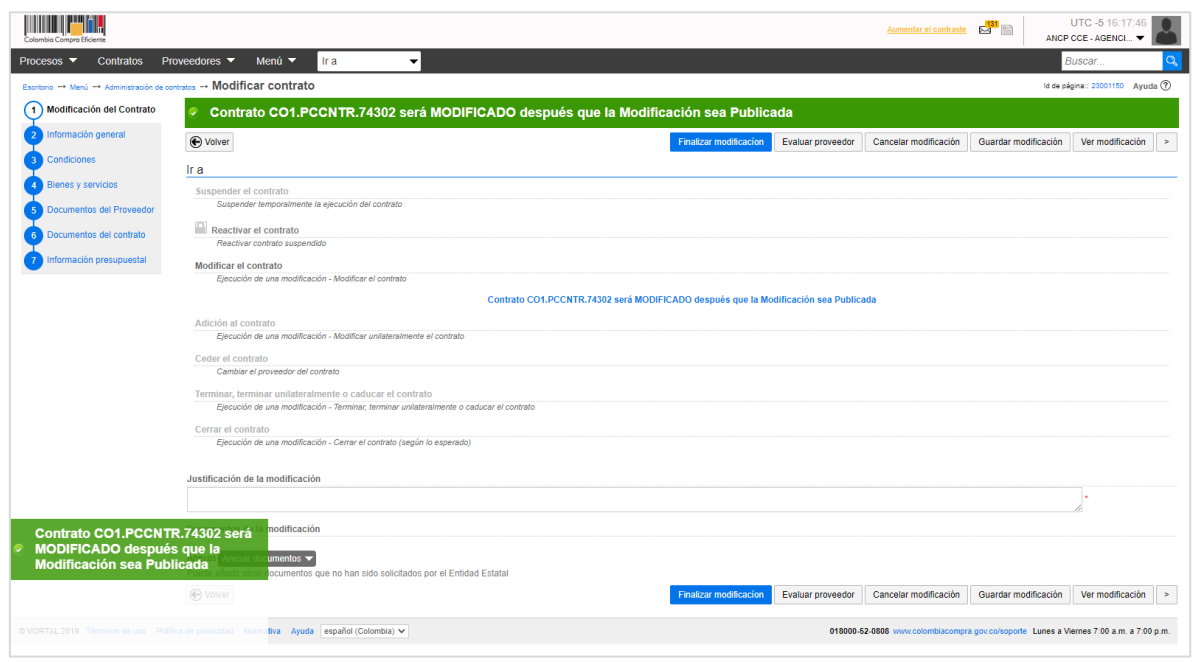

Por ejemplo, para realizar una prórroga y una adición del contrato primero haga clic en la sección de "Información general" y ajuste el campo de "Fecha de terminación del contrato". Una vez publique la modificación el SECOP II contabilizará automáticamente el "Tiempo adiciones en días" con el total de días calendario prorrogados desde la fecha de terminación del contrato inicial.

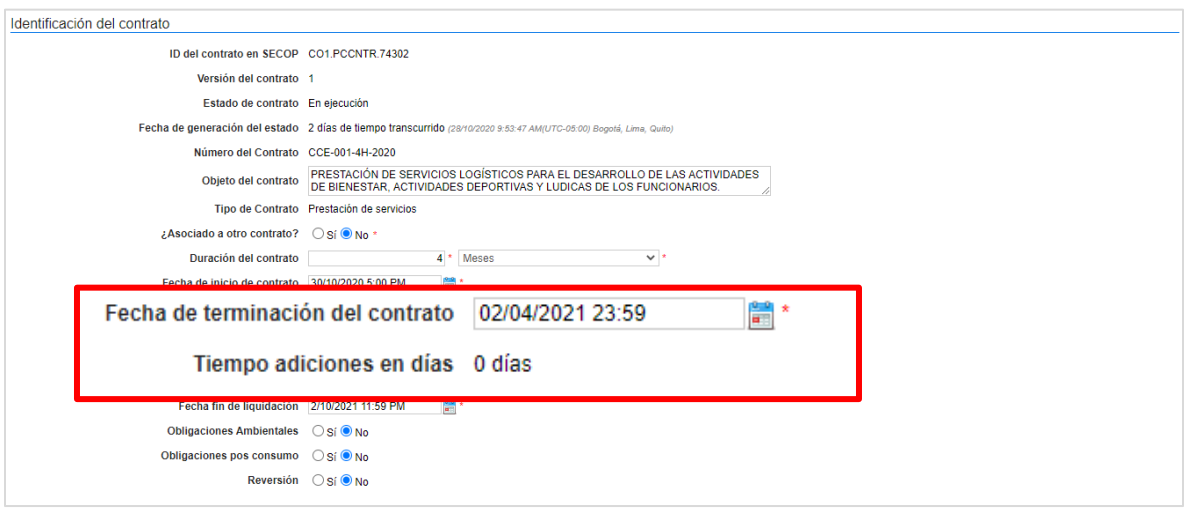

En la sección de "Condiciones" a través de esta modificación podrá solicitar garantías adicionales para esto, seleccione la garantía correspondiente y configure las condiciones requeridas. La forma en la que realice esta solicitud dependerá de la configuración realizada en el Proceso de

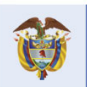

DNP<br>Departamento<br>Nacional de Planeación El futuro es de todos

## **Colombia Compra Eficiente**

55

ón Públicc

ficiente

Tel. [+57 1] 7956600 · Carrera 7 No. 26-20 Piso 17 · Bogotá-Colombia

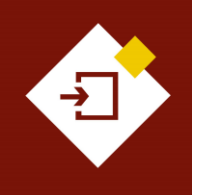

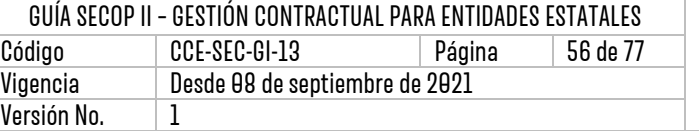

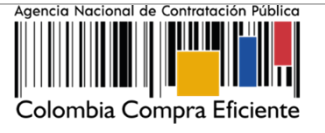

Contratación. Si no requiere solicitar garantías adicionales modifique las fechas de las garantías conforme al tiempo prorrogado.

El SECOP II le permitirá al Proveedor actualizar las garantías de acuerdo con las modificaciones realizadas al contrato.

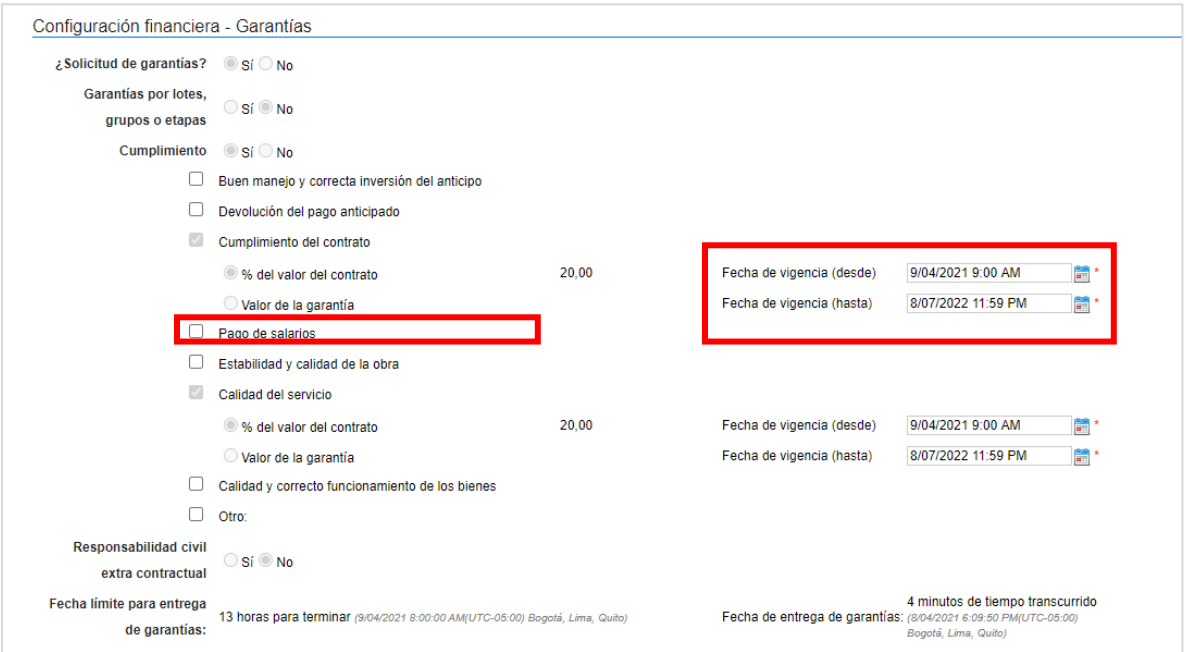

En el caso de la adición diríjase a la sección de "Bienes y servicios" y ajuste la información de los bienes y servicios contratados agregando un nuevo artículo con el detalle de la adición.

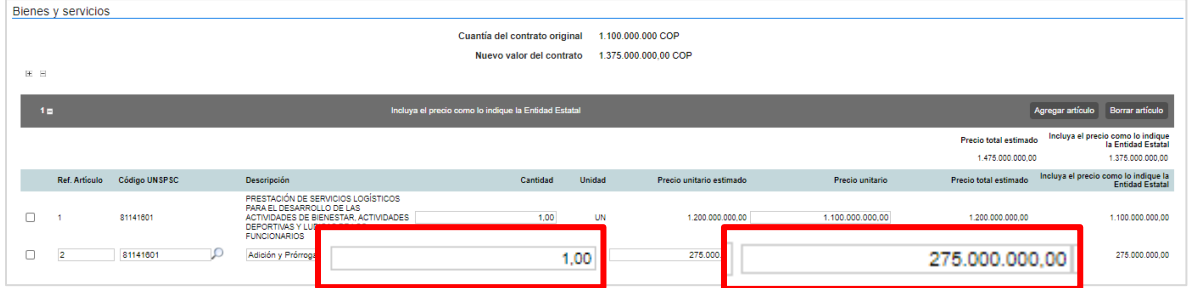

De igual forma, deberá dirigirse a la sección de "Información presupuestal" para ajustar el valor total del contrato registrado en la sección de "Fuente de los recursos" con el nuevo valor total de la adición, ya que no podrá continuar con la modificación si estos valores son diferentes.

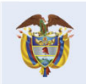

DNP<br>Departamento<br>Nacional de Planeación El futuro es de todos

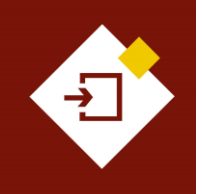

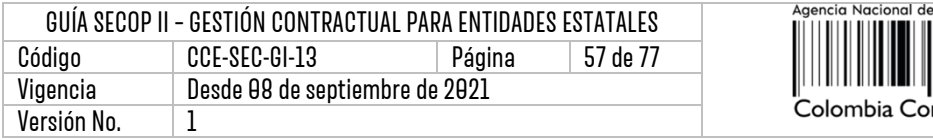

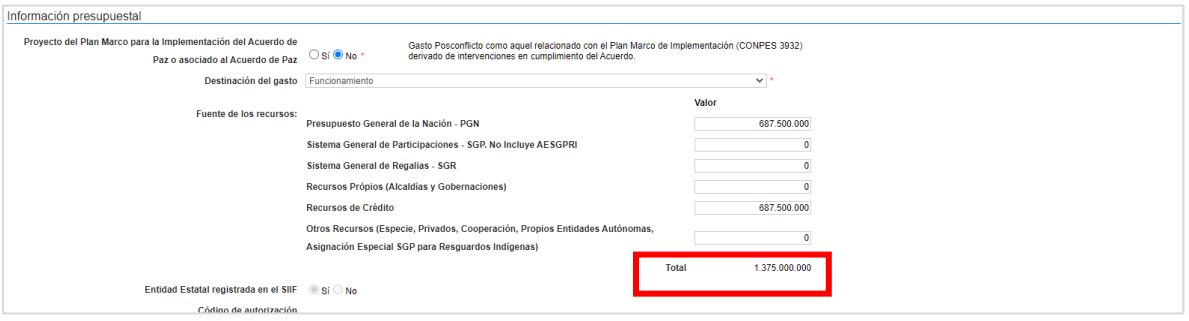

Adicionalmente, ajuste la información del Certificado de Disponibilidad Presupuestal - CDP en la sección de "Información presupuestal" con el valor total de la adición. El SECOP II le permitirá agregar un nuevo Certificado de Disponibilidad Presupuestal – CDP, si así lo requiere.

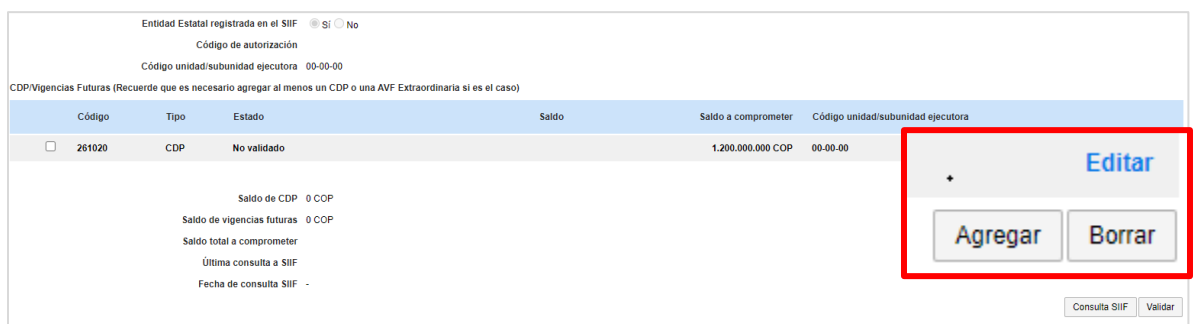

**NOTA:** Si requiere realizar una modificación para reducir el valor total del contrato. El SECOP II, le permitirá reducir el valor unitario y/o las cantidades de los artículos o eliminarlos en la sección del contrato "Bienes y servicios" y deberá ajustar el valor total del contrato registrado en la sección de "Información presupuestal" en "Fuente de los recursos" así como la información del Certificado de Disponibilidad Presupuestal – CDP.

### **d. Adición del contrato:**

Con esta modificación podrá adicionar el valor del contrato agregando unidades a los artículos solicitados o nuevos artículos. Tenga en cuenta que, a través de esta modificación no podrá modificar fechas de inicio o terminación del contrato.

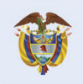

**DNP** El futuro Divi<br>Departamento<br>Nacional de Planeación es de todos

57

`ontratación Pública

mpra Eficiente

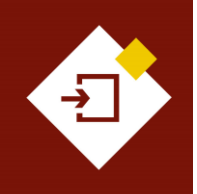

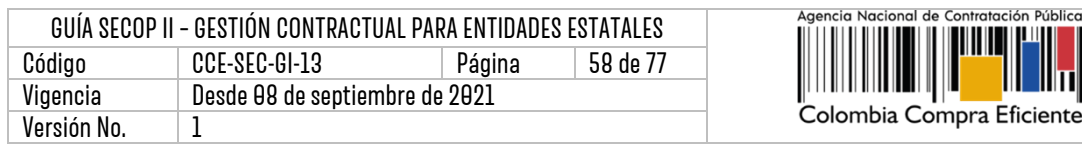

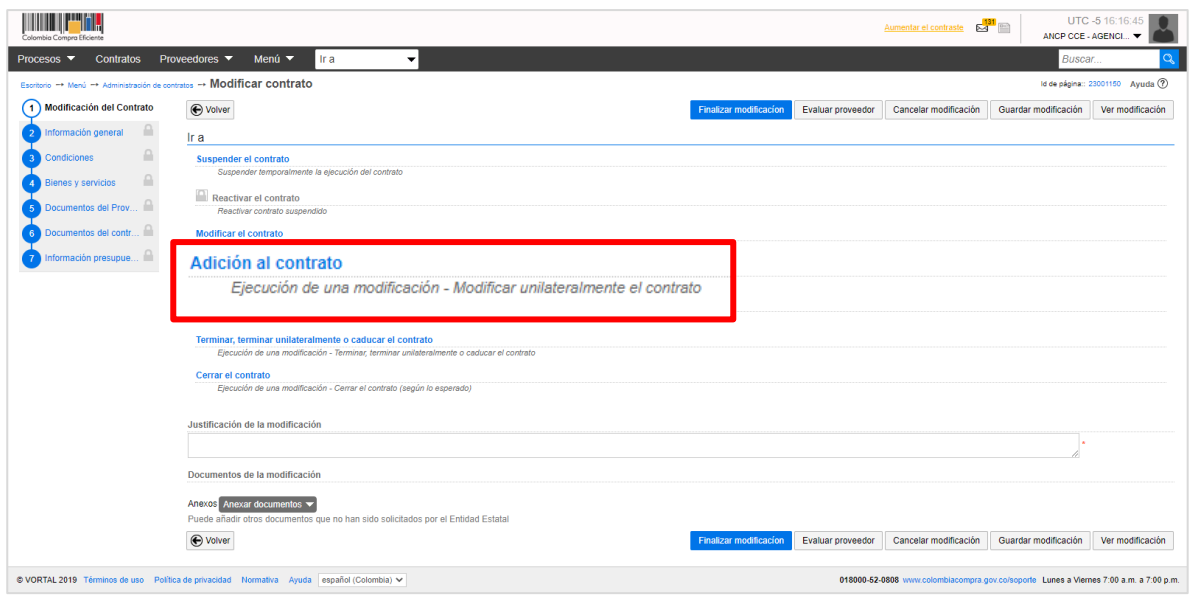

Para ajustar el valor del contrato deberá cambiar la información de:

- ✓ Bienes y servicios
- ✓ Información presupuestal

Sin embargo, si lo requiere podrá ajustar la información contenida en las secciones de: Condiciones, Documentos del Proveedor y Documentos del contrato.

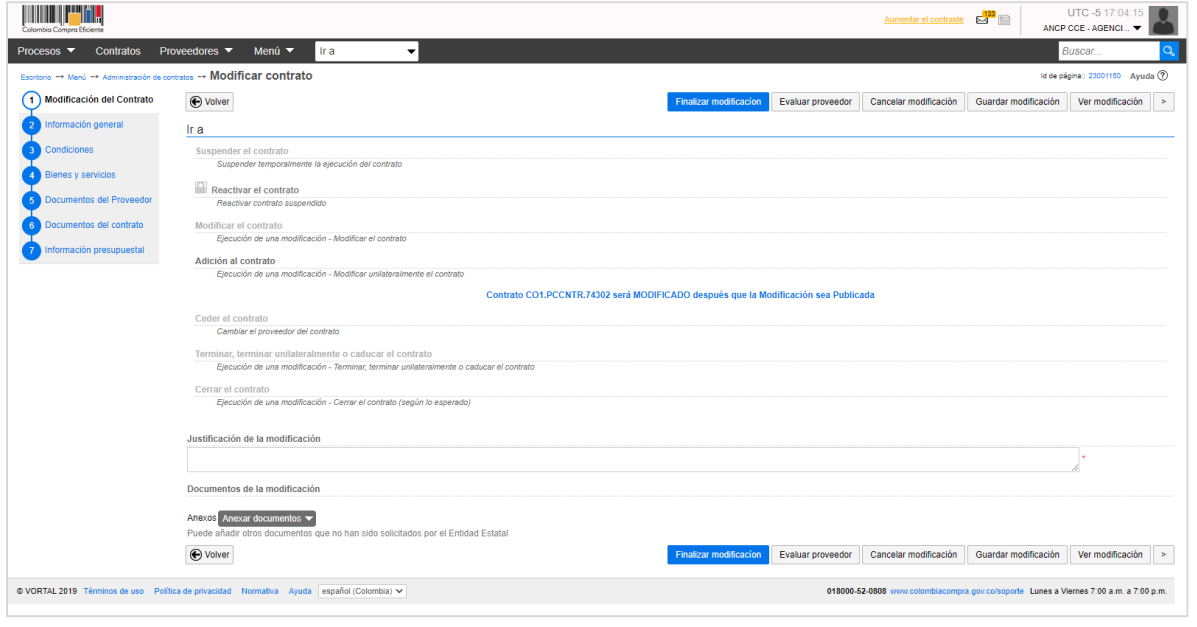

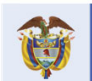

## **Colombia Compra Eficiente**

58

Tel. [+571] 7956600 · Carrera 7 No. 26-20 Piso 17 · Bogotá-Colombia

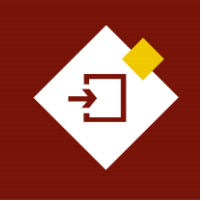

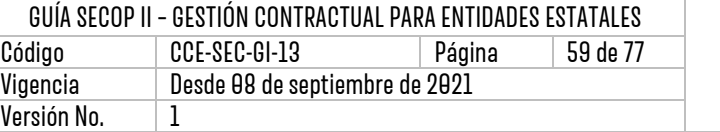

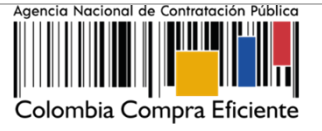

Para realizar la adición en la sección de "Bienes y servicios" tiene dos opciones:

**I. Modificar la cantidad o el valor unitario de los bienes y servicios contratados.**

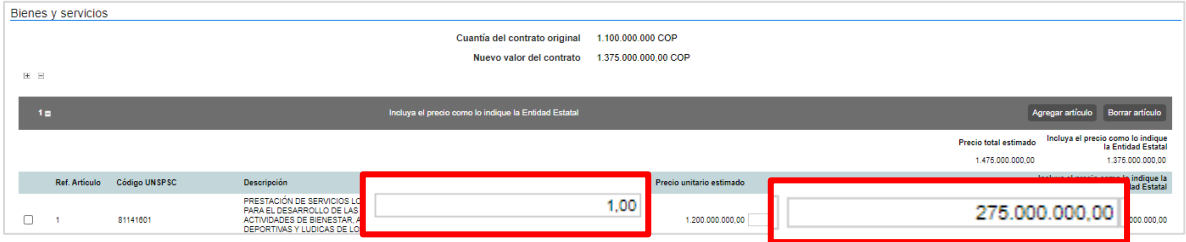

II. **Agregar un nuevo artículo a la lista de precios con el detalle de la adición:** En la descripción indique el detalle de la modificación.

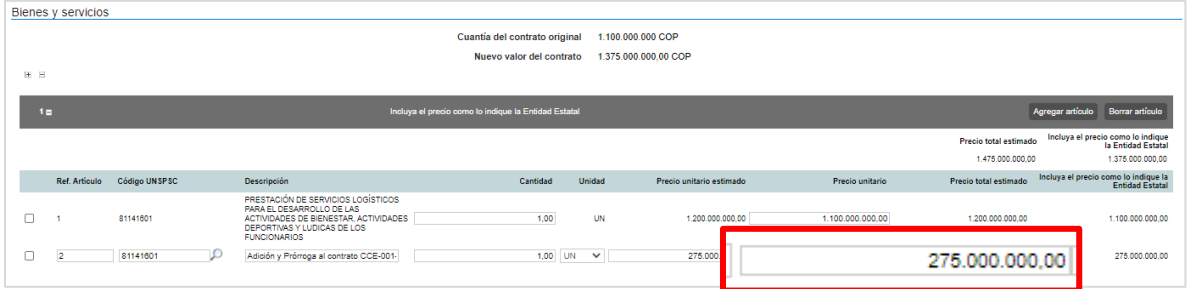

Tenga en cuenta que, si va a adquirir otro bien o servicio diferente a los que estaban relacionados en la lista, deberá agregar un nuevo artículo y detallar el código UNSPSC, la cantidad, el precio unitario estimado acordado con el Proveedor.

De igual forma, deberá dirigirse a la sección de "Información presupuestal" para ajustar el valor total del contrato registrado en la sección de "Fuente de los recursos" con el nuevo valor total de la adición, ya que no podrá continuar con la modificación si estos valores son diferentes.

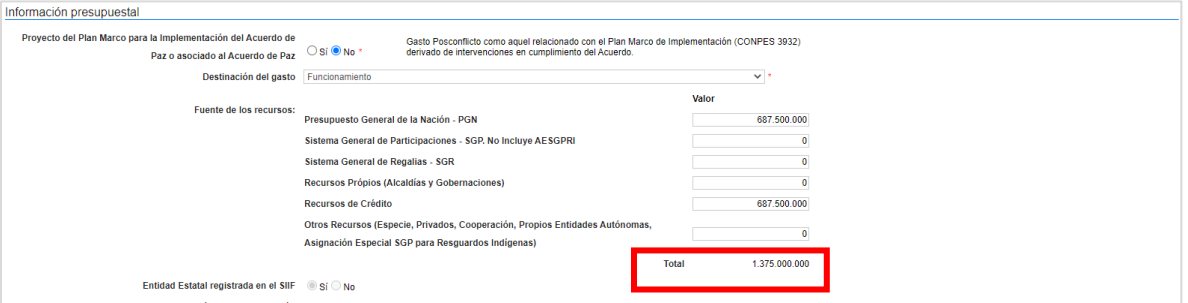

Adicionalmente, ajuste la información del Certificado de Disponibilidad Presupuestal - CDP en la

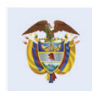

**DNP** El futuro Don<br>Departamento<br>Nacional de Planeación es de todos

## **Colombia Compra Eficiente**

59

Tel. [+571] 7956600 · Carrera 7 No. 26-20 Piso 17 · Bogotá-Colombia

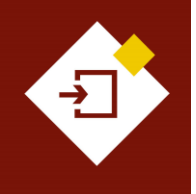

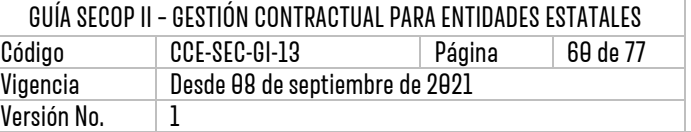

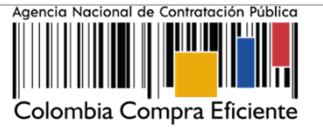

sección de "Información presupuestal" con el valor total de la adición. El SECOP II le permitirá agregar un nuevo Certificado de Disponibilidad Presupuestal - CDP si así lo requiere.

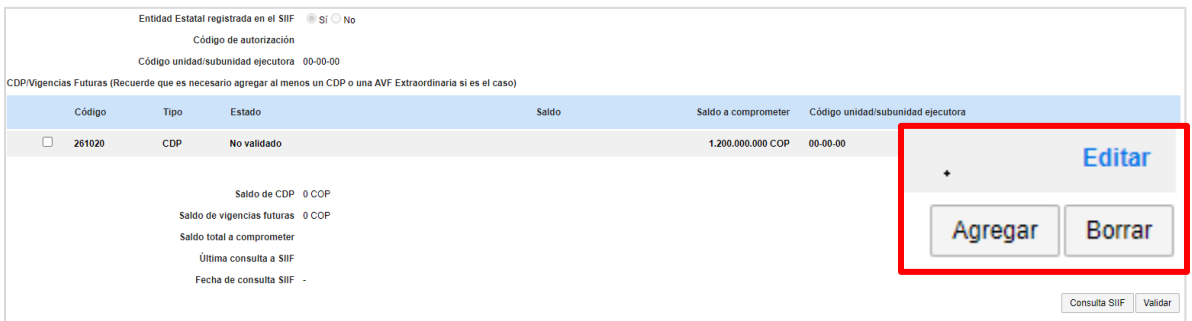

## **e. Cesión del contrato:**

Con esta modificación podrá ceder el contrato de un Proveedor a otro. El Proveedor al que la Entidad Estatal va a ceder el contrato debe estar registrado en el SECOP II. Al realizar la cesión, el SECOP II le permitirá a el nuevo Proveedor acceder al contrato y solo le permitirá al primer Proveedor consultar los detalles del contrato establecidos hasta el momento de la cesión.

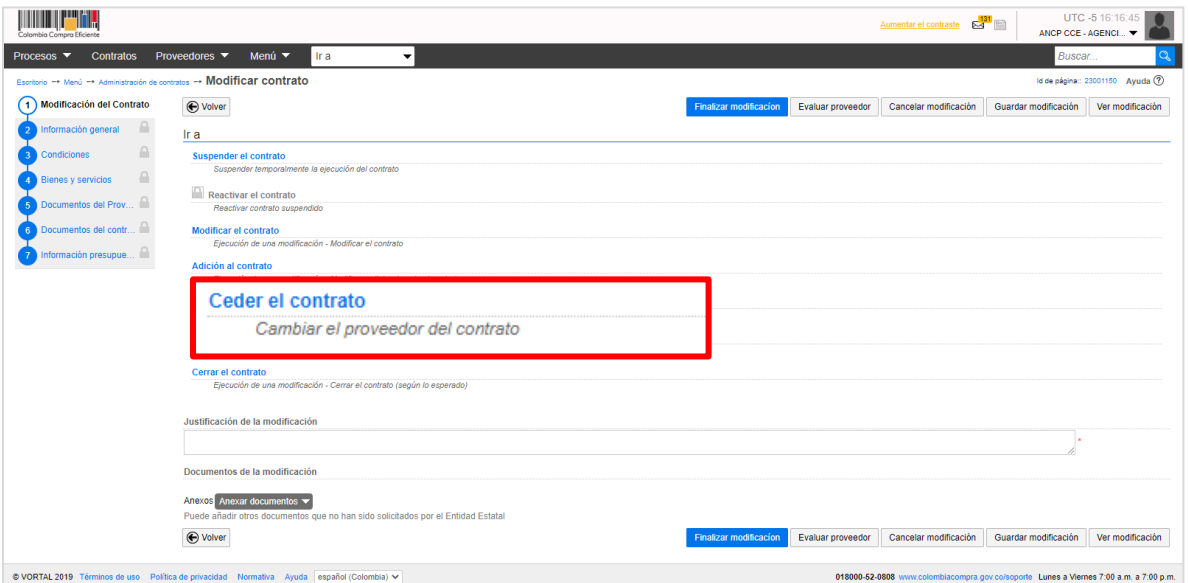

Luego de confirmar la modificación, el SECOP II le solicitará que confirme si esta modificación requiere verificación y aprobación por parte del Proveedor. En este caso particular, al ser una modificación que requiere la aprobación de las dos partes, Entidad Estatal y Proveedor por defecto, la opción de "Requiere reconocimiento del proveedor" se encontrará marcada por defecto y no se podrá editar. Por lo cual, el Proveedor que deberá aprobar esta modificación del contrato, es el Proveedor al cual se le está cediendo el contrato.

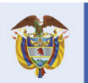

**DNP** El futuro Departamento<br>Nacional de Planeación es de todos

**Ai** 

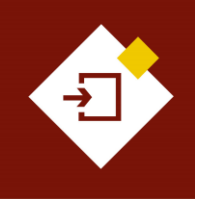

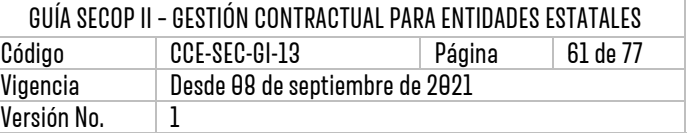

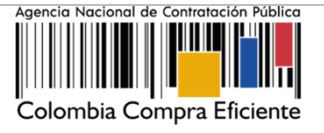

El SECOP II mostrará el nombre del Proveedor seleccionado o adjudicado y le permitirá buscar el Proveedor al cual se le cederá el contrato. Para esto, haga clic en la "Lupa".

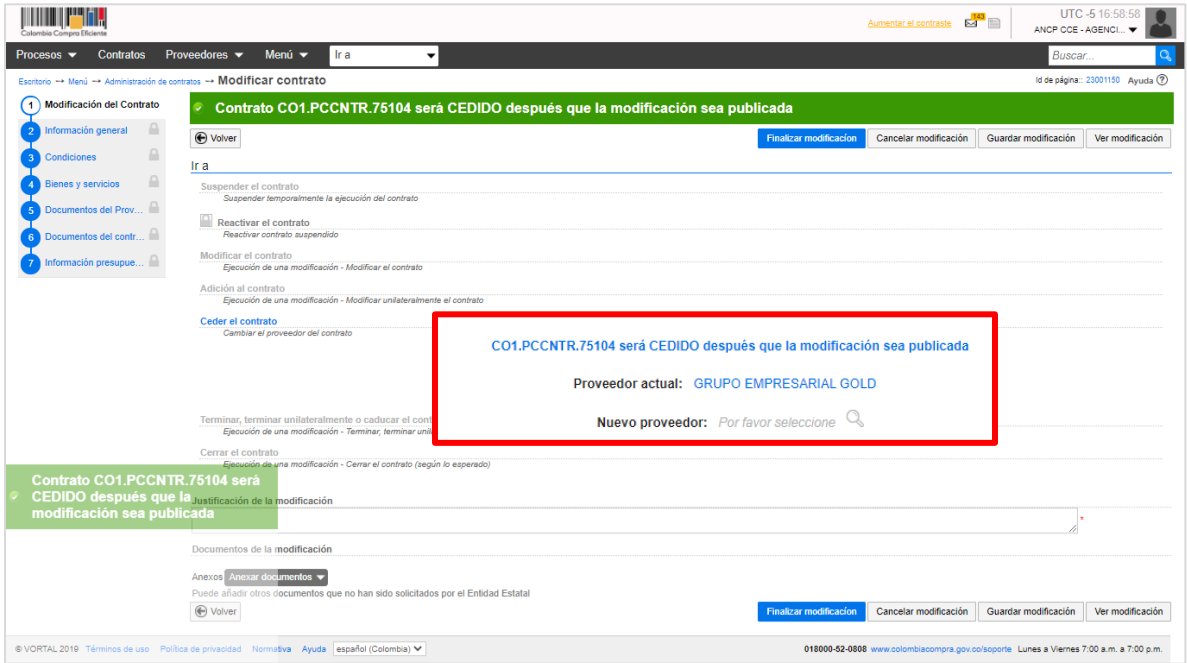

El SECOP II habilitará un buscador. Diligencie los datos de identificación del Proveedor (nombre o número de identificación). Verifique la información del Proveedor, confirme esta selección y haga clic en "Agregar".

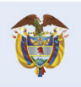

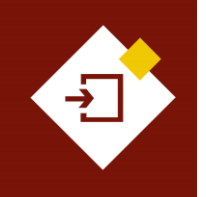

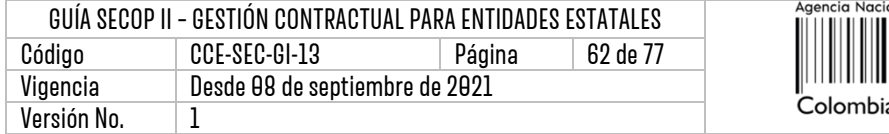

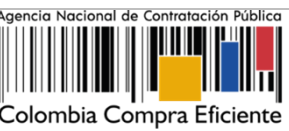

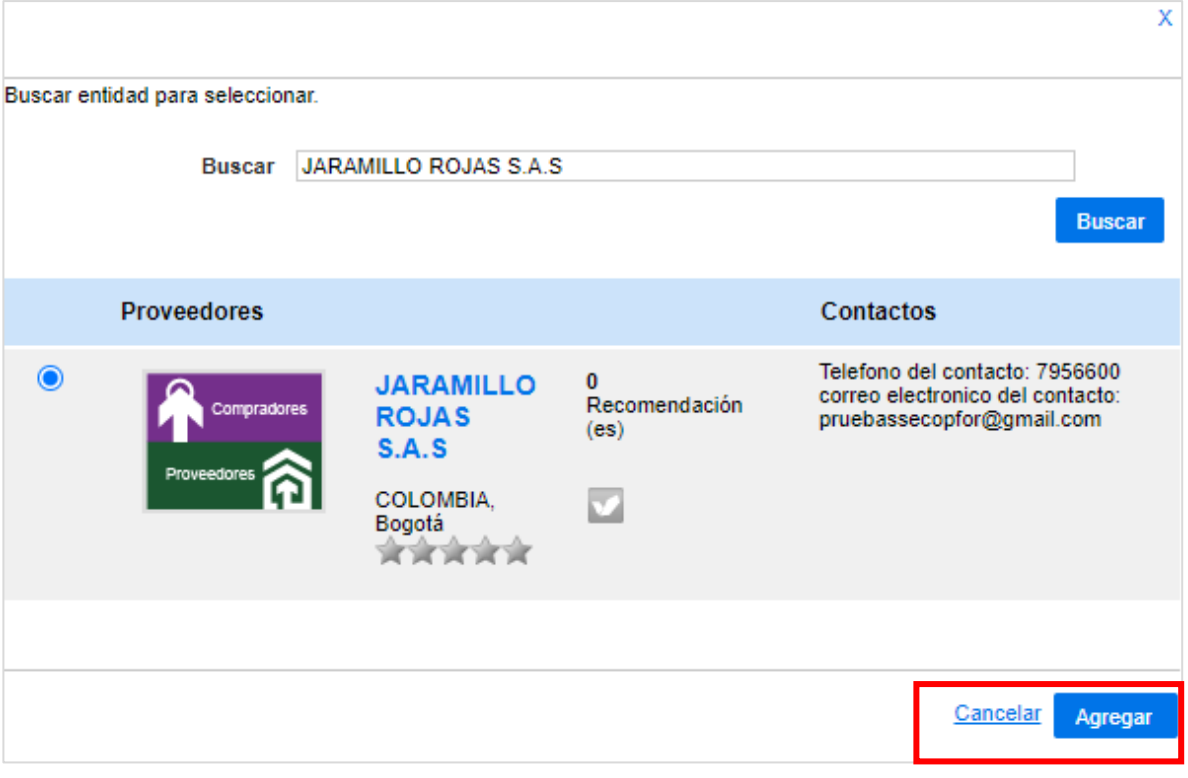

El SECOP II mostrará la selección del Proveedor en el campo de "Nuevo proveedor".

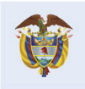

 $b2$ 

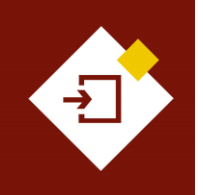

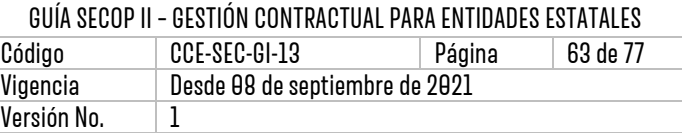

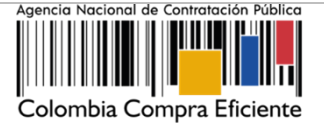

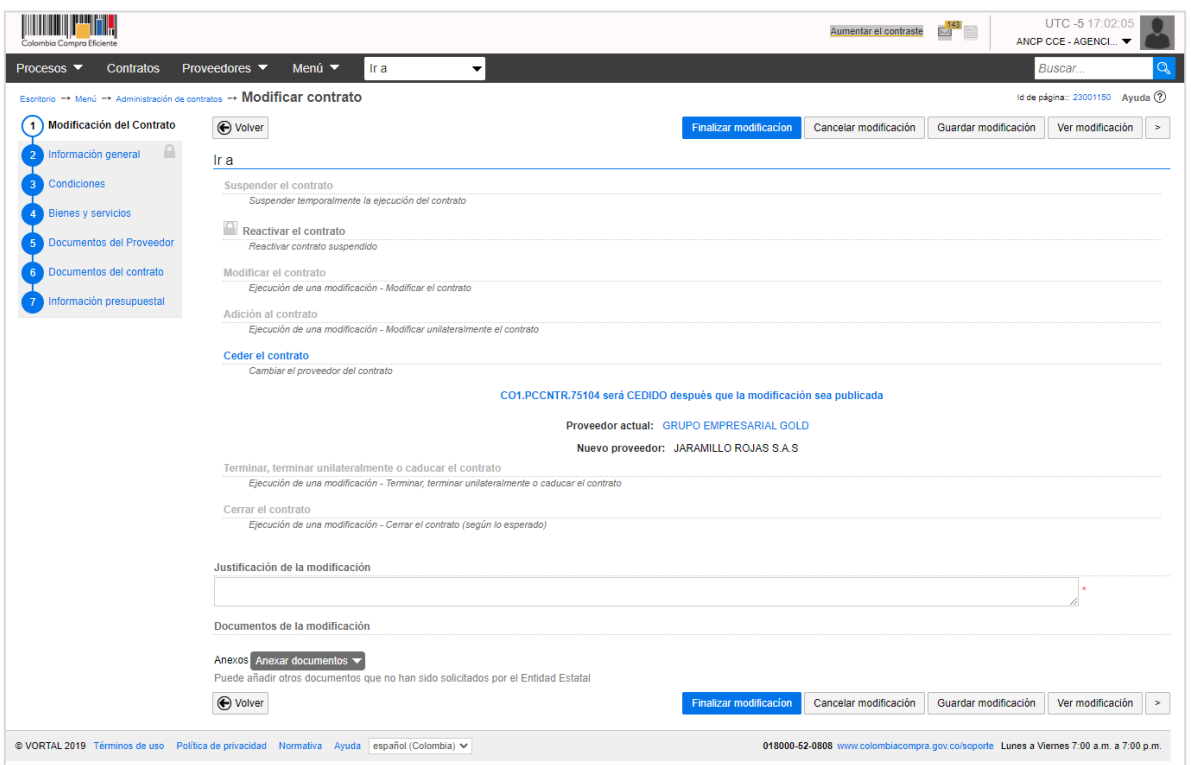

Adicionalmente, en la sección de "Documentos del proveedor" podrá solicitarle al nuevo Proveedor los documentos necesarios para gestionar la modificación ajustando los existentes o agregando adicionales. El SECOP II, habilitará una sección que reflejará el historial de documentos del Proveedor anterior, con la opción para descargarlos. Y los documentos agregados por el nuevo Proveedor serán visibles para cualquier interesado una vez la Entidad Estatal publique la modificación.

**NOTA:** Antes de realizar la modificación de cesión, sí la Entidad Estatal o el Proveedor inicial no marcaron los documentos como confidenciales en la suscripción del contrato electrónico, al realizar la cesión la Entidad Estatal podrá seleccionar los documentos cargados por el Proveedor inicial como confidenciales -todos o algunos según acuerden las partes-. Esta opción permitirá que, sólo la Entidad Estatal y el Proveedor inicial puedan visualizar los documentos.

El nuevo Proveedor -a quien ceden el contrato-, podrá solicitar a la Entidad Estatal qué documentos serán confidenciales o la Entidad Estatal podrá seleccionarlos si así lo requiere antes de publicar la modificación.

De igual forma, si lo requiere podrá ajustar la información contenida en las secciones de: *Información* general, Condiciones, Documentos del Proveedor y Documentos del contrato.

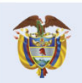

**DNP** El futuro Departamento<br>Nacional de Planeación es de todos

**Colombia Compra Eficiente** Tel. [+571] 7956600 • Carrera 7 No. 26-20 Piso 17 • Bogotá-Colombia

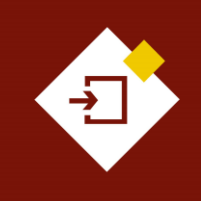

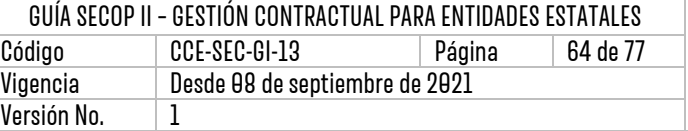

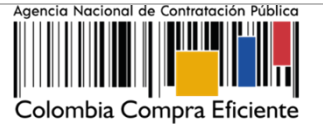

## **f. Terminar, terminar unilateralmente o caducar el contrato:**

Con esta modificación las Entidades Estatales podrán realizar la terminación del contrato en el SECOP II. La entidad lo podrá hacer si requiere, cambiar el estado del contrato a "Terminado" y si tiene disponibles los documentos relacionados con la terminación o con la liquidación, si aplica. Lo anterior teniendo en cuenta que esta modificación bloqueará cualquier cambio al contrato electrónico solo tendrá habilitada las sección de "Ejecución del contrato" para gestionar las solicitudes de pago pendientes en el "Plan de pagos" o la opción de anexar documentos adicionales, por ejemplo, el acta de liquidación en "Documentos de la ejecución".

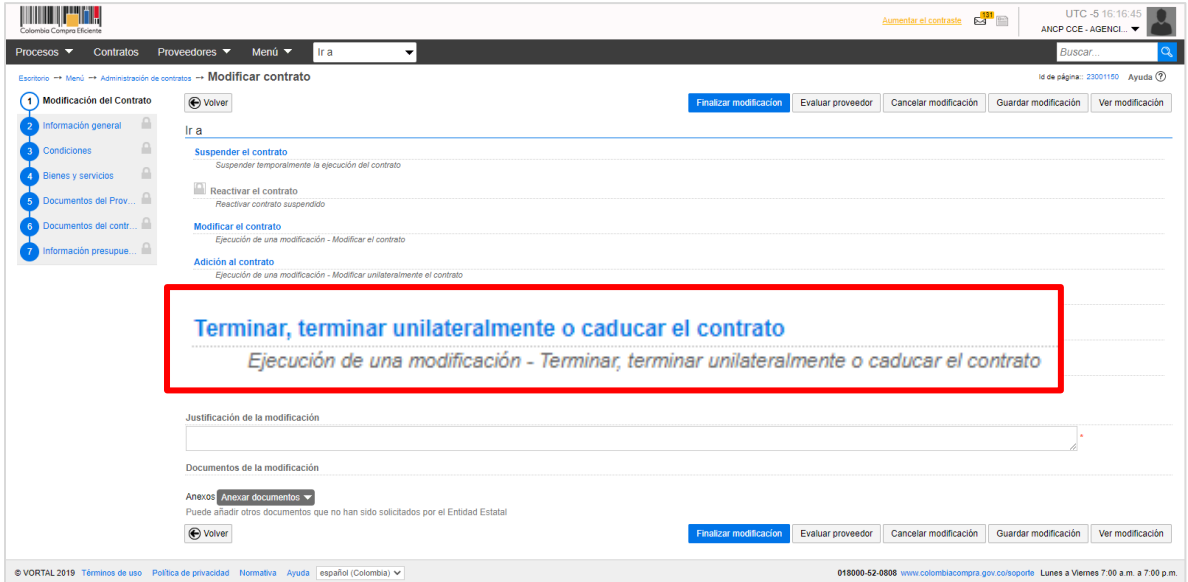

Al seleccionar esta modificación, el SECOP II mostrará mensaje con la pregunta "¿Requiere reconocimiento del proveedor?". Por defecto, esta opción viene seleccionada, lo cual, indica que la modificación requiere aprobación del Proveedor. Si va a realizar una terminación bilateral del contrato deberá dejar seleccionada esta opción. Para el caso de una terminación unilateral o caducar el contrato, deje esta opción sin marcar**.**

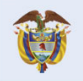

**DNP El futuro** Departamento<br>Nacional de Planeación es de todos

 $\frac{1}{2}$ 

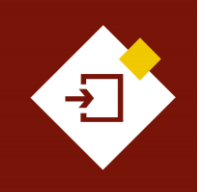

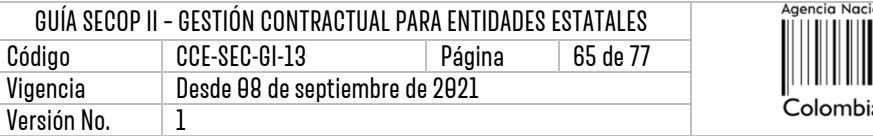

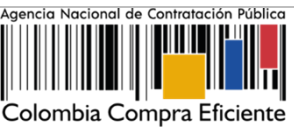

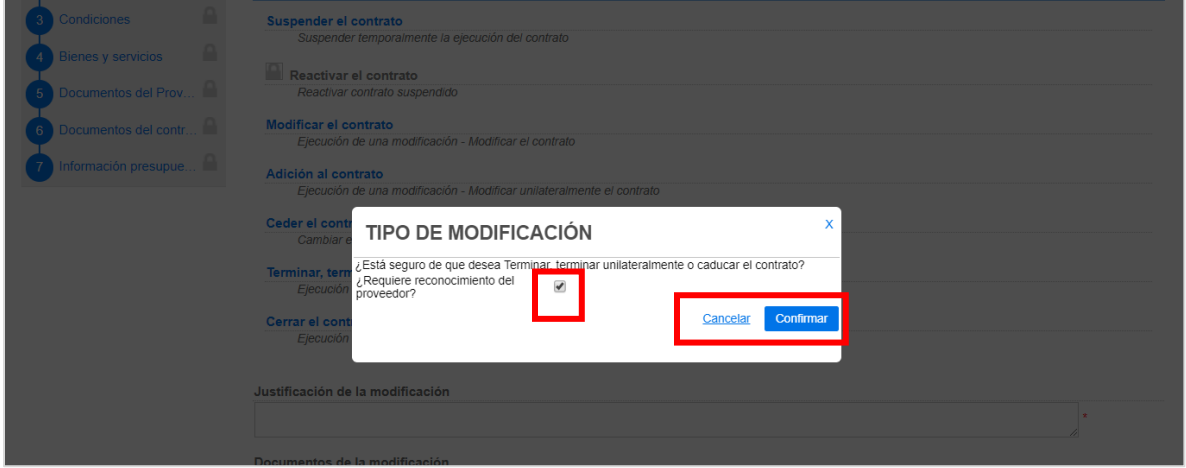

El SECOP II habilitará una venta emergente en donde podrá actualizar la fecha de liquidación u obligaciones (ambientales, posconsumo, reversión) en caso de que las haya configurado previamente. Y podrá anexar los documentos soporte correspondientes.

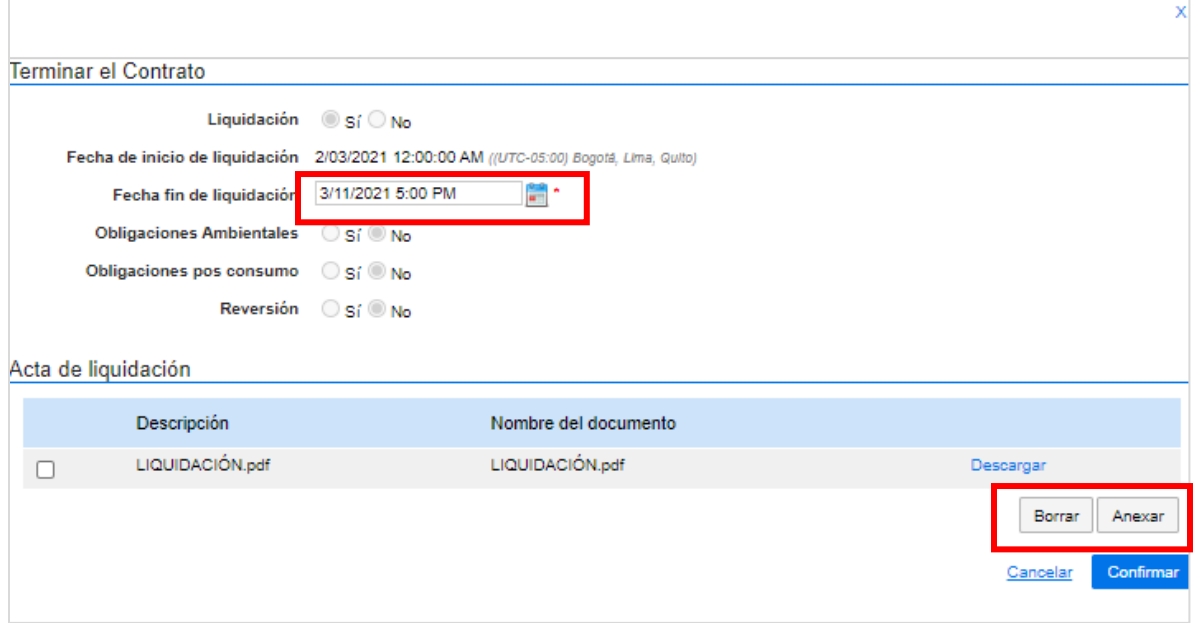

Una vez publique la modificación de "Terminar, terminar unilateralmente o caducar el contrato" el estado del contrato quedará como "Terminado".

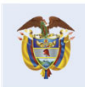

DNP<br>Departamento<br>Nacional de Planeación El futuro<br>es de todos

**Colombia Compra Eficiente** Tel. [+571] 7956600 · Carrera 7 No. 26-20 Piso 17 · Bogotá-Colombia

**b5** 

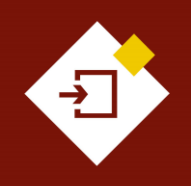

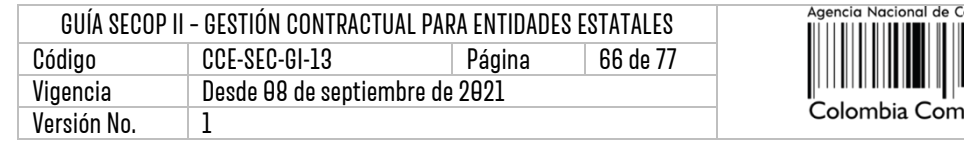

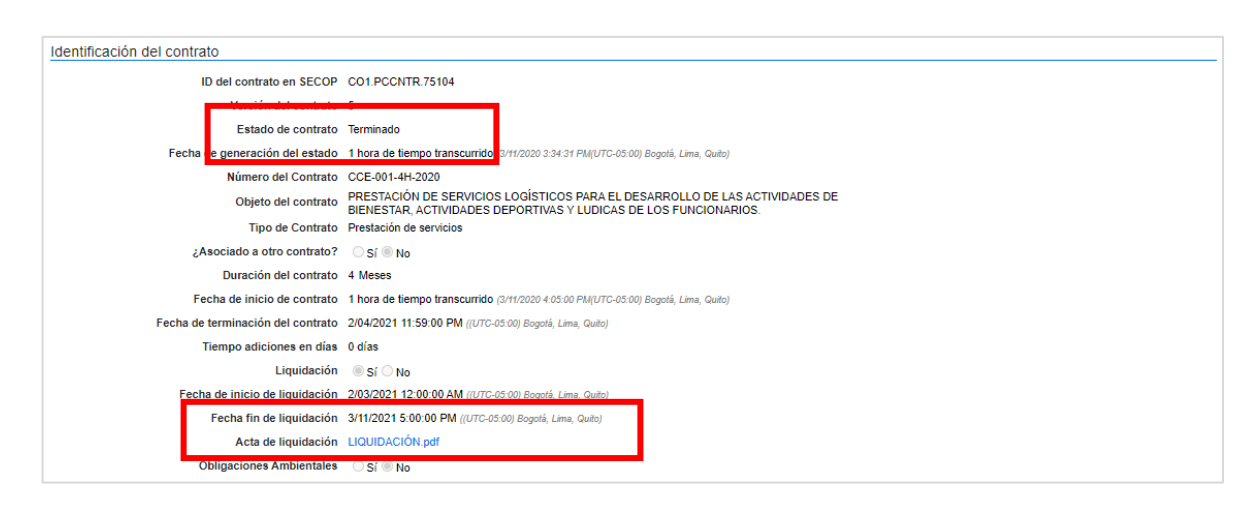

Tenga en cuenta que, el SECOP II no termina automáticamente un contrato electrónico así se haya cumplido la fecha de terminación del contrato.

## **g. Cerrar el contrato:**

Con esta modificación la Entidad Estatal podrá realizar al cierre total del expediente contractual. Esta modificación, se debe realizar únicamente cuando se hayan cumplido todas las obligaciones postcontractuales y la Entidad Estatal tenga todos los documentos soporte de cada obligación. En el caso de que no se hayan cumplido todas las fechas asociadas al contrato y la Entidad Estatal requiera cerrar el mismo deberá realizar una la modificación ajustando estas fechas, y posteriormente proceder con la terminación y cierre del expediente del contrato.

Tenga en cuenta que, una vez realizada esta modificación el contrato se cierra, en consecuencia, la plataforma bloqueará el cargue posterior de cualquier documento o actualización adicional en el contrato electrónico.

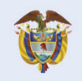

**DNP** El futuro **Differenta**<br>Departamento<br>Nacional de Planeación es de todos

ነበ

ontratación Pública

pra Eficiente

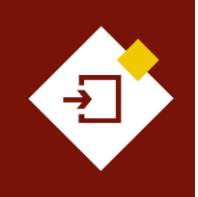

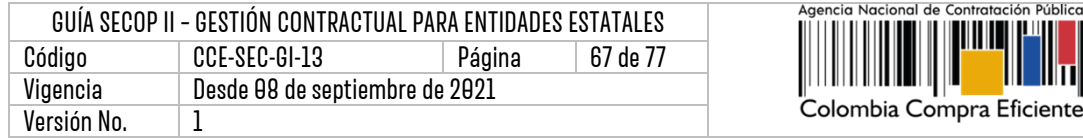

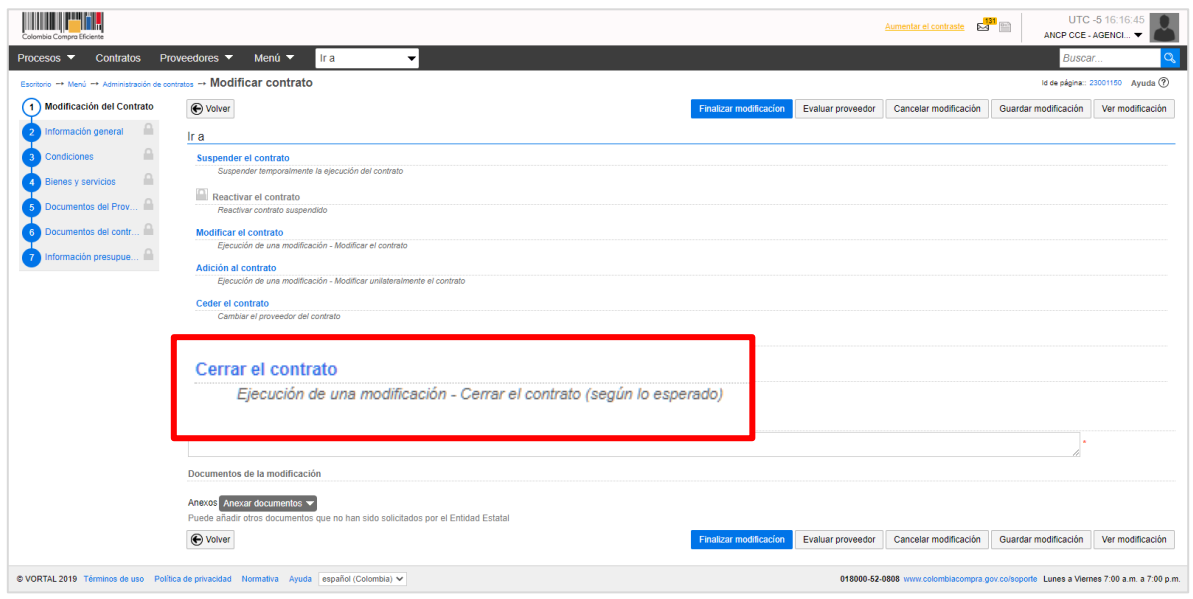

El SECOP II, habilitará la sección de "Documentos del contrato" en esta sección podrá anexar los documentos que considere necesarios para realizar el cierre del expediente contractual.

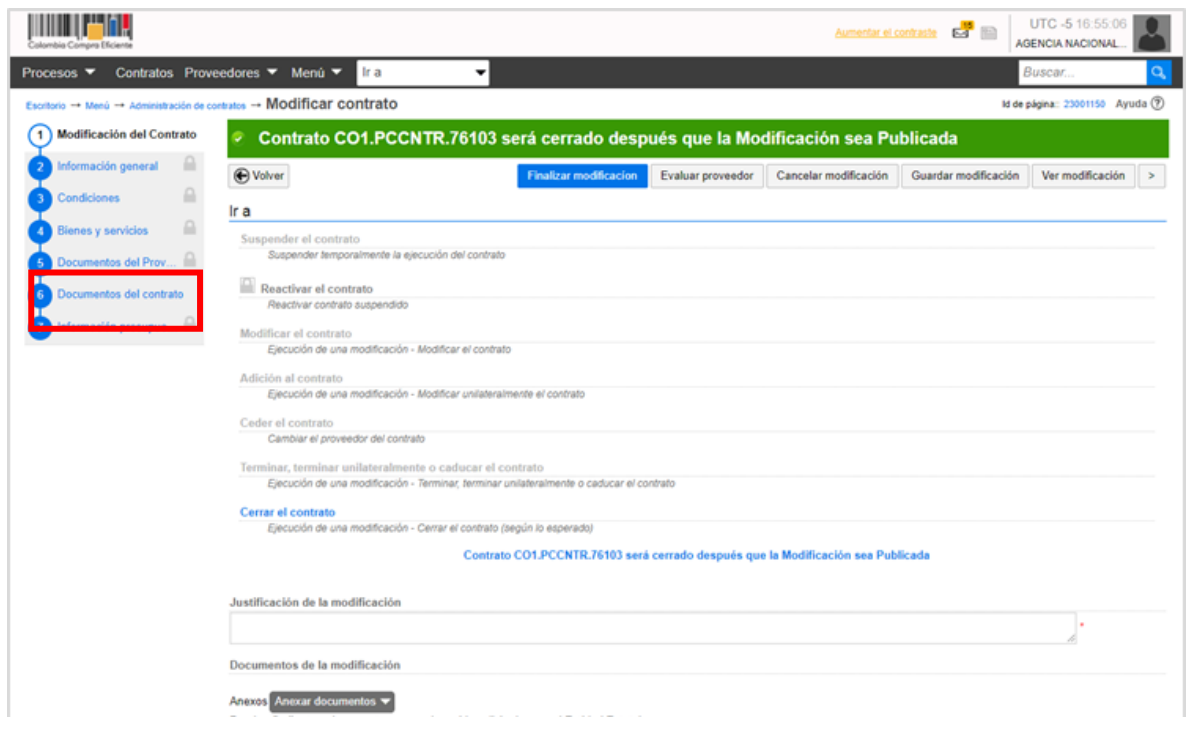

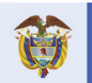

## **Colombia Compra Eficiente**

67

ción Pública

Tel. [+571] 7956600 · Carrera 7 No. 26-20 Piso 17 · Bogotá-Colombia

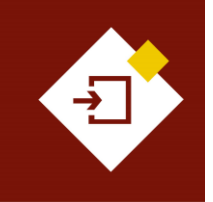

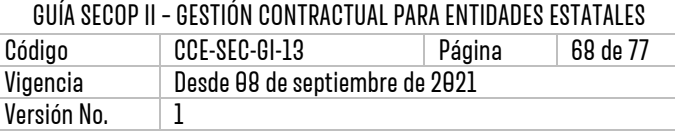

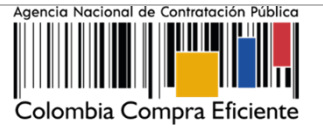

## **2. Aprobación de la modificación:**

Después de crear la modificación y de ajustar las secciones del contrato requeridas para cada tipo de modificación. Deberá diligenciar la justificación y adjuntar los documentos soporte de la modificación que está realizando.

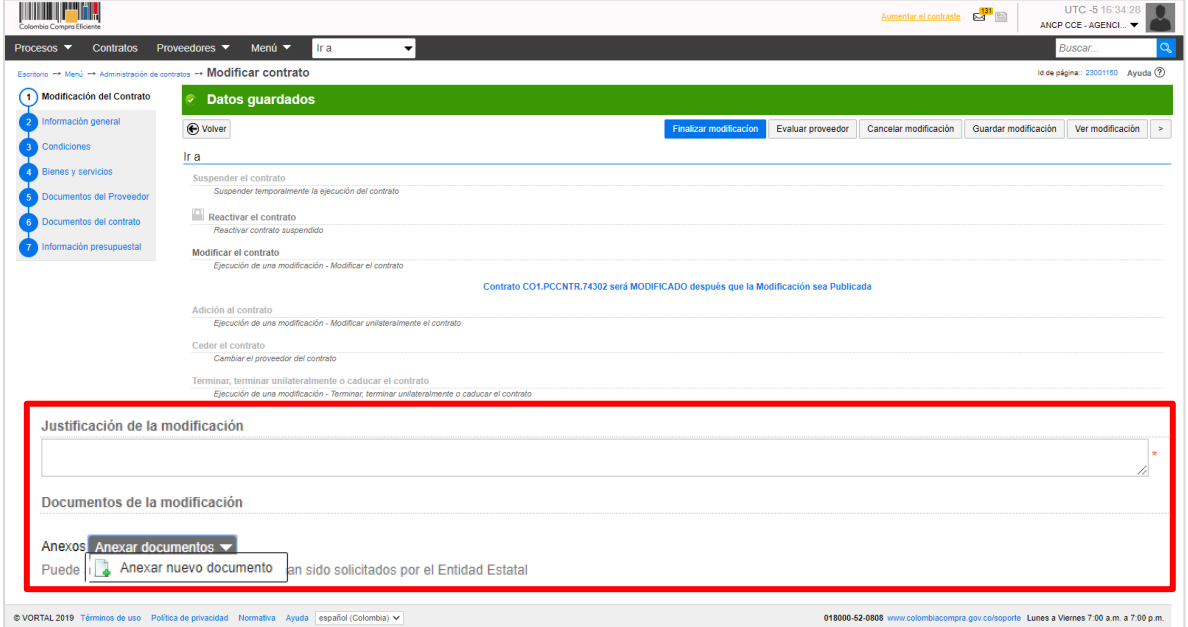

## Luego haga clic en "Finalizar modificación".

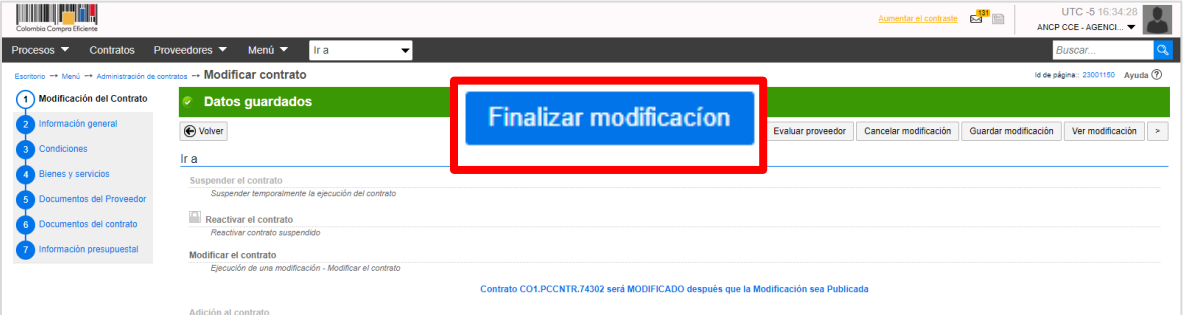

Verifique y confirme el valor total del contrato. En el caso en el que este cambie cerciórese que sea el nuevo valor total resultado de la modificación.

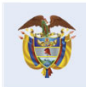

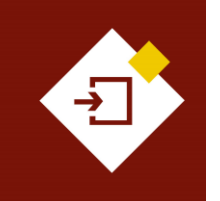

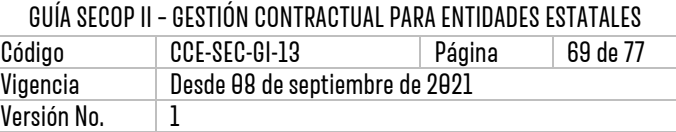

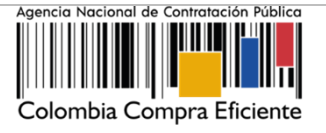

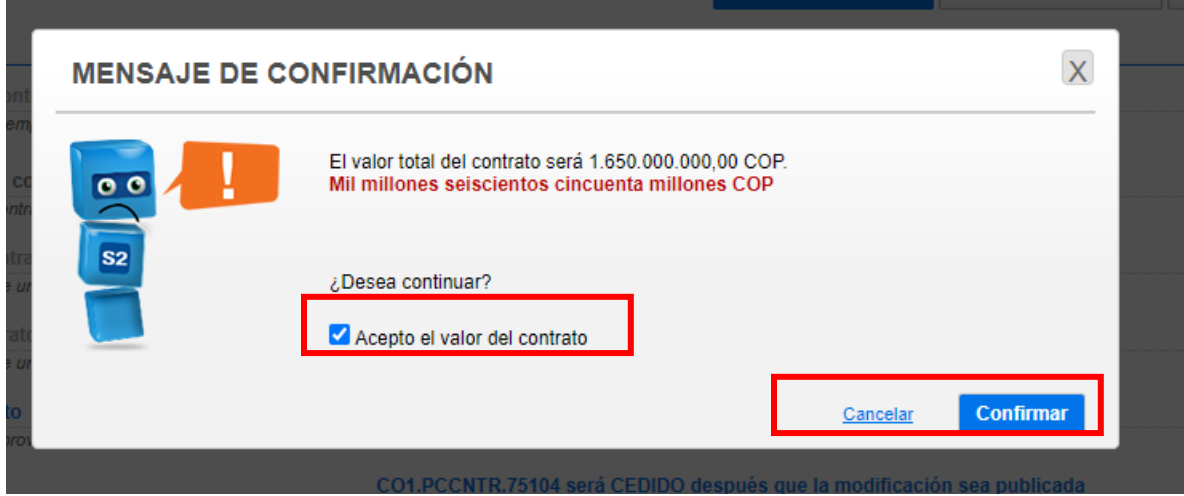

Si el Usuario Administrador configuró Flujos de Aprobación para la aprobación de las modificaciones al contrato, deberá confirmar el o los usuarios que deben verificar y aprobar la modificación y esperar a que el o los usuarios correspondientes realicen esta aprobación, antes de enviar la modificación al Proveedor, si aplica o publicarla. Tenga en cuenta que, la aprobación final de las modificaciones la deberá realizar el Ordenador del Gasto o Representante Legal de la Entidad Estatal, ya que estas remplazan el acuerdo inicial.

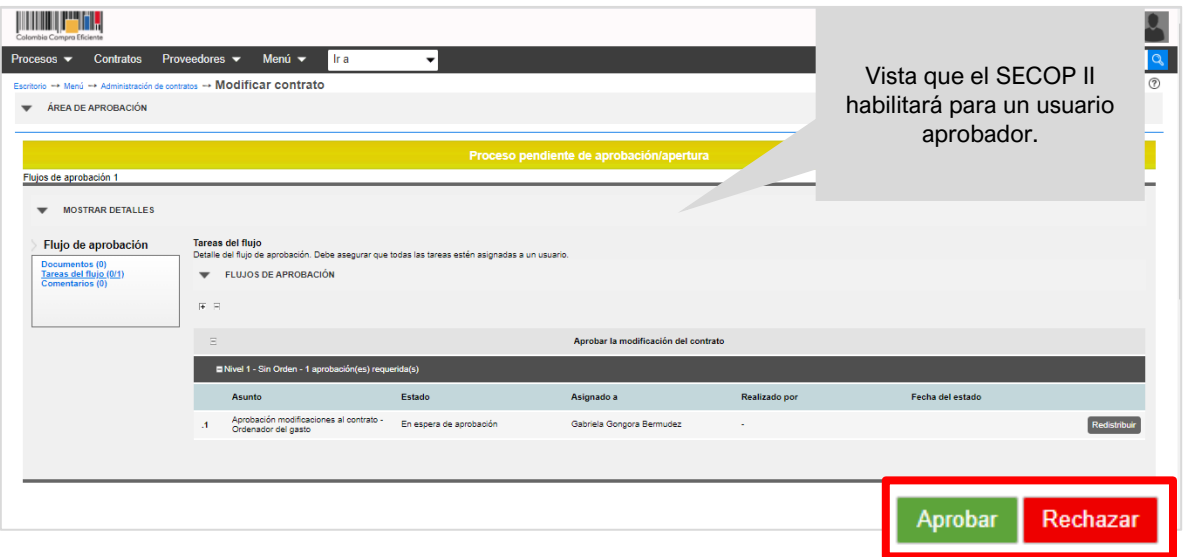

Una vez el usuario o los usuarios realicen la aprobación de la modificación el SECOP II habilitará la opción de "Enviar al Proveedor para su verificación y aprobación. En caso contrario encontrará la opción de "Publicar la modificación".

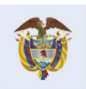

**DNP** El futuro Divi<br>Departamento<br>Nacional de Planeación es de todos

**Colombia Compra Eficiente** Tel. [+57 1] 7956600 · Carrera 7 No. 26-20 Piso 17 · Bogotá-Colombia

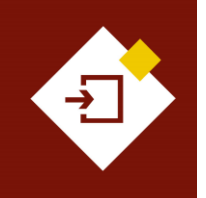

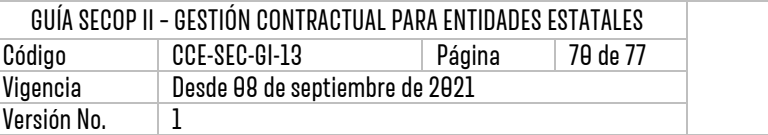

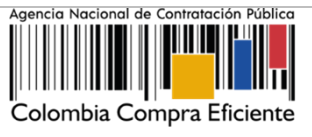

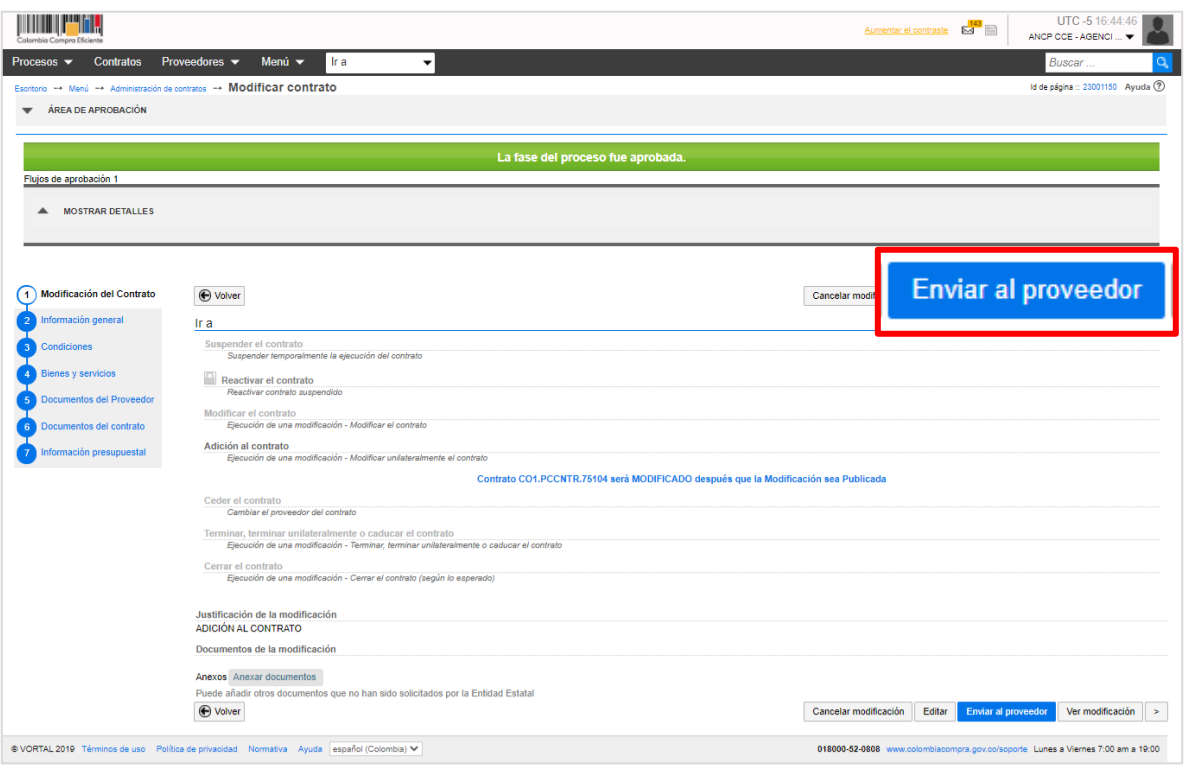

#### **3. Publicación de la modificación:**

Una vez el Proveedor verifica y aprueba la modificación al contrato, la Entidad Estatal deberá publicarla. Diríjase a la sección de "Modificaciones del contrato" verifique el estado de la modificación y haga clic en "Editar".

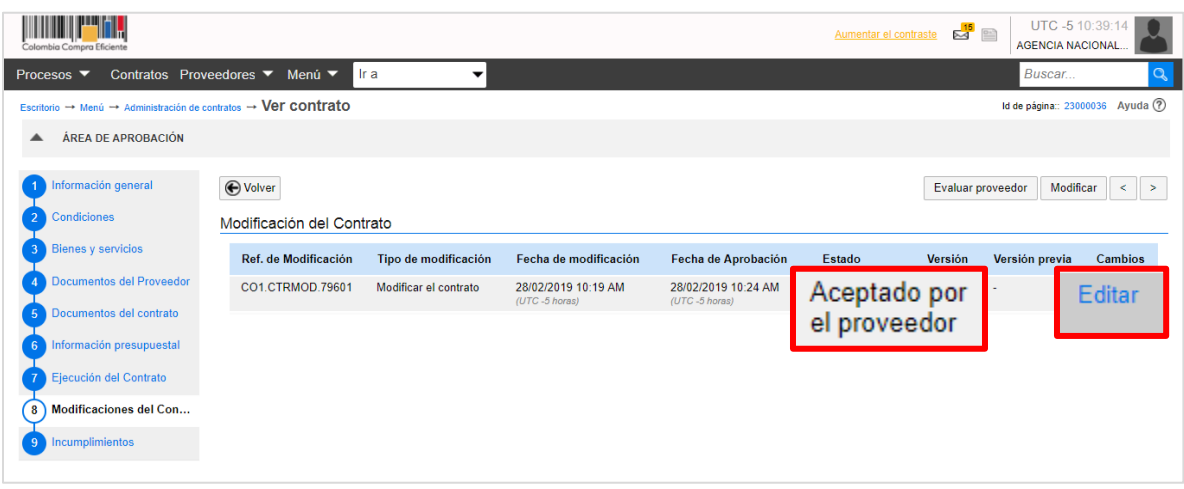

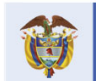

## **Colombia Compra Eficiente**

70

Tel. [+571] 7956600 · Carrera 7 No. 26-20 Piso 17 · Bogotá-Colombia

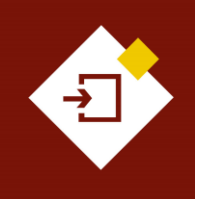

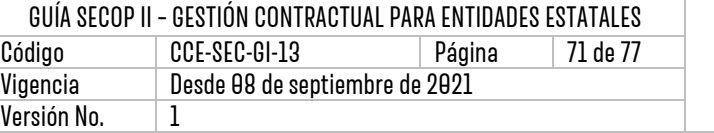

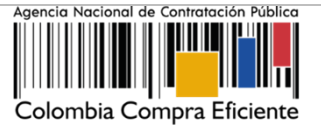

Luego haga clic en "Publicar la modificación".

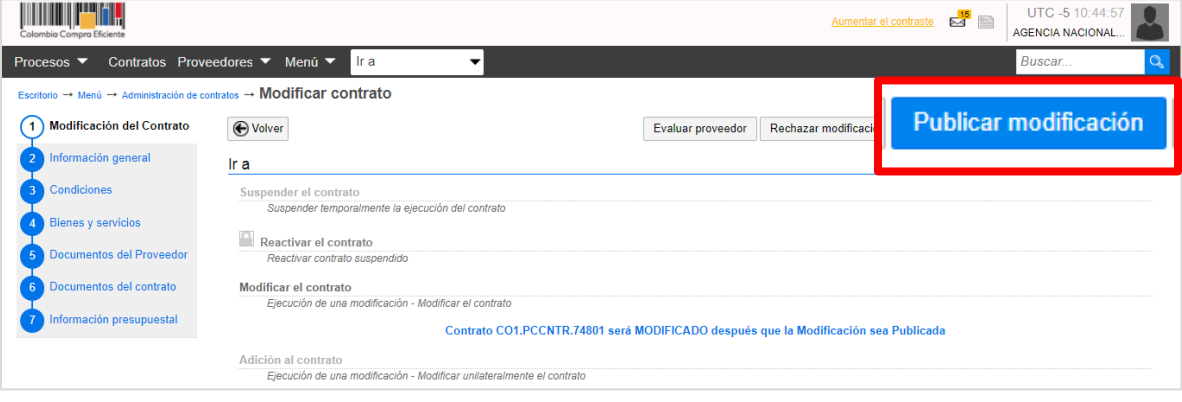

El estado de la modificación cambiará a "Publicado" y los cambios se verán reflejados en una nueva versión del contrato.

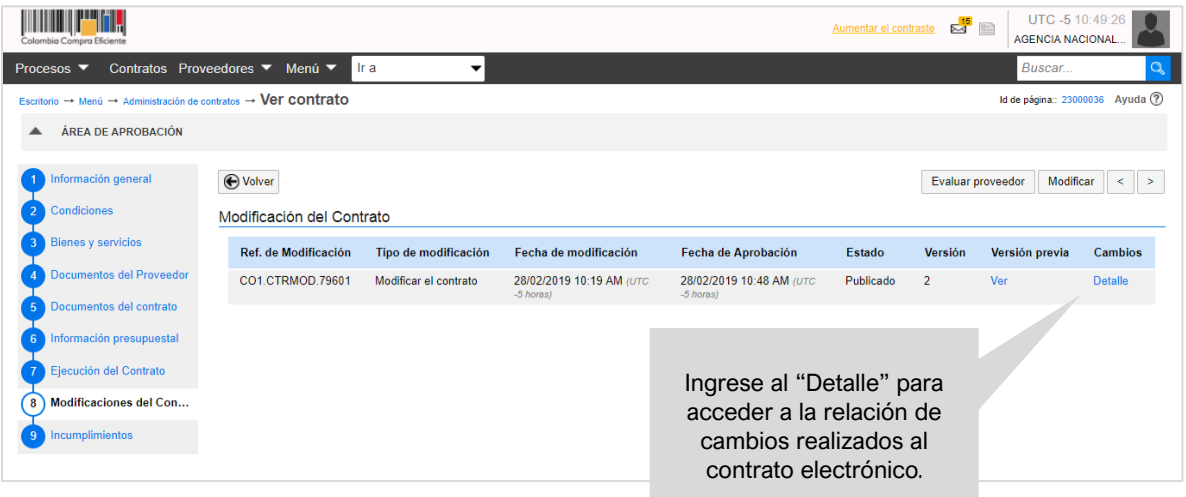

Tenga en cuenta que, si la modificación implicó cambios en las garantías por parte del Proveedor, deberá ingresar a la sección de "Condiciones" con el fin de, aprobar las nuevas garantías que haya enviado el Proveedor. Las garantías se encontrarán en estado "Pendiente". Para la aprobación de las garantías repita el procedimiento explicado en la sección III. Requisitos de ejecución del contrato, 1. Aprobación de garantías de esta guía.

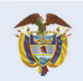

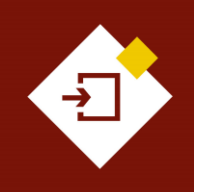

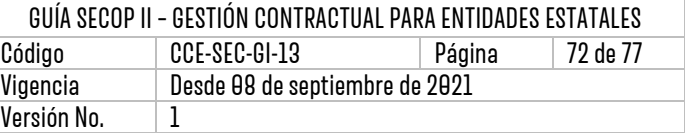

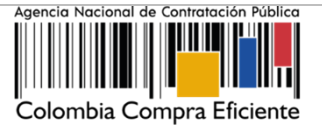

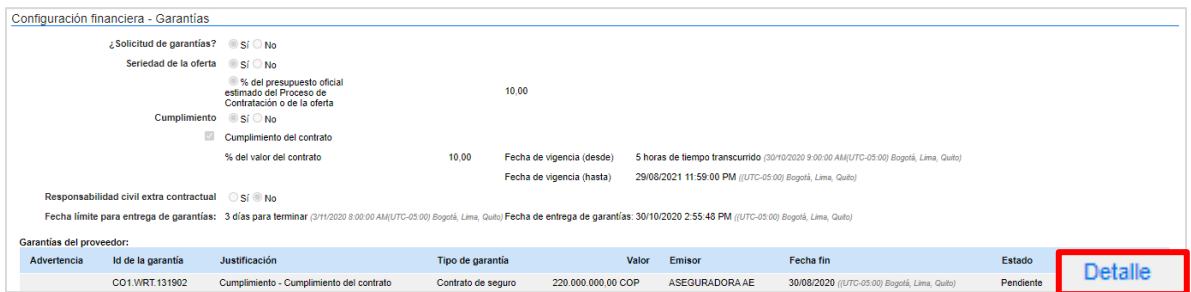

**NOTA:** Si el Proveedor rechaza la modificación al contrato, la Entidad Estatal recibirá la notificación del rechazo de la modificación junto con su justificación a el correo electrónico de notificaciones del SECOP II, como entidad no podrá realizar ningún cambio sobre esta, deberá cancelar la modificación y generar una nueva en caso de necesitarlo. Al ingresar a la sección de "Modificaciones al contrato" encontrará la información básica de la modificación y en el estado de esta "Rechazado por el proveedor".

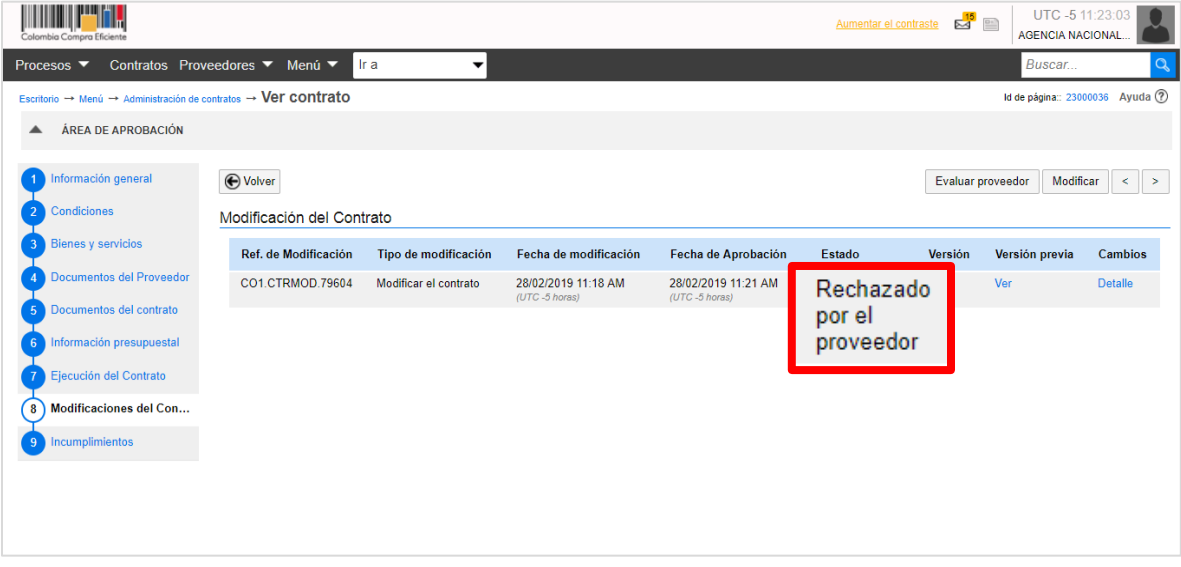

La Entidad Estatal tendrá habilitada la opción de "Modificar" para realizar una nueva modificación de ser necesario una vez, termine la gestión de cada modificación. Tenga en cuenta que, cada modificación publicada será registrada por el SECOP II como una nueva versión del contrato.

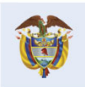
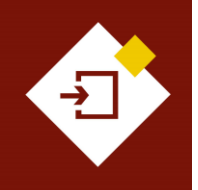

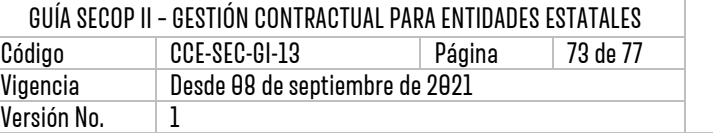

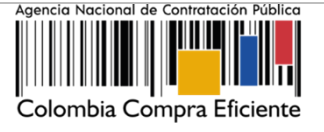

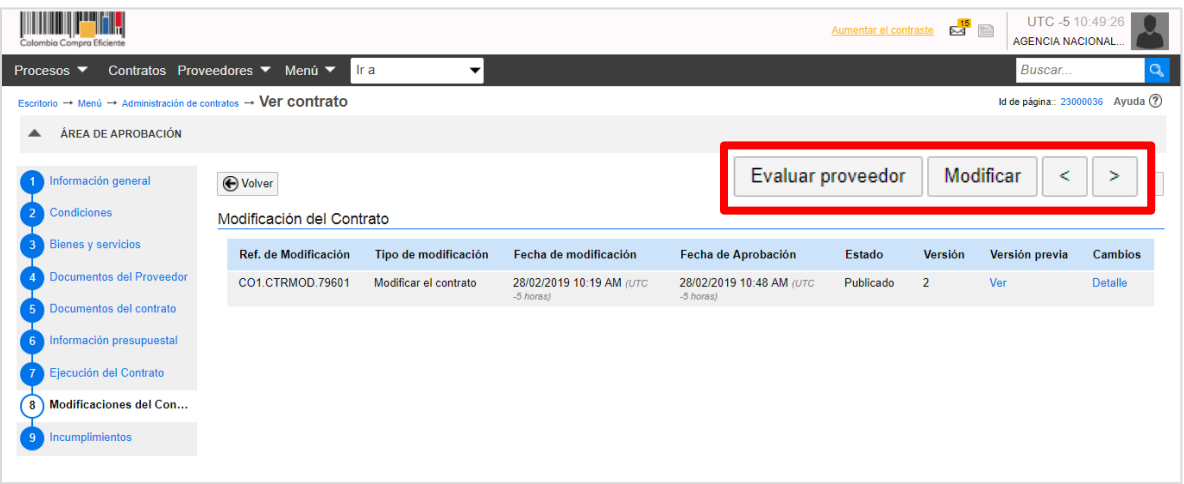

## 7. INCUMPLIMIENTOS:

En esta sección podrá visualizar los incumplimientos registrados al Proveedor con relación al contrato que se encuentra verificando.

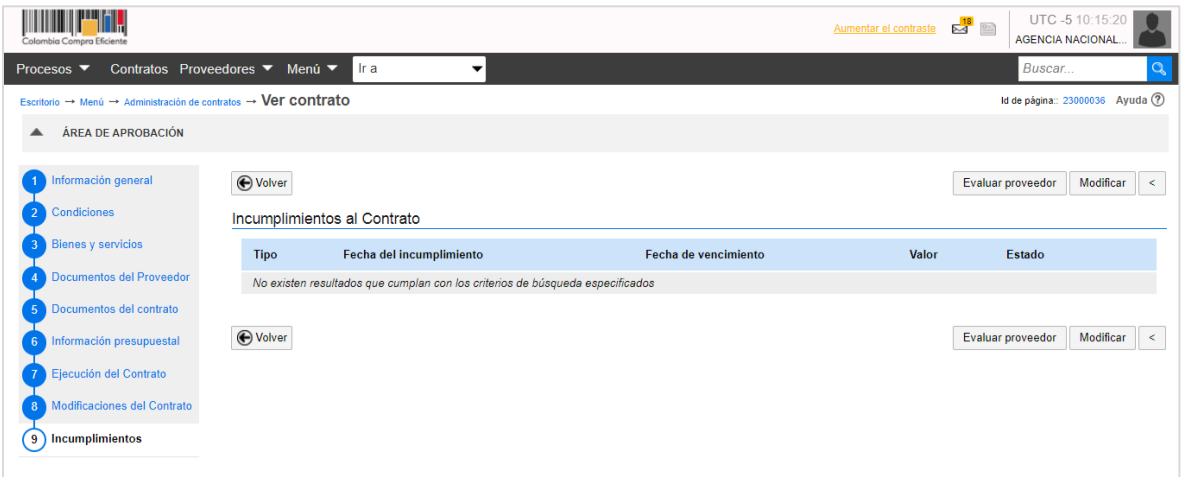

Sin embargo, el registro de un incumplimiento en el SECOP II lo deberá hacera través del módulo de "Registro de incumplimientos" de la barra del menú del inicio del escritorio en la opción "Proveedores". Para aprender a utilizar este módulo ingrese en el Minisito del SECOP II al siguiente enlace:<https://www.colombiacompra.gov.co/node/23630>.

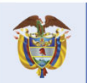

DNP<br>Departamento<br>Nacional de Planeación El futuro es de todos

73

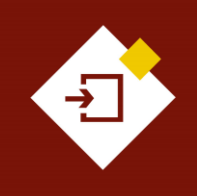

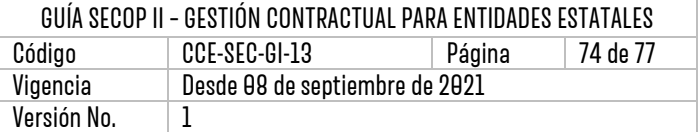

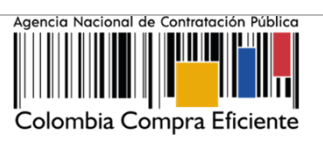

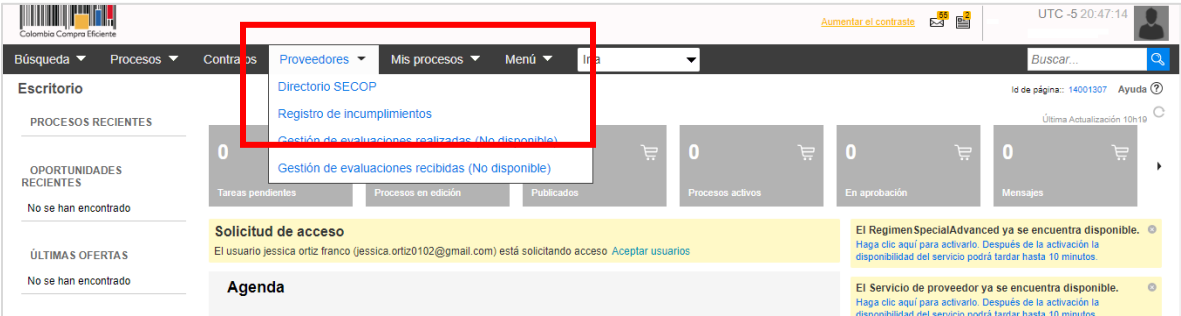

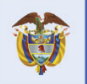

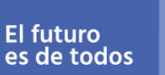

 $\overline{A}$ 

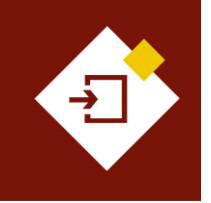

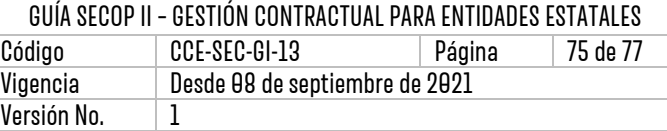

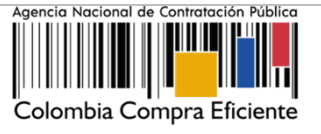

## MESA DE SERVICIO:

Comuníquese con la Mesa de Servicio para resolver cualquier inquietud:

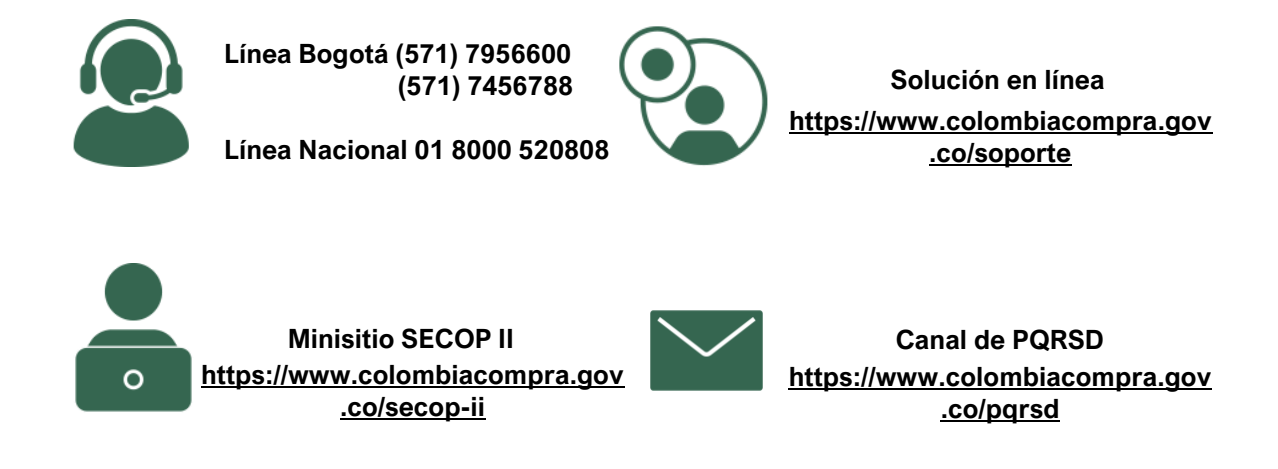

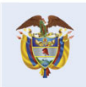

75

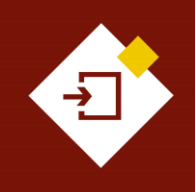

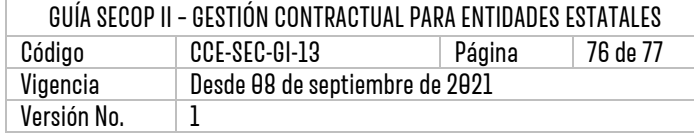

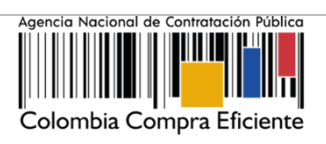

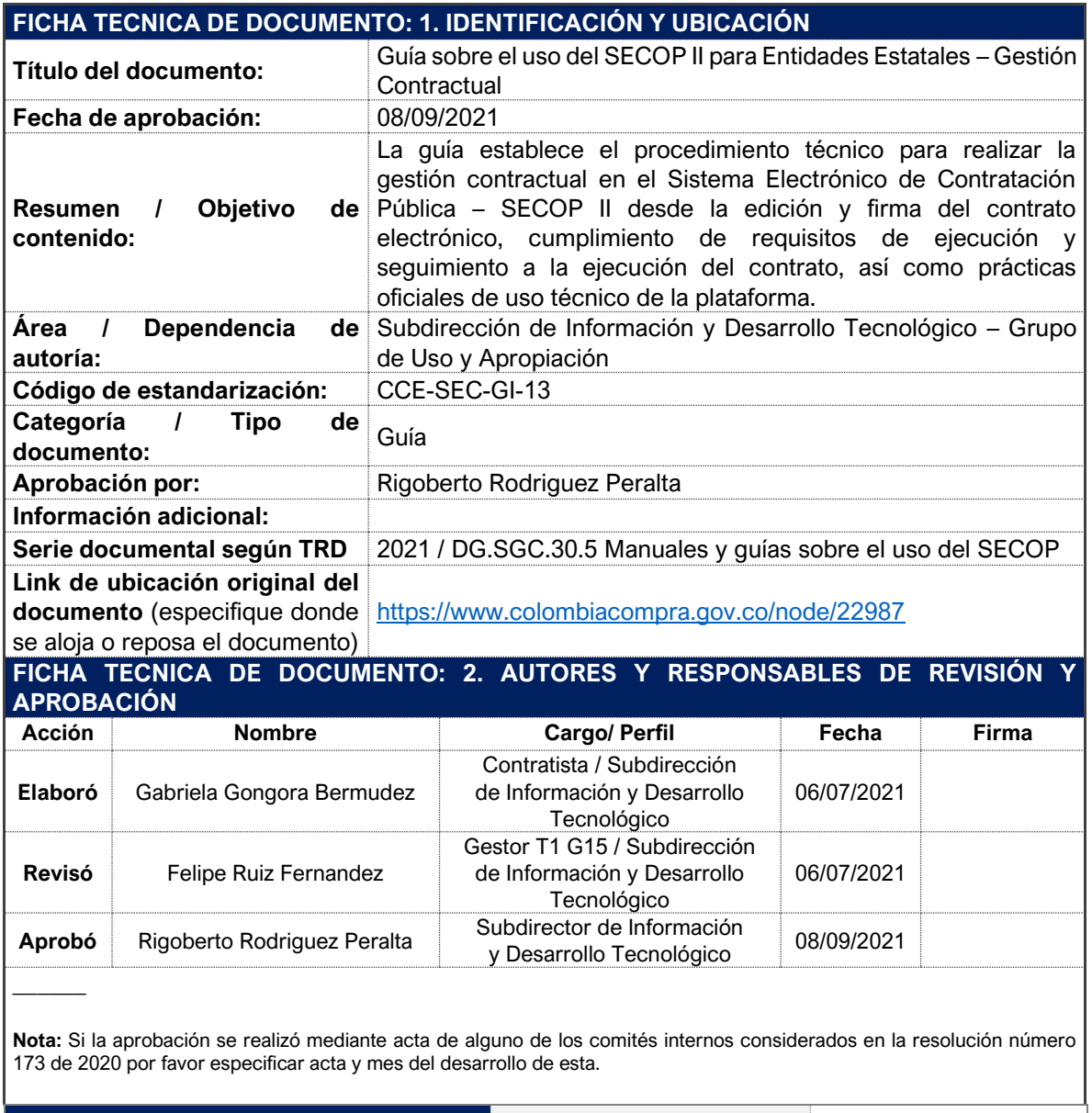

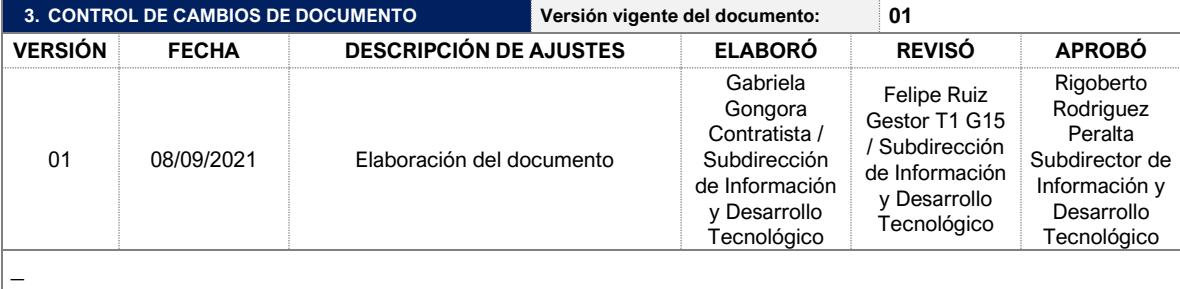

## **Colombia Compra Eficiente**

 $\overline{\textbf{76}}$ 

Tel. [+571] 7956600 · Carrera 7 No. 26-20 Piso 17 · Bogotá-Colombia

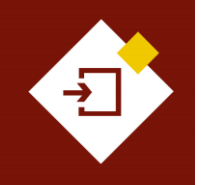

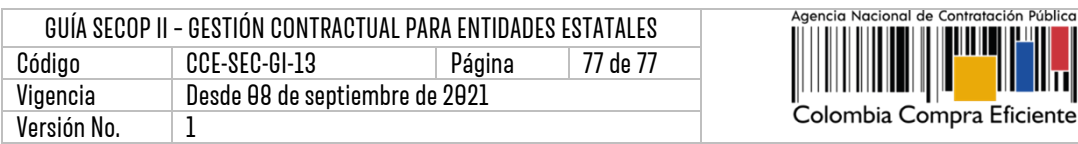

**Nota:** El control de cambios en el documento, se refiere a cualquier ajuste que se efectúe sobre el documento que describe ficha técnica del presente documento.

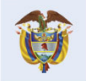

77